Instrukcja obsługi

© Copyright 2015 HP Development Company, L.P.

Bluetooth jest znakiem towarowym należącym do jego właściciela i używanym przez firmę Hewlett-Packard Company w ramach licencji. Intel, Celeron i Pentium są znakami towarowymi firmy Intel Corporation w Stanach Zjednoczonych i innych krajach. Microsoft i Windows są zastrzeżonymi w Stanach Zjednoczonych znakami towarowymi firm grupy Microsoft.

Patenty firmy DTS można znaleźć pod adresem <http://patents.dts.com>. Wyprodukowano na licencji firmy DTS Licensing Limited. DTS, symbol oraz DTS i symbol razem są zastrzeżonymi znakami towarowymi, a DTS Studio Sound jest znakiem towarowym firmy DTS, Inc. © DTS, Inc. Wszelkie prawa

zastrzeżone .

Informacje zawarte w niniejszym dokumencie mogą zostać zmienione bez powiadomienia. Jedyne warunki gwarancji na produkty i usługi firmy HP są ujęte w odpowiednich informacjach o gwarancji towarzyszących tym produktom i usługom. Żadne z podanych tu informacji nie powinny być uznawane za jakiekolwiek gwarancje dodatkowe. Firma HP nie ponosi odpowiedzialności za błędy techniczne lub wydawnicze ani pominięcia, jakie mogą wystąpić w tekście.

Wydanie pierwsze, sierpień 2015

Numer katalogowy dokumentu: 824562-241

#### **Uwagi dotyczące produktu**

W niniejszej instrukcji obsługi opisano funkcje występujące w większości modeli. Niektóre z funkcji mogą być niedostępne w danym komputerze.

Nie wszystkie funkcje są dostępne we wszystkich edycjach systemu Windows. Do osiągnięcia pełnej funkcjonalności systemu Windows na tym komputerze może być konieczne zaktualizowanie i/lub oddzielny zakup sprzętu, sterowników i/lub oprogramowania. Szczegółowe informacje na ten temat można znaleźć na stronie <http://www.microsoft.com>.

Aby uzyskać dostęp do najnowszej instrukcji obsługi, przejdź do strony [http://www.hp.com/](http://www.hp.com/support) [support](http://www.hp.com/support) i wybierz kraj. Wybierz opcję **Sterowniki i oprogramowanie**, a następnie postępuj zgodnie z instrukcjami wyświetlanymi na ekranie.

#### **Warunki użytkowania oprogramowania**

Instalowanie, kopiowanie lub pobieranie preinstalowanego na tym komputerze oprogramowania bądź używanie go w jakikolwiek inny sposób oznacza wyrażenie zgody na objęcie zobowiązaniami wynikającymi z postanowień Umowy Licencyjnej Użytkownika Oprogramowania HP (EULA). Jeżeli użytkownik nie akceptuje warunków licencji, jedynym rozwiązaniem jest zwrócenie całego nieużywanego produktu (sprzętu i oprogramowania) do sprzedawcy w ciągu 14 dni od daty zakupu w celu odzyskania pełnej kwoty wydanej na jego zakup zgodnie z zasadami zwrotu pieniędzy.

W celu uzyskania dodatkowych informacji lub zażądania zwrotu pełnej kwoty wydanej na zakup komputera należy skontaktować się ze sprzedawcą.

#### **Uwagi dotyczące bezpieczeństwa**

**OSTRZEŻENIE!** Aby zmniejszyć ryzyko oparzeń lub przegrzania komputera, nie należy umieszczać go bezpośrednio na kolanach ani blokować otworów wentylacyjnych. Należy używać komputera tylko na twardej, płaskiej powierzchni. Nie należy dopuszczać, aby przepływ powietrza został zablokowany przez inną twardą powierzchnię, na przykład przez znajdującą się obok opcjonalną drukarkę, lub miękką powierzchnię, na przykład przez poduszki, koce czy ubranie. Nie należy także dopuszczać, aby pracujący zasilacz prądu przemiennego dotykał skóry lub miękkiej powierzchni, na przykład poduszek, koców czy ubrania. Komputer i zasilacz spełniają ograniczenia dotyczące temperatury powierzchni dostępnych dla użytkownika, zdefiniowane w normie International Standard for Safety of Information Technology Equipment (IEC 60950-1).

#### **Ustawienie konfiguracji procesora (tylko wybrane modele)**

**WAŻNE:** Wybrane modele komputerów są skonfigurowane z procesorem z serii Intel® Pentium® N35xx/ N37xx lub Celeron® N28xx/N29xx/N30xx/N31xx oraz systemem operacyjnym Windows®. **Jeśli komputer jest**  tak skonfigurowany, nie zmieniaj ustawienia konfiguracji procesora w pliku msconfig.exe z 4 lub 2 **procesorów na 1 procesor.** Jeśli tak zrobisz, komputer nie uruchomi się ponownie. W celu przywrócenia oryginalnych ustawień konieczne będzie przywrócenie ustawień fabrycznych.

# Spis treści

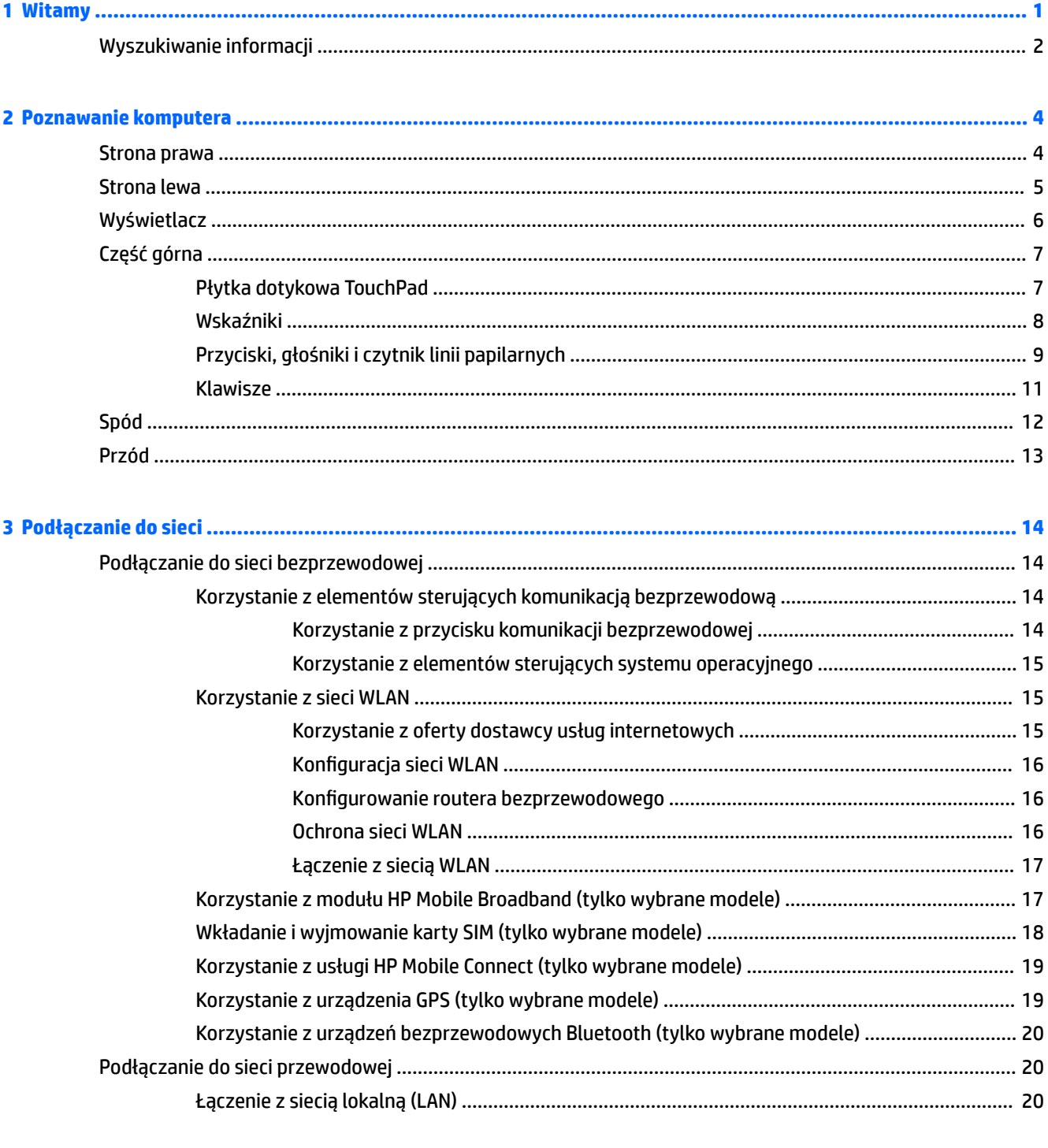

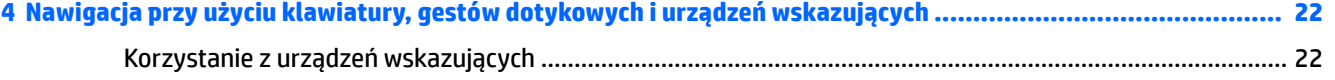

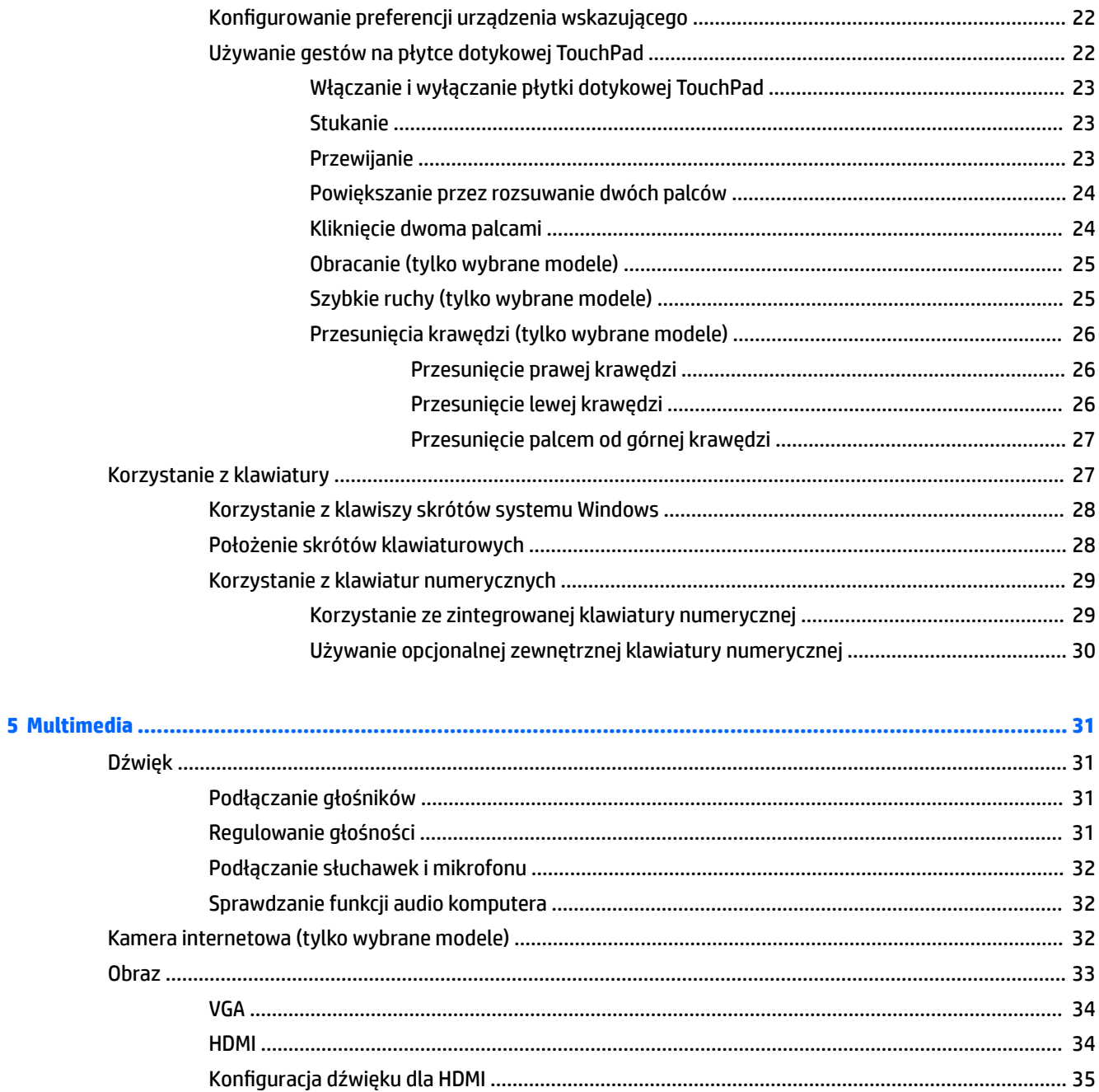

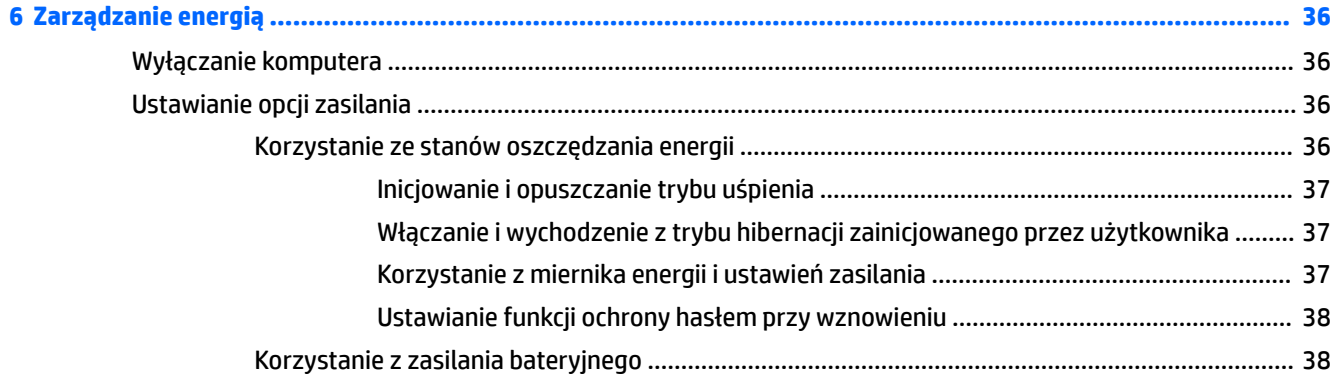

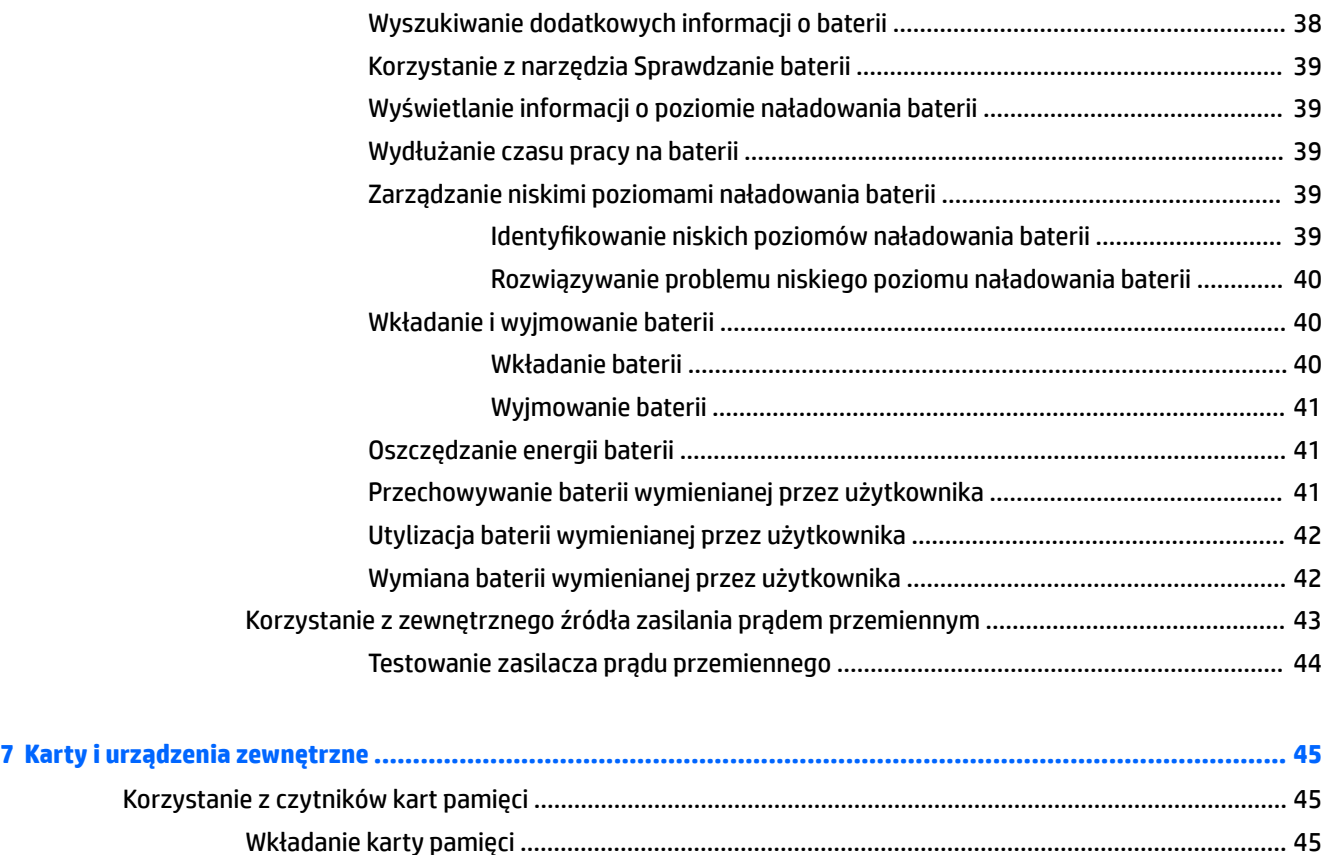

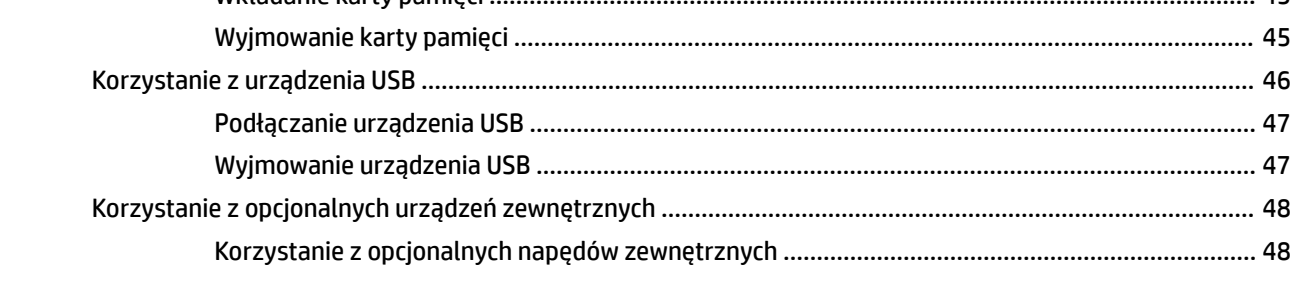

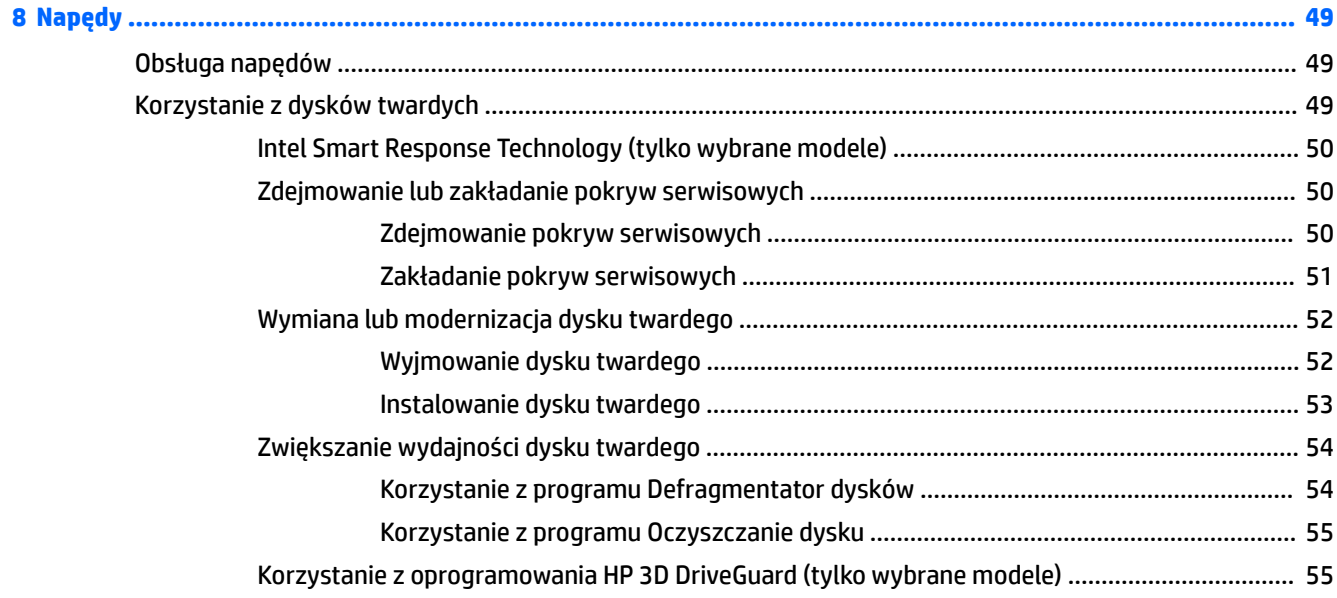

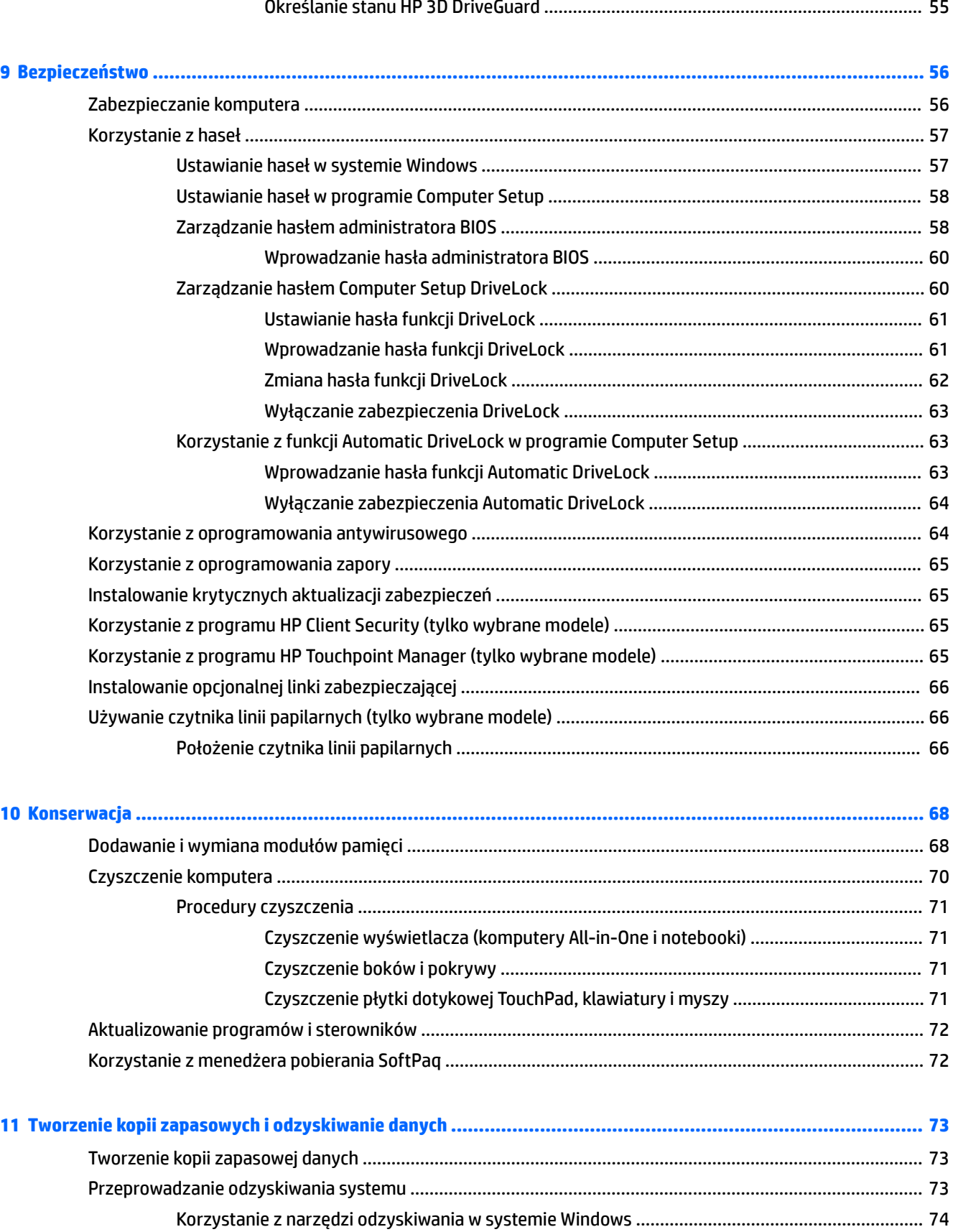

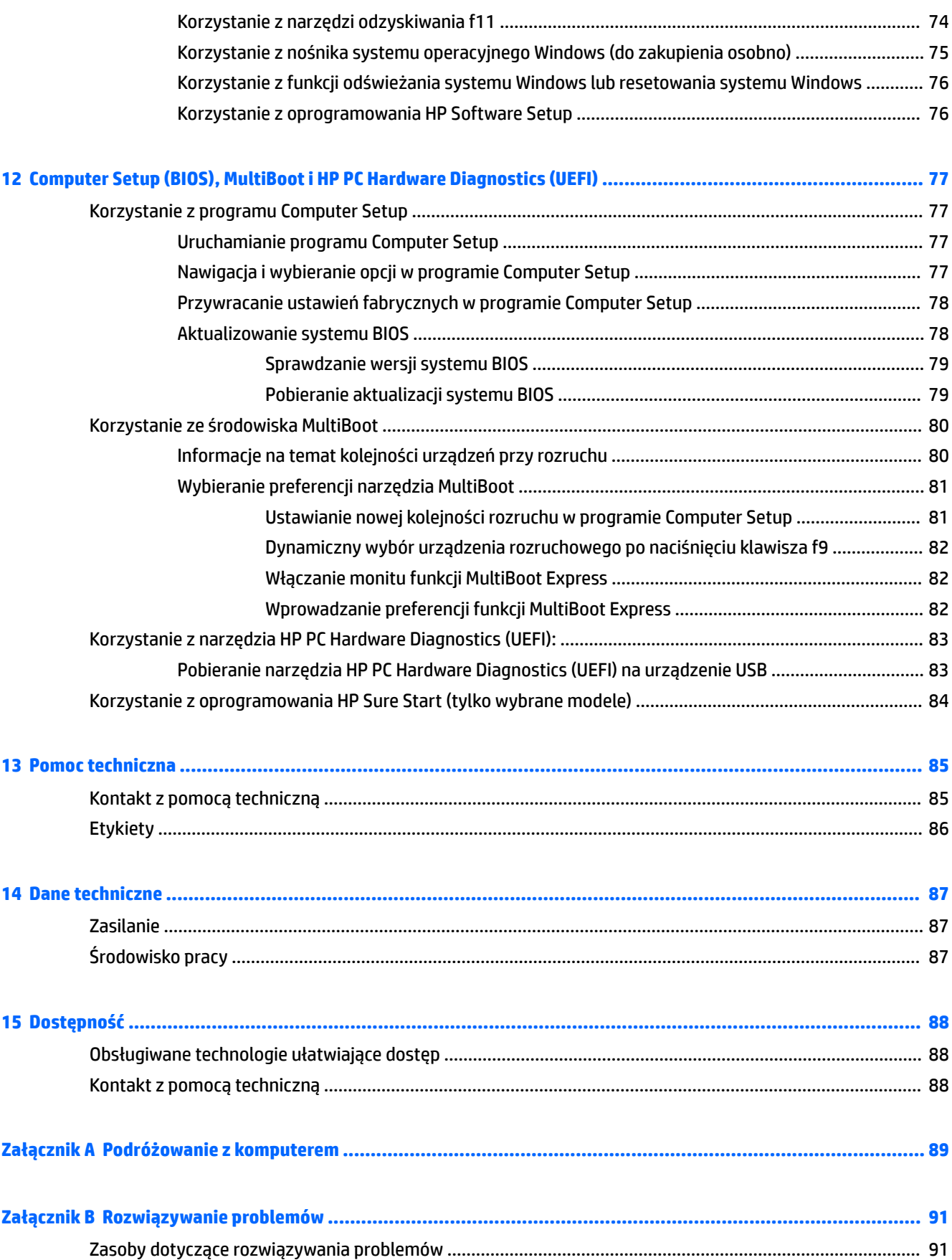

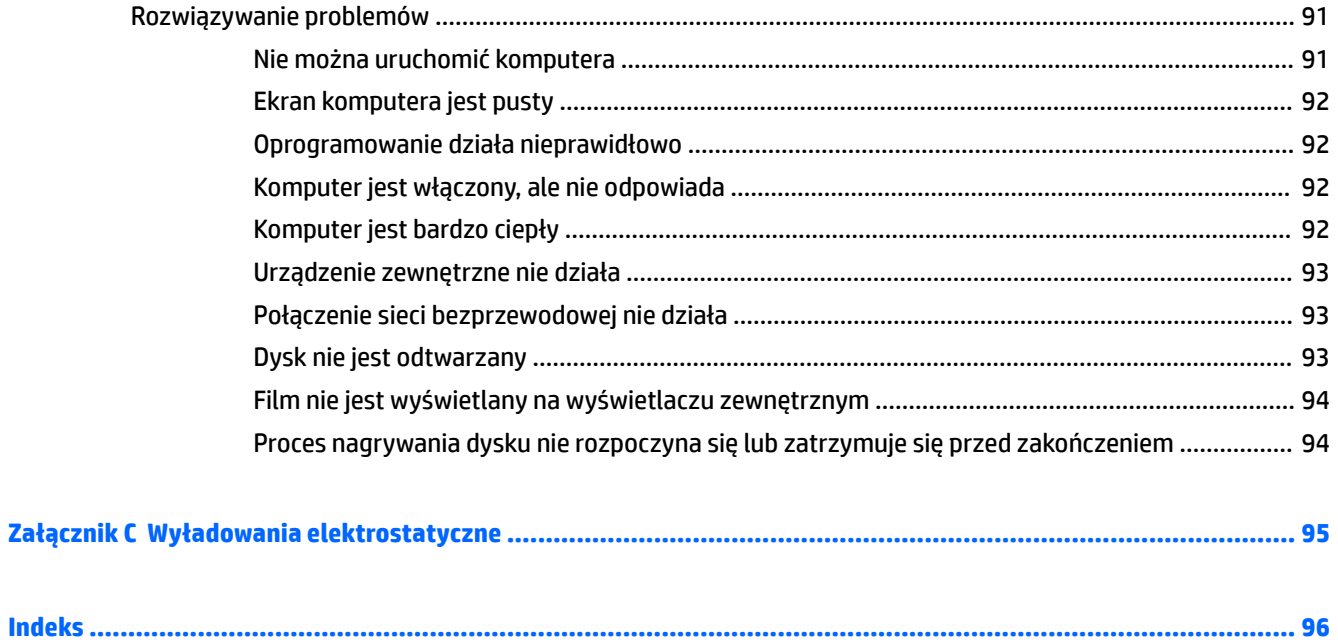

# <span id="page-12-0"></span>**1 Witamy**

W celu najlepszego wykorzystania swojego zakupu zalecamy wykonanie następujących czynności po skonfigurowaniu i zarejestrowaniu komputera:

- **WSKAZÓWKA:** Aby szybko powrócić do ekranu startowego komputera z otwartej aplikacji lub pulpitu systemu Windows, naciśnij klawisz systemu Windows  $\bullet$  na klawiaturze. Ponowne naciśnięcie klawisza systemu Windows spowoduje powrót do poprzedniego ekranu.
- **Połączenie z Internetem** skonfiguruj sieć przewodową lub bezprzewodową, aby można było połączyć się z Internetem. Aby uzyskać więcej informacji, zobacz rozdział [Podłączanie do sieci](#page-25-0) [na stronie 14.](#page-25-0)
- **Aktualizacja oprogramowania antywirusowego** ochrona komputera przed uszkodzeniami powodowanymi przez wirusy. Oprogramowanie jest preinstalowane na komputerze. Aby uzyskać więcej informacji, zobacz rozdział [Korzystanie z oprogramowania antywirusowego na stronie 64.](#page-75-0)
- **Poznawanie komputera** zapoznaj się z funkcjami komputera. Dodatkowe informacje na ten temat znajdują się w rozdziałach [Poznawanie komputera na stronie 4](#page-15-0) i [Nawigacja przy użyciu klawiatury,](#page-33-0) [gestów dotykowych i urządzeń wskazujących na stronie 22](#page-33-0).
- **Poznawanie zainstalowanego oprogramowania** przejrzyj listę oprogramowania preinstalowanego na komputerze.

Na ekranie startowym wpisz a, kliknij pozycję **Aplikacje**, a następnie wybierz jedną z wyświetlanych opcji. Szczegółowe informacje na temat korzystania z oprogramowania dostarczonego z komputerem można znaleźć w instrukcjach producenta dostarczonych z oprogramowaniem lub na stronie internetowej producenta.

Utwórz kopię zapasową dysku twardego przez utworzenie dysków odzyskiwania lub dysku flash odzyskiwania. Zobacz [Tworzenie kopii zapasowych i odzyskiwanie danych na stronie 73](#page-84-0).

## <span id="page-13-0"></span>**Wyszukiwanie informacji**

Instrukcji konfiguracji użyto już do włączenia komputera i znalezienia tego podręcznika. Aby znaleźć szczegółowe informacje o produktach, porady dotyczące obsługi itd., skorzystaj z tej tabeli.

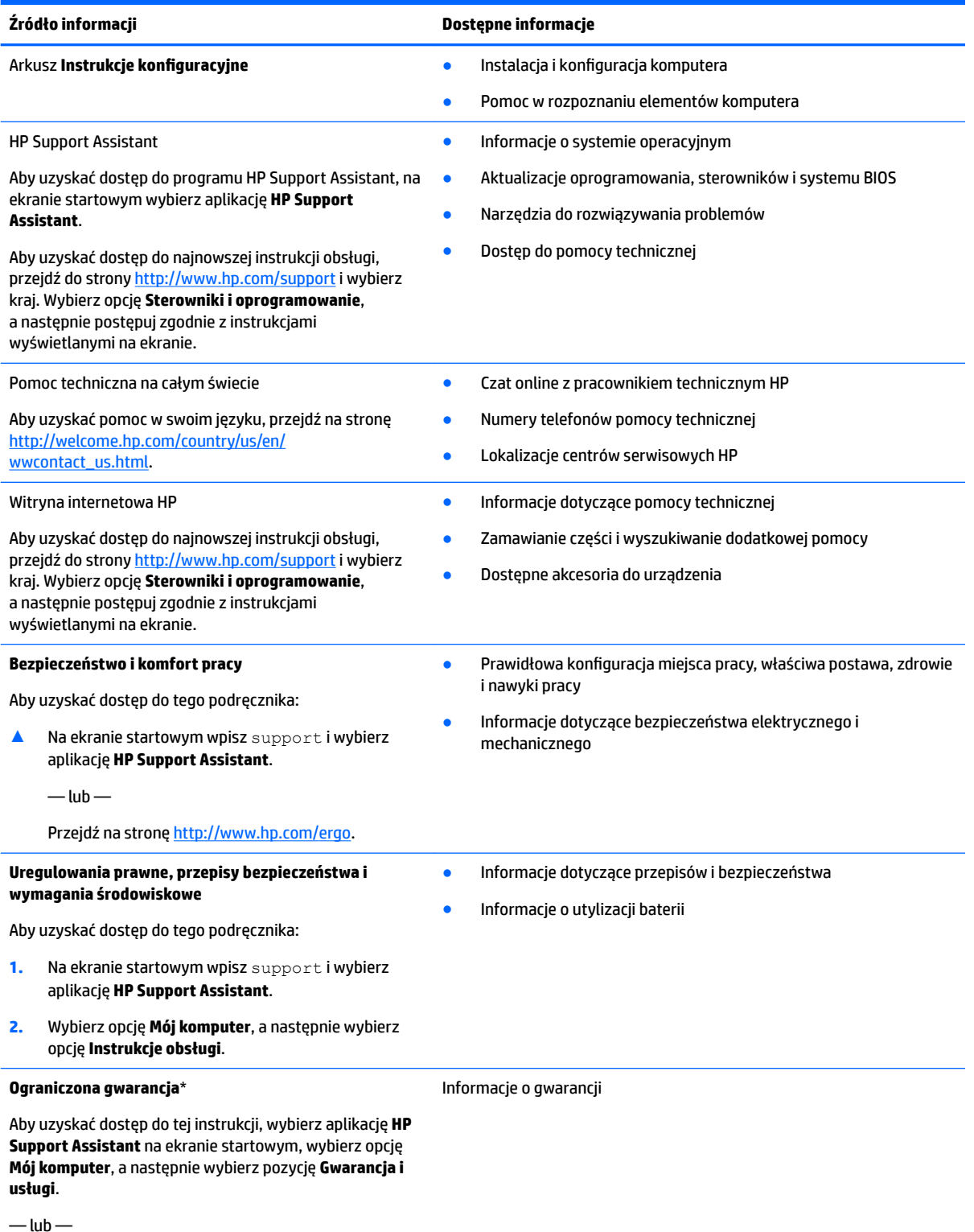

#### **Źródło informacji Dostępne informacje**

Przejdź na stronę [http://www.hp.com/go/orderdocuments.](http://www.hp.com/go/orderdocuments)

Do urządzenia jest dołączona Ograniczona gwarancja HP. Znajduje się ona razem z instrukcjami obsługi w urządzeniu i/lub na płycie CD lub DVD dostarczonej wraz z urządzeniem. W niektórych krajach lub regionach gwarancja może być dostarczana przez firmę HP w postaci papierowej. Tam, gdzie gwarancja nie jest dołączona w postaci papierowej, można zamówić jej kopię na stronie [http://www.hp.com/go/orderdocuments.](http://www.hp.com/go/orderdocuments) W przypadku produktów zakupionych w regionie Azji i Pacyfiku można napisać do firmy HP na adres Hewlett Packard, POD, P.O. Box 200, Alexandra Post Office, Singapur 911507. Należy podać nazwę produktu, swoje nazwisko, numer telefonu i adres pocztowy.

# <span id="page-15-0"></span>**2 Poznawanie komputera**

### **Strona prawa**

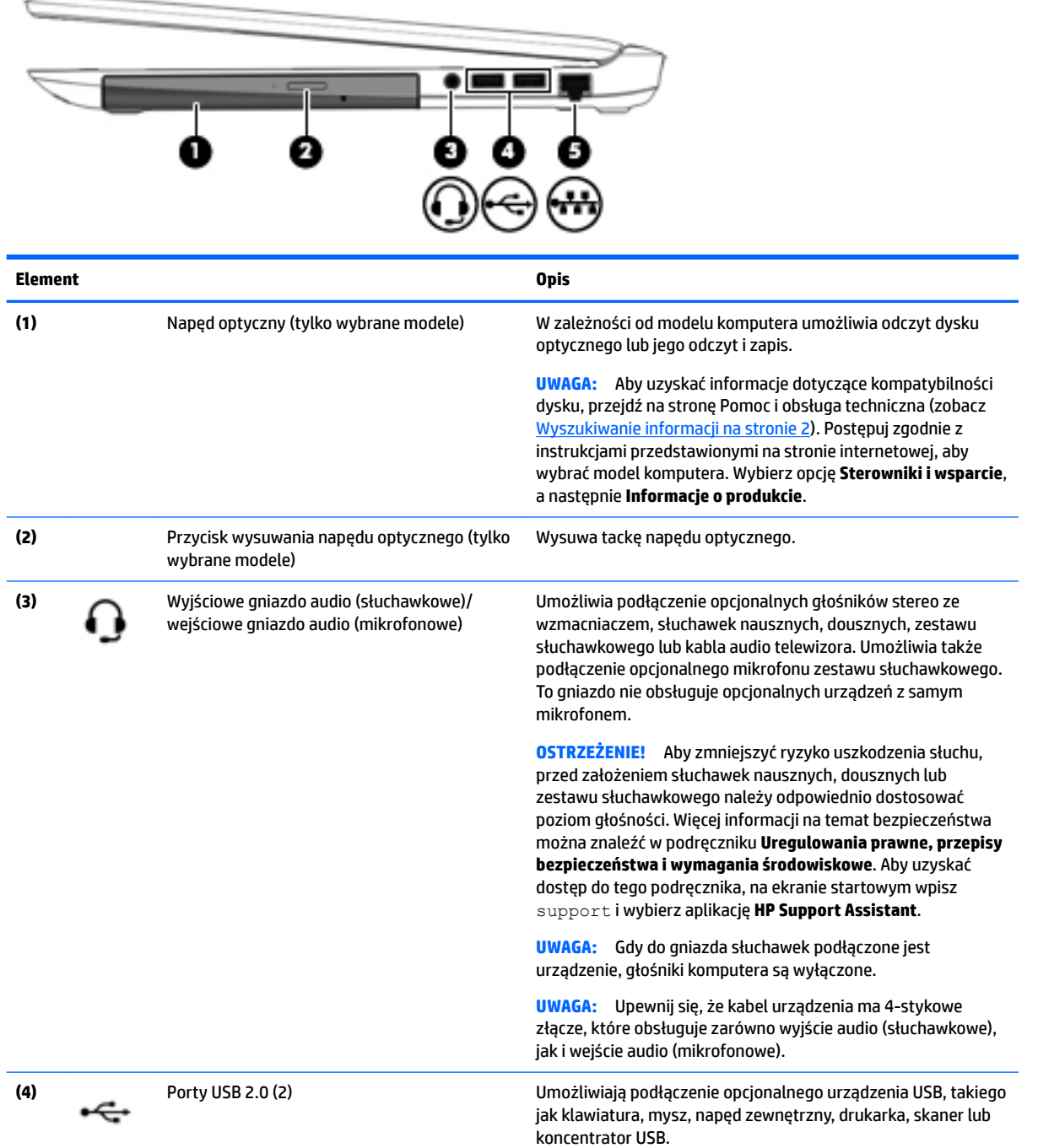

<span id="page-16-0"></span>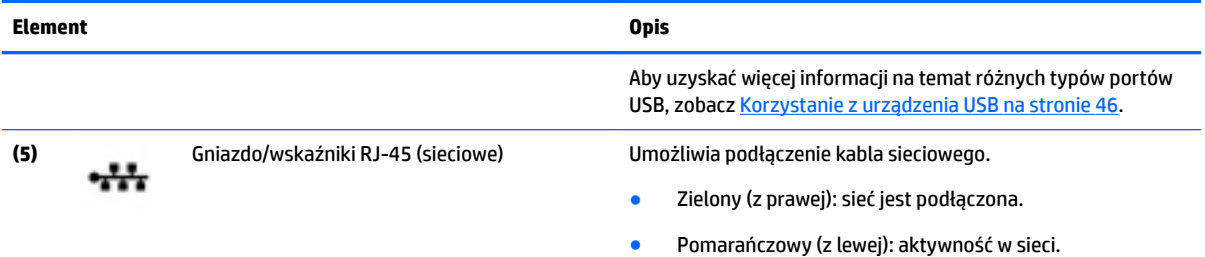

### **Strona lewa**

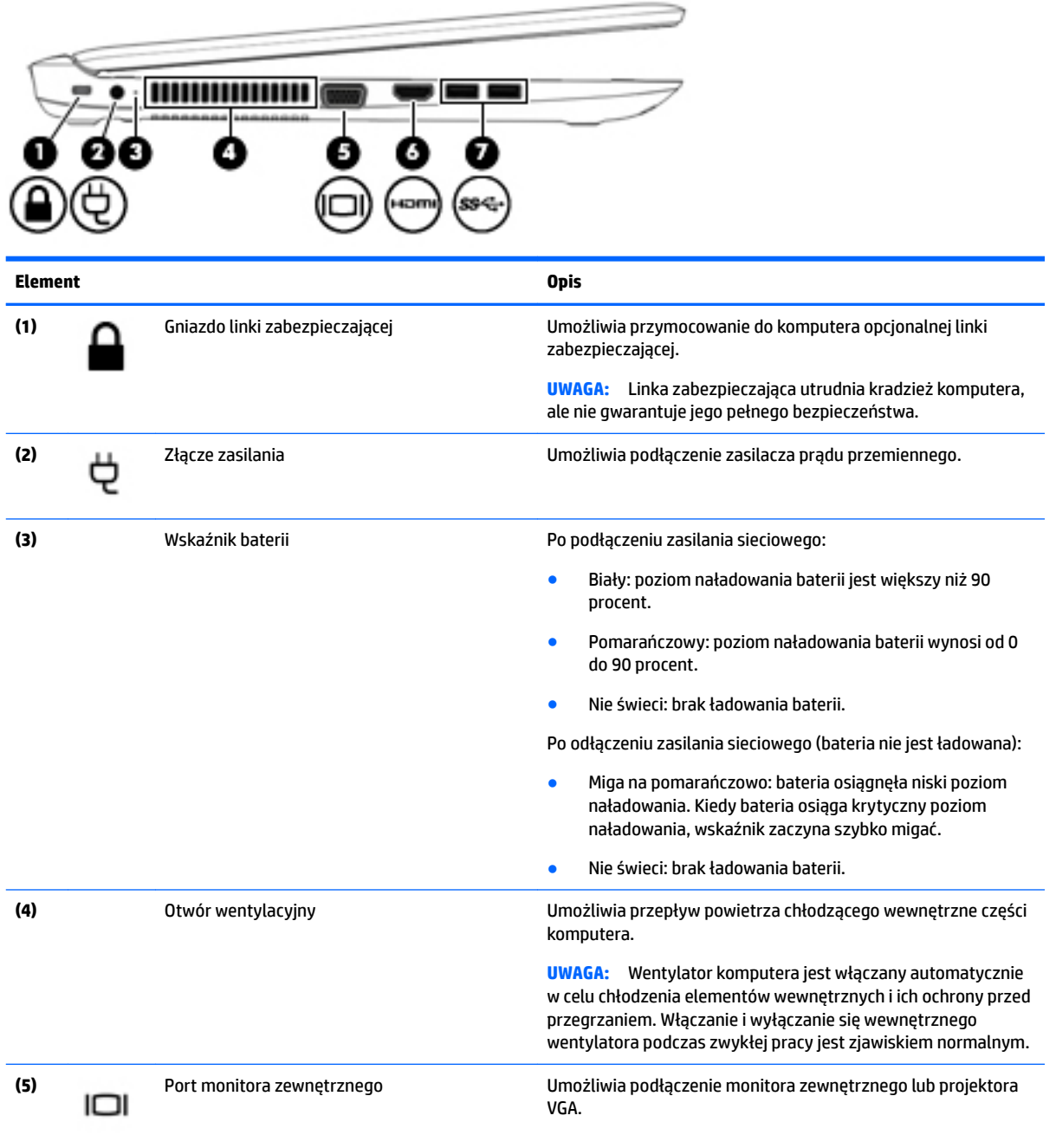

<span id="page-17-0"></span>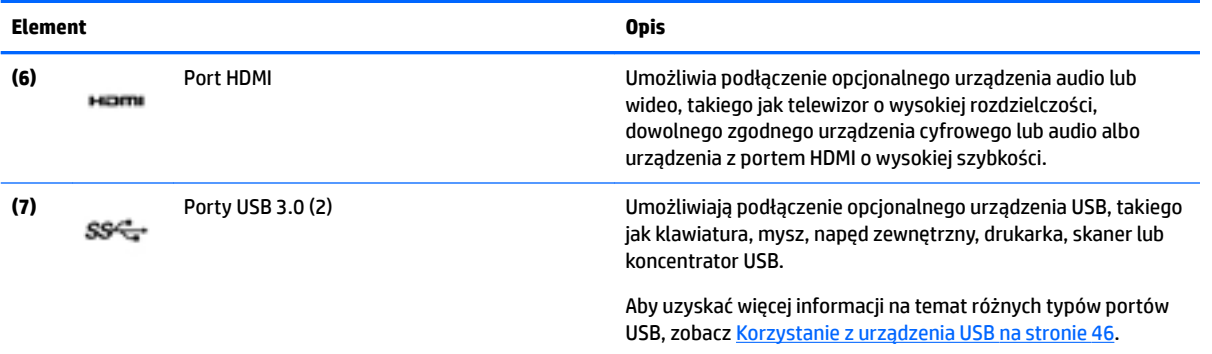

# **Wyświetlacz**

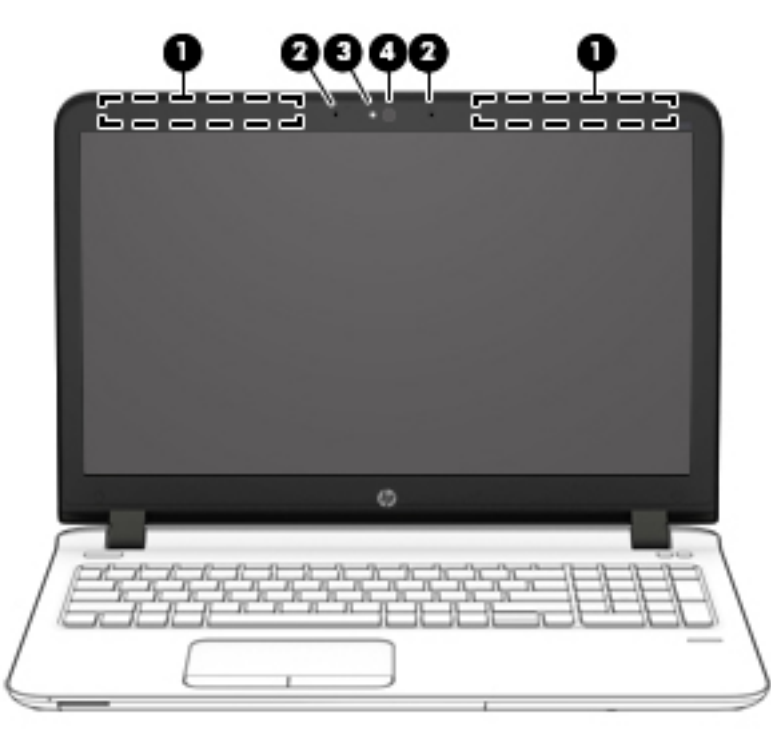

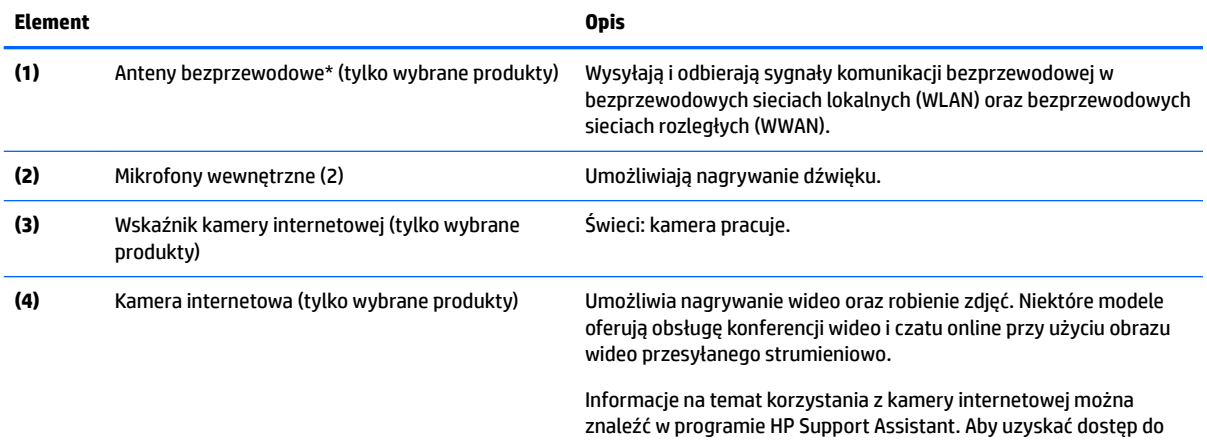

programu HP Support Assistant, na ekranie startowym wybierz aplikację **HP Support Assistant**.

<span id="page-18-0"></span>\* Anteny nie są widoczne z zewnątrz komputera. Aby zapewnić optymalną transmisję, należy pozostawić wolną przestrzeń w pobliżu anten. Informacje o normach dotyczących komunikacji bezprzewodowej można znaleźć w dokumencie **Uregulowania prawne, przepisy bezpieczeństwa i wymagania środowiskowe** w części dotyczącej danego kraju lub regionu. Aby uzyskać dostęp do tego podręcznika, na ekranie startowym wpisz support i wybierz aplikację **HP Support Assistant**.

### **Część górna**

### **Płytka dotykowa TouchPad**

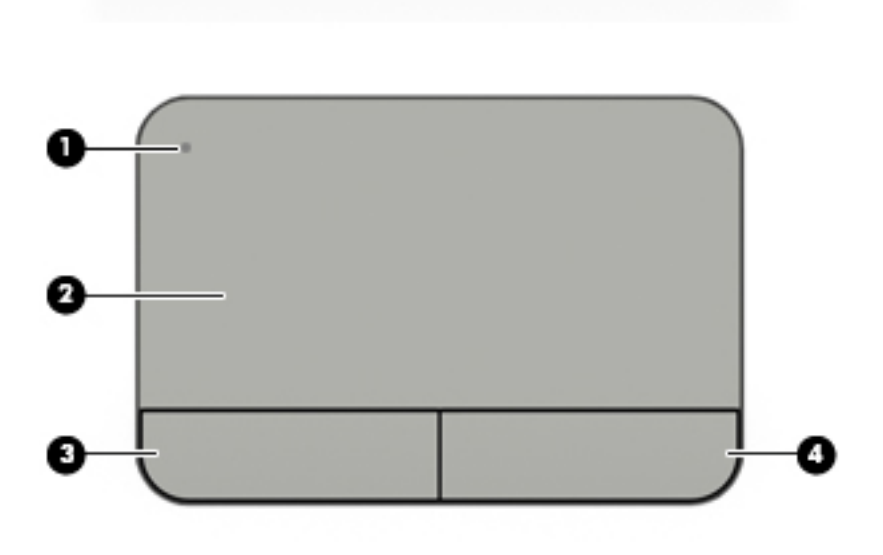

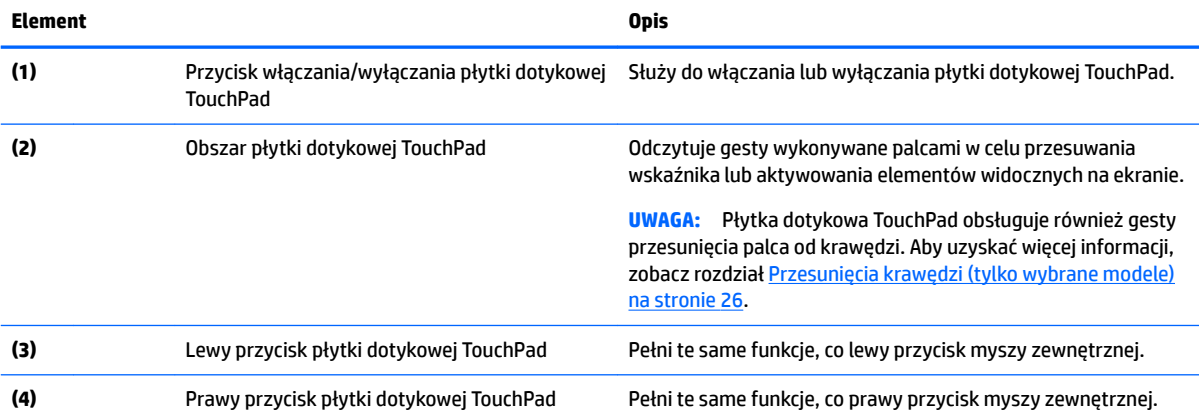

### <span id="page-19-0"></span>**Wskaźniki**

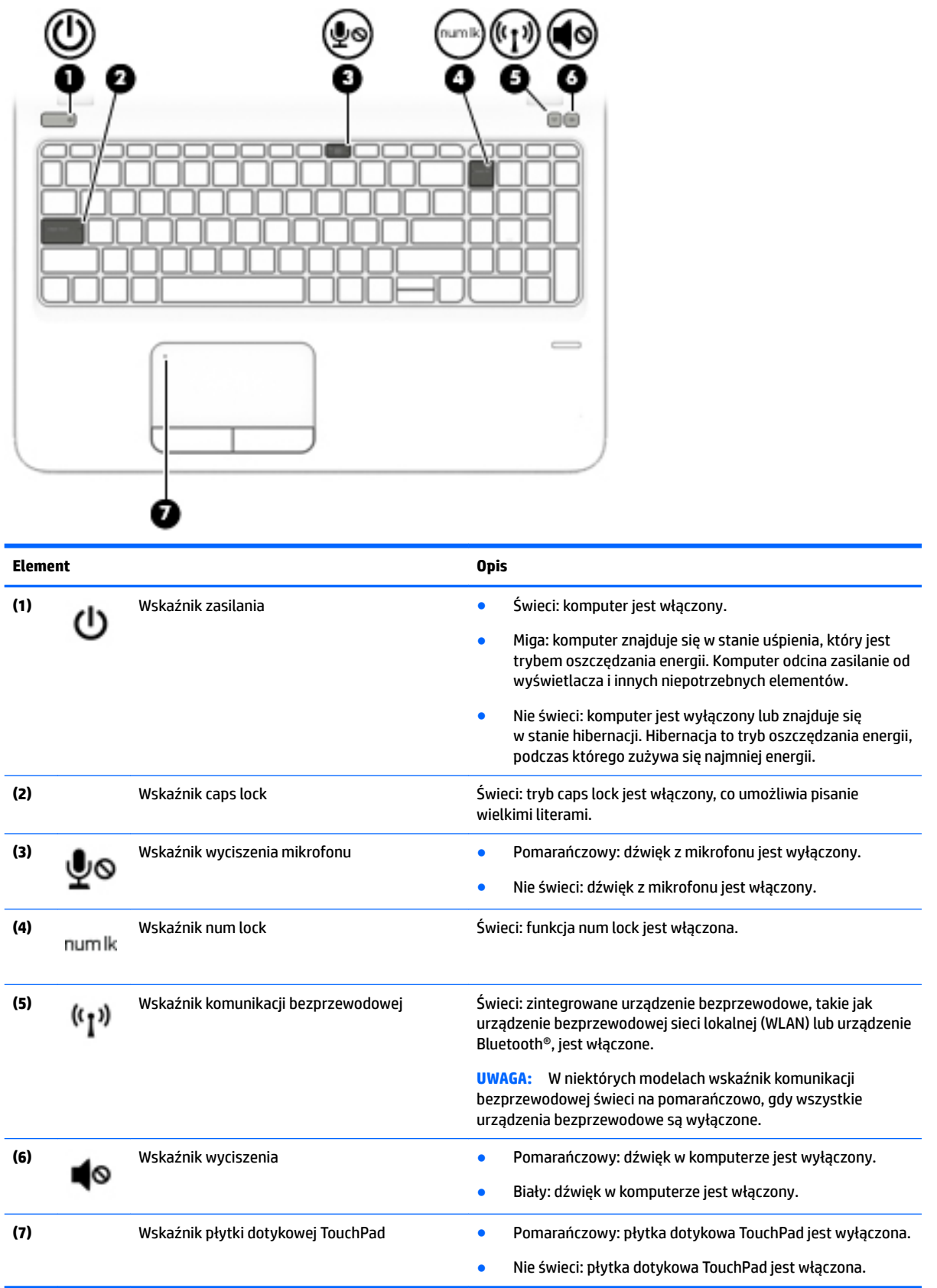

### <span id="page-20-0"></span>**Przyciski, głośniki i czytnik linii papilarnych**

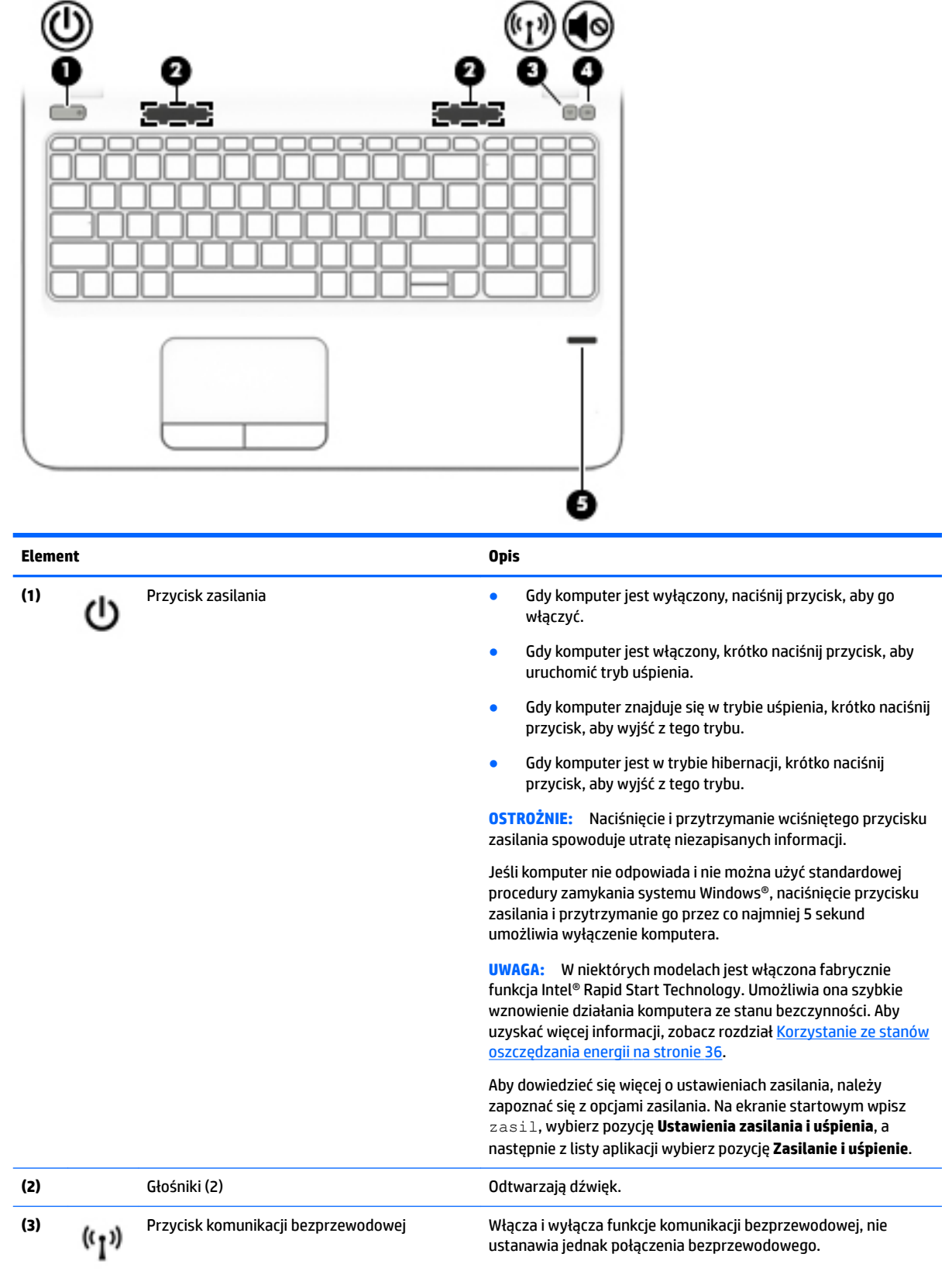

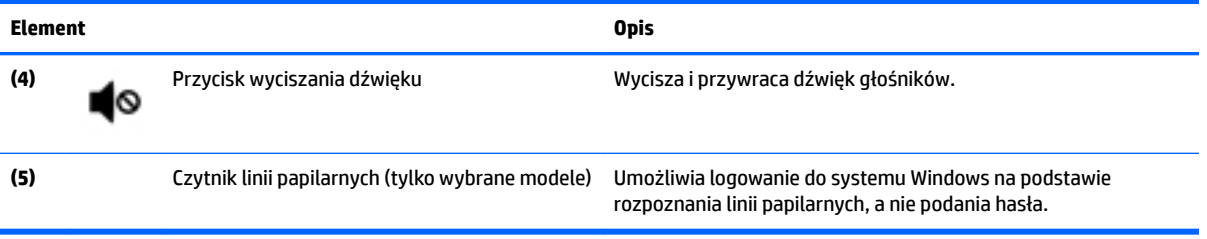

### <span id="page-22-0"></span>**Klawisze**

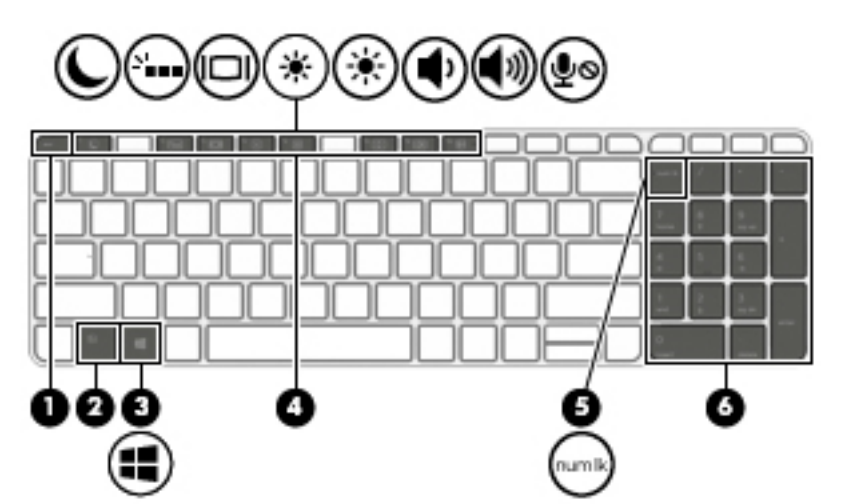

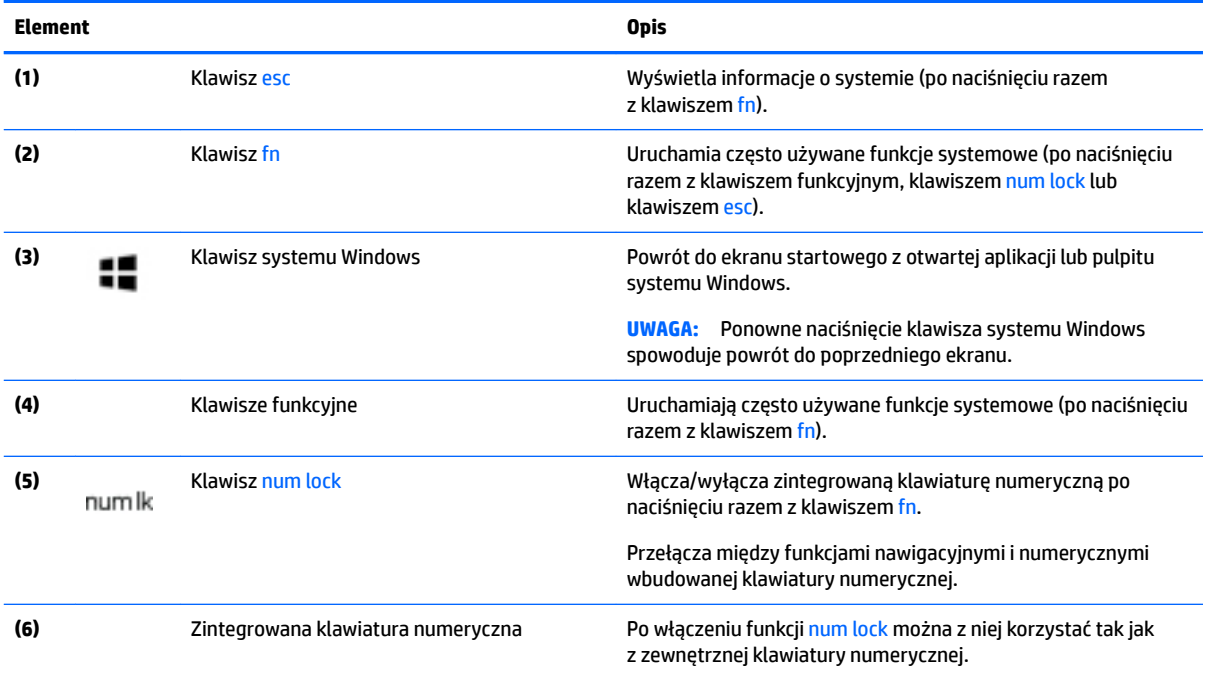

## <span id="page-23-0"></span>**Spód**

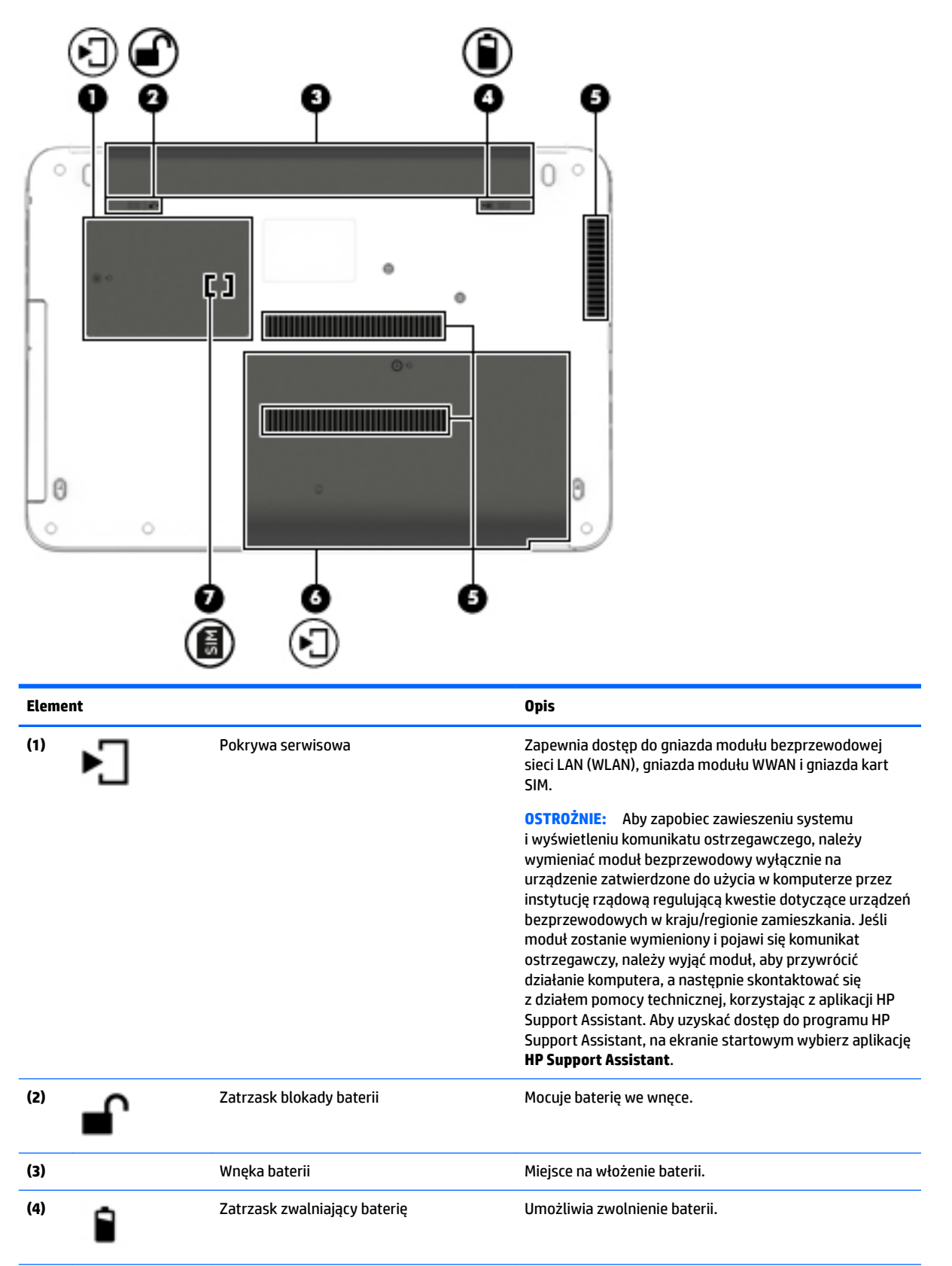

<span id="page-24-0"></span>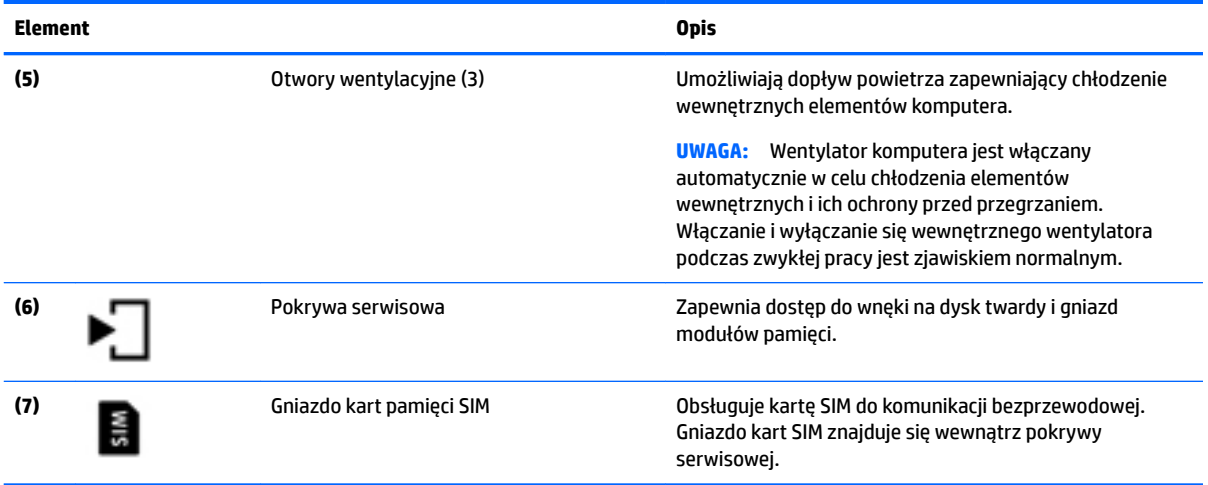

### **Przód**

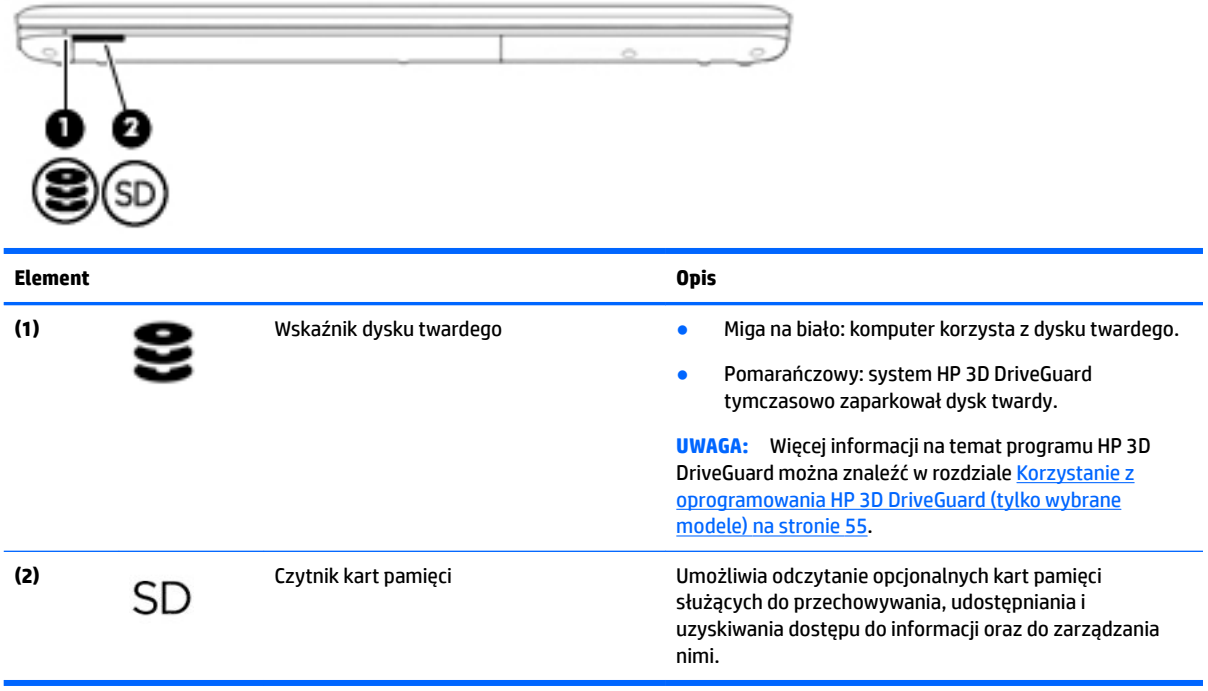

# <span id="page-25-0"></span>**3 Podłączanie do sieci**

Komputer możesz zabierać ze sobą wszędzie. Jednak nawet w domu możesz odkrywać świat i uzyskiwać dostęp do informacji zamieszczonych w milionach witryn internetowych. Wystarczy mieć komputer i połączenie z siecią przewodową lub bezprzewodową. Ten rozdział zawiera przydatne informacje o komunikowaniu się ze światem.

### **Podłączanie do sieci bezprzewodowej**

Komputer może być wyposażony w co najmniej jedno z następujących urządzeń bezprzewodowych:

- Urządzenie sieci bezprzewodowej (WLAN) łączy komputer z sieciami bezprzewodowymi (znanymi jako sieci Wi-Fi, sieci bezprzewodowe LAN, lub WLAN) w siedzibie firmy, w domu i w miejscach publicznych, takich jak lotniska, restauracje, kawiarnie, hotele czy uniwersytety. W sieci WLAN przenośne urządzenie bezprzewodowe łączy się z bezprzewodowym routerem lub punktem dostępu bezprzewodowego.
- Moduł HP Mobile Broadband (tylko wybrane modele) urządzenie bezprzewodowej sieci rozległej (WWAN), które zapewnia łączność bezprzewodową na o wiele większym obszarze. Operatorzy sieci komórkowych instalują stacje bazowe (podobne do masztów telefonii komórkowej) na dużych obszarach geograficznych zapewniając tym samym zasięg w całych województwach, regionach lub nawet krajach.
- Urządzenie Bluetooth tworzy bezprzewodową sieć prywatną (PAN) umożliwiającą połączenia z innymi urządzeniami z obsługą technologii Bluetooth, takimi jak komputery, telefony, drukarki, zestawy słuchawek z mikrofonem, głośniki i aparaty fotograficzne Poszczególne urządzenia sieci PAN komunikują się bezpośrednio z innymi urządzeniami. Urządzenia muszą znajdować się względnie blisko siebie — zwykle nie dalej niż 10 metrów.

Więcej informacji o technologii bezprzewodowej oraz łącza do odpowiednich witryn można znaleźć w programie HP Support Assistant. Aby uzyskać dostęp do programu HP Support Assistant, na ekranie startowym wybierz aplikację **HP Support Assistant**.

#### **Korzystanie z elementów sterujących komunikacją bezprzewodową**

Sterowanie urządzeniami bezprzewodowymi komputera umożliwiają następujące elementy:

- Przycisk, przełącznik, klawisz komunikacji bezprzewodowej lub klawisz trybu samolotowego (nazywany w tym rozdziale przyciskiem komunikacji bezprzewodowej) (tylko wybrane modele).
- Ustawienia systemu operacyjnego.

#### **Korzystanie z przycisku komunikacji bezprzewodowej**

Komputer ma przycisk komunikacji bezprzewodowej, jedno lub kilka urządzeń bezprzewodowych, a w niektórych modelach dostępny jest jeden lub dwa wskaźniki komunikacji bezprzewodowej. Wszystkie urządzenia bezprzewodowe w komputerze są fabrycznie włączone, a jeśli w komputerze dostępny jest wskaźnik komunikacji bezprzewodowej, po włączeniu komputera ten wskaźnik (biały) jest włączony.

Wskaźnik komunikacji bezprzewodowej określa ogólny stan zasilania urządzeń bezprzewodowych, a nie stan poszczególnych urządzeń. Jeśli wskaźnik komunikacji bezprzewodowej jest biały, co najmniej jedno urządzenie bezprzewodowe jest włączone. Jeśli wskaźnik komunikacji bezprzewodowej nie świeci, wszystkie urządzenia bezprzewodowe są wyłączone.

<span id="page-26-0"></span>**WWAGA:** W niektórych modelach wskaźnik komunikacji bezprzewodowej jest pomarańczowy, gdy wszystkie urządzenia bezprzewodowe są wyłączone.

Ponieważ urządzenia bezprzewodowe są fabrycznie włączone, możesz je wszystkie jednocześnie włączać lub wyłączać za pomocą przycisku komunikacji bezprzewodowej.

#### **Korzystanie z elementów sterujących systemu operacyjnego**

Centrum sieci i udostępniania umożliwia skonfigurowanie połączenia lub sieci, nawiązanie połączenia z siecią, a także diagnozowanie i naprawianie problemów z siecią.

Korzystanie z elementów sterujących systemu operacyjnego:

- **1.** Na ekranie startowym wpisz panel sterowania, a następnie wybierz pozycję **Panel sterowania**.
- **2.** Wybierz opcję **Sieć i Internet**, a następnie **Centrum sieci i udostępniania**.

Aby uzyskać więcej informacji, otwórz aplikację HP Support Assistant. Aby uzyskać dostęp do programu HP Support Assistant, na ekranie startowym wybierz aplikację **HP Support Assistant**.

#### **Korzystanie z sieci WLAN**

Dzięki urządzeniu WLAN możesz uzyskać dostęp do lokalnej sieci bezprzewodowej składającej się z innych komputerów i akcesoriów połączonych za pomocą routera bezprzewodowego lub punktu dostępu bezprzewodowego.

**UWAGA:** Terminy **router bezprzewodowy** i **punkt dostępu bezprzewodowego** są często używane zamiennie.

- Duże sieci WLAN, takie jak firmowe lub publiczne sieci WLAN, zazwyczaj korzystają z punktów dostępu bezprzewodowego, które mogą obsługiwać dużą liczbę komputerów i akcesoriów oraz rozdzielać krytyczne funkcje sieci.
- Sieci WLAN w domach lub małych biurach korzystają zwykle z routerów bezprzewodowych, które umożliwiają kilku komputerom połączonym bezprzewodowo lub przewodowo współużytkowanie połączenia internetowego, drukarki i plików bez potrzeby stosowania dodatkowego sprzętu lub oprogramowania.

Jeżeli chcesz korzystać z urządzenia WLAN komputera, musisz połączyć się z infrastrukturą WLAN (udostępnianą przez usługodawcę albo sieć publiczną lub korporacyjną).

#### **Korzystanie z oferty dostawcy usług internetowych**

Aby móc skonfigurować dostęp do Internetu w domu, należy najpierw założyć konto u dostawcy usług internetowych (ISP). Skontaktuj się z lokalnym dostawcą usług internetowych, aby kupić usługę dostępu do Internetu i modem. Dostawca pomoże skonfigurować modem, zainstalować kabel łączący komputer z modemem i przetestować usługę dostępu do Internetu.

**WWAGA:** Od usługodawcy otrzymasz identyfikator użytkownika i hasło dostępu do Internetu. Zapisz te informacje i schowaj w bezpiecznym miejscu.

#### <span id="page-27-0"></span>**Konfiguracja sieci WLAN**

W celu skonfigurowania sieci WLAN i połączenia z Internetem wymagany jest następujący sprzęt:

- Modem szerokopasmowy (DSL lub kablowy) **(1)** oraz usługa szerokopasmowego dostępu od Internetu zakupiona od usługodawcy internetowego
- Router bezprzewodowy **(2)** (do kupienia osobno)
- Komputer bezprzewodowy **(3)**

**WWAGA:** Niektóre modemy mają wbudowany router bezprzewodowy. Skontaktuj się z dostawcą usług internetowych, aby ustalić, jaki typ modemu posiadasz.

Poniższa ilustracja pokazuje przykład instalacji sieci bezprzewodowej podłączonej do Internetu.

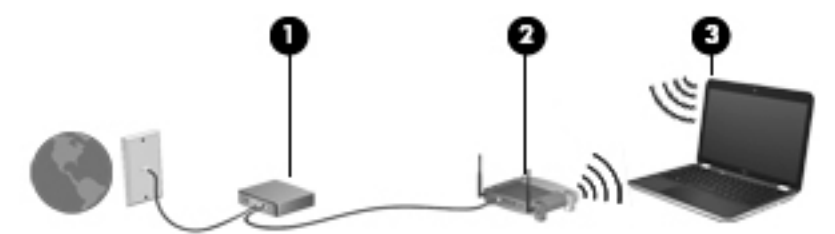

W miarę rozwoju sieci można do niej podłączać bezprzewodowo i przewodowo dodatkowe komputery, które będą za jej pośrednictwem uzyskiwać dostęp do Internetu.

Aby uzyskać pomoc na temat konfigurowania sieci WLAN, należy zapoznać się z dokumentacją dostarczoną przez producenta routera lub dostawcę usług internetowych.

#### **.onƬJurowDnie routera bezprzewodowego**

Aby uzyskać pomoc na temat konfigurowania routera bezprzewodowego, należy zapoznać się z dokumentacją dostarczoną przez producenta routera lub dostawcę usług internetowych.

**WAGA:** Zaleca się, aby początkowo połączyć nowy komputer bezprzewodowy z routerem za pomocą dostarczonego z routerem kabla sieciowego. Po poprawnym podłączeniu komputera do Internetu można odłączyć kabel i korzystać z sieci za pośrednictwem sieci bezprzewodowej.

#### **Ochrona sieci WLAN**

Podczas konfigurowania sieci WLAN lub uzyskiwania dostępu do istniejącej sieci WLAN należy zawsze włączać funkcje zabezpieczeń, które pozwolą chronić sieć przed nieautoryzowanym dostępem. Sieci bezprzewodowe w miejscach publicznych (tzw. hotspoty), np. w kawiarniach i na lotniskach, często nie zapewniają żadnych zabezpieczeń. W razie wątpliwości dotyczących bezpieczeństwa komputera podczas połączenia w publicznym punkcie dostępu typu "hotspot" należy ograniczyć wykonywane czynności do niepoufnej korespondencji elektronicznej i przeglądania stron internetowych, na których nie podaje się ważnych ani poufnych informacji.

Z uwagi na to, że bezprzewodowe sygnały radiowe są przesyłane poza siecią, inne urządzenia WLAN mogą odbierać niezabezpieczone transmisje.

Podejmuj następujące środki ostrożności w celu ochrony swojej sieci WLAN:

Korzystaj z zapory sieciowej.

Zapora sieciowa sprawdza przychodzące do sieci dane i żądania dotyczące danych, odrzucając wszelkie podejrzane elementy. Zapory sieciowe są dostępne zarówno w wersji programowej, jak i sprzętowej. W niektórych sieciach wykorzystywane są zapory obu tych rodzajów.

Korzystaj z szyfrowania w sieci bezprzewodowej.

Szyfrowanie komunikacji bezprzewodowej pozwala na szyfrowanie i odszyfrowywanie danych przesyłanych w sieci na podstawie ustawień bezpieczeństwa. Aby uzyskać więcej informacji, otwórz aplikację HP Support Assistant. Aby uzyskać dostęp do programu HP Support Assistant, na ekranie startowym wybierz aplikację **HP Support Assistant**.

#### <span id="page-28-0"></span>**Łączenie z siecią WLAN**

Aby połączyć się z siecią WLAN, wykonaj następujące czynności:

- **1.** Upewnij się, że urządzenie WLAN jest włączone. Jeśli urządzenie jest włączone, wskaźnik komunikacji bezprzewodowej świeci. Jeśli wskaźnik komunikacji bezprzewodowej jest wyłączony, naciśnij przycisk komunikacji bezprzewodowej.
- **WWAGA:** W niektórych modelach wskaźnik komunikacji bezprzewodowej świeci na pomarańczowo, gdy wszystkie urządzenia bezprzewodowe są wyłączone.
- **2.** Na ekranie startowym wskaż prawy górny lub dolny róg ekranu, aby wyświetlić panele funkcji.
- **3.** Wybierz opcję **Ustawienia**, a następnie kliknij ikonę stanu sieci.
- **4.** Wybierz żądaną sieć WLAN z listy.
- **5.** Kliknij opcję **Podłącz**.

Jeżeli sieć WLAN jest zabezpieczona, pojawi się żądanie podania kodu zabezpieczającego. Wpisz kod, a następnie kliknij polecenie **Zaloguj się**.

- **WAGA:** Jeśli na liście brak sieci WLAN, znajdujesz się poza zasięgiem routera bezprzewodowego lub punktu dostępu bezprzewodowego.
- **EX UWAGA:** Jeśli sieć WLAN, z którą chcesz się połączyć, nie jest widoczna, na pulpicie systemu Windows kliknij prawym przyciskiem myszy ikonę stanu sieci, a następnie wybierz polecenie **Otwórz Centrum**  sieci i udostępniania. Kliknij opcję **Skonfiguruj nowe połączenie lub nową sieć**. Zostanie wyświetlona lista opcji umożliwiająca ręczne wyszukanie sieci i połączenie z nią lub utworzenie nowego połączenia sieciowego.
- **6.** Postępuj zgodnie z instrukcjami wyświetlanymi na ekranie, aby zakończyć nawiązywanie połączenia.

Po nawiązaniu połączenia umieść kursor myszy nad ikoną stanu sieci w obszarze powiadomień po prawej stronie paska zadań, aby sprawdzić nazwę sieci i stan połączenia.

**WWAGA:** Zasięg (odległość, na jaką przesyłane są sygnały połączenia bezprzewodowego) zależy od rodzaju sieci WLAN, producenta routera oraz zakłóceń powodowanych przez inne urządzenia elektroniczne i bariery budowlane, takie jak ściany i podłogi.

#### **Korzystanie z modułu HP Mobile Broadband (tylko wybrane modele)**

Ten komputer HP Mobile Broadband posiada wbudowaną obsługę mobilnego połączenia szerokopasmowego. Używanie komputera w sieciach telefonii komórkowej umożliwia nawiązywanie połączeń z Internetem, wysyłanie wiadomości e-mail i łączenie się z siecią korporacyjną bez korzystania z publicznych punktów dostępu Wi-Fi.

**WWAGA:** Jeśli w komputerze dostępna jest usługa HP Mobile Connect, instrukcje zawarte w tej sekcji nie obowiązują. Zobacz [Korzystanie z usługi HP Mobile Connect \(tylko wybrane modele\) na stronie 19.](#page-30-0)

Aktywacja usługi mobilnego połączenia szerokopasmowego może wymagać podania numeru seryjnego (IMEI) modułu HP Mobile Broadband. Numer seryjny jest wydrukowany na etykiecie znajdującej się na spodzie komputera.

<span id="page-29-0"></span>Niektórzy operatorzy wymagają korzystania z kart SIM. Karta SIM zawiera podstawowe informacje o użytkowniku, takie jak PIN (osobisty numer identyfikacyjny), a także informacje o sieci. Niektóre komputery mają preinstalowaną kartę SIM. Jeżeli karta SIM nie została zainstalowana w komputerze, być może została dostarczona wraz z informacjami dotyczącymi technologii HP Mobile Broadband dołączonymi do komputera. Kartę SIM może także dostarczyć oddzielnie operator sieci komórkowej.

Informacje na temat wkładania i wyjmowania karty SIM można znaleźć w rozdziale Wkładanie i wyjmowanie karty SIM (tylko wybrane modele) na stronie 18.

Informacje na temat modułu HP Mobile Broadband i sposobu aktywacji usługi u wybranego operatora sieci komórkowej można znaleźć w informacjach o module HP Mobile Broadband dołączonych do komputera.

#### **Wkładanie i wyjmowanie karty SIM (tylko wybrane modele)**

**A OSTROŻNIE:** Aby zapobiec uszkodzeniu złączy, nie używaj zbyt dużej siły podczas wkładania karty SIM.

Aby włożyć kartę SIM, wykonaj następujące czynności:

- **1.** Wyłącz komputer za pomocą polecenia Zamknij system.
- **2.** Zamknij wyświetlacz.
- **3.** Odłącz wszystkie urządzenia zewnętrzne podłączone do komputera.
- **4.** Odłącz kabel zasilający z gniazda sieci elektrycznej.
- **5.** Umieść komputer na płaskiej powierzchni spodnią stroną do góry, wnęką baterii do siebie.
- **6.** Wyjmij baterię.
- **7.** Wyjmij pokrywę serwisową.
- <span id="page-30-0"></span>**8.** Włóż kartę SIM do gniazda kart SIM, a następnie dociśnij ją, aż zostanie prawidłowo osadzona.
	- **WWAGA:** Twoja karta SIM może nieznacznie różnić się od pokazanej na ilustracji w tym rozdziale.
	- **EX UWAGA:** Zobacz rysunek we wnęce serwisowej, aby określić, którą stroną należy włożyć kartę SIM do komputera.

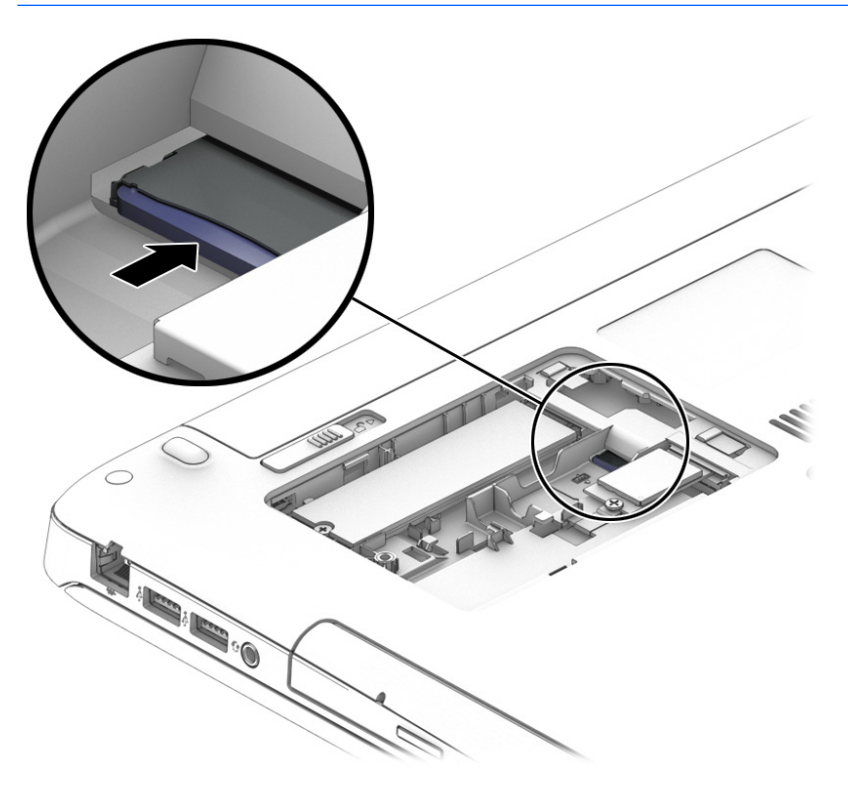

- **9.** Załóż pokrywę serwisową.
- **10.** Włóż baterię.
- **WWAGA:** Moduł HP Mobile Broadband pozostanie wyłączony, jeśli bateria nie zostanie ponownie zamontowana.
- **11.** Ponownie podłącz zasilanie zewnętrzne.
- **12.** Ponownie podłącz urządzenia zewnętrzne.
- **13.** Włącz komputer.

Aby wyjąć kartę SIM, naciśnij ją, a następnie wyjmij z gniazda.

#### **Korzystanie z usługi HP Mobile Connect (tylko wybrane modele)**

HP Mobile Connect jest opłacaną z góry usługą mobilnego połączenia szerokopasmowego, która zapewnia ekonomiczny, bezpieczny, prosty w obsłudze i elastyczny sposób uzyskiwania mobilnych połączeń szerokopasmowych z komputera. Aby korzystanie z usługi HP Mobile Connect było możliwe, komputer musi być wyposażony w kartę SIM i aplikację **HP Mobile Connect**. Więcej informacji na temat usługi HP Mobile Connect i jej dostępności znajdziesz w sieci Web pod adresem [http://www.hp.com/go/mobileconnect.](http://www.hp.com/go/mobileconnect)

#### **Korzystanie z urządzenia GPS (tylko wybrane modele)**

Komputer może być wyposażony w urządzenie GPS (Global Positioning System). Satelity systemu GPS dostarczają informacji o położeniu, prędkości i kierunku poruszania się do urządzeń wyposażonych w GPS. Więcej informacji na ten temat można znaleźć w Pomocy oprogramowania HP GPS and Location.

#### <span id="page-31-0"></span>**Korzystanie z urządzeń bezprzewodowych Bluetooth (tylko wybrane modele)**

Urządzenie Bluetooth umożliwia komunikację bezprzewodową o małym zasięgu, która zastępuje fizyczne połączenia przewodowe łączące zazwyczaj urządzenia elektroniczne, takie jak:

- Komputery (biurkowe, przenośne, PDA).
- Telefony (komórkowe, bezprzewodowe, smartfony).
- Urządzenia przetwarzania obrazu (drukarka, aparat).
- Urządzenia audio (słuchawki, głośniki).
- Mysz.

Urządzenia Bluetooth umożliwiają nawiązywanie połączeń równorzędnych (typu peer-to-peer), a tym samym konfigurację osobistej sieci lokalnej (PAN) obejmującej te urządzenia. Informacje na temat konfigurowania i używania urządzeń Bluetooth można znaleźć w pomocy oprogramowania Bluetooth.

### **Podłączanie do sieci przewodowej**

Są dwa rodzaje połączeń przewodowych: sieć lokalna (LAN) i połączenie modemowe. Połączenie za pośrednictwem sieci LAN to połączenie w sieci kablowej, dużo szybsze niż modemowe, które jest realizowane przy użyciu kabla telefonicznego. Kable do obu rodzajów połączeń są sprzedawane oddzielnie.

**OSTRZEŻENIE!** Aby zredukować ryzyko porażenia prądem elektrycznym, pożaru lub uszkodzenia sprzętu, nie podłączaj kabla modemowego ani kabla telefonicznego do gniazda RJ-45 (sieciowego).

#### **Łączenie z siecią lokalną (LAN)**

Jeśli chcesz podłączyć komputer bezpośrednio do routera w domu (zamiast pracować bezprzewodowo) lub jeśli chcesz połączyć się z istniejącą siecią w swoim biurze, użyj połączenia w sieci LAN.

Podłączenie do sieci LAN wymaga użycia 8-stykowego kabla sieciowego RJ-45.

Aby podłączyć kabel sieciowy, wykonaj następujące czynności:

**1.** Podłącz kabel sieciowy do gniazda sieciowego w komputerze **(1)**.

- **2.** Podłącz drugi koniec kabla sieciowego do ściennego gniazda sieciowego **(2)** lub routera.
	- **UWAGA:** Jeżeli kabel sieciowy jest wyposażony w układ przeciwzakłóceniowy **(3)**, który zapobiega interferencjom z sygnałem telewizyjnym i radiowym, należy skierować koniec z tym układem w stronę komputera.

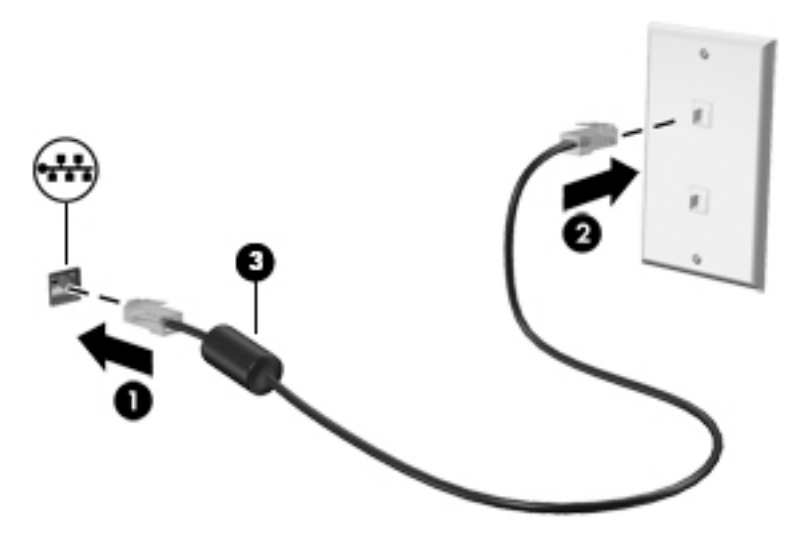

# <span id="page-33-0"></span>**4 Nawigacja przy użyciu klawiatury, gestów dotykowych i urządzeń wskazujących**

Poza klawiaturą i myszą komputer umożliwia nawigację przy użyciu gestów dotykowych (tylko wybrane modele). Gesty dotykowe można wykonywać na płytce dotykowej TouchPad lub ekranie dotykowym komputera (tylko wybrane modele).

Wybrane modele komputerów mają na klawiaturze specjalne klawisze czynności lub skrótów ułatwiające wykonywanie rutynowych zadań.

### **Korzystanie z urządzeń wskazujących**

**UWAGA:** Poza urządzeniami wskazującymi dołączonymi do komputera można także korzystać z kupionej osobno zewnętrznej myszy USB, podłączając ją do jednego z portów USB komputera.

#### **.onƬJurowDnie preferencji urządzenia wskazującego**

Ekran Właściwości myszy w systemie Windows służy do dostosowywania ustawień urządzeń wskazujących, takich jak konfiguracja przycisków, szybkość kliknięcia i opcje wskaźnika. Istnieje możliwość obejrzenia prezentacji gestów na płytce dotykowej TouchPad.

Aby uzyskać dostęp do apletu Właściwości: Mysz:

● Na ekranie startowym wpisz mysz, kliknij opcję **Ustawienia**, a następnie wybierz pozycję **Mysz**.

#### **Używanie gestów na płytce dotykowej TouchPad**

Płytka dotykowa TouchPad umożliwia nawigację po ekranie komputera i sterowanie wskaźnikiem myszy przy użyciu prostych ruchów palcami.

- **WSKAZÓWKA:** Lewego i prawego przycisku płytki dotykowej TouchPad używa się w taki sam sposób jak odpowiadających im przycisków myszy zewnętrznej.
- **WAGA:** Gesty na płytce dotykowej TouchPad nie są obsługiwane we wszystkich aplikacjach.

#### <span id="page-34-0"></span>**Włączanie i wyłączanie płytki dotykowej TouchPad**

Aby wyłączyć lub włączyć płytkę dotykową TouchPad, dotknij szybko dwukrotnie jej przycisku włączenia/ wyłączenia.

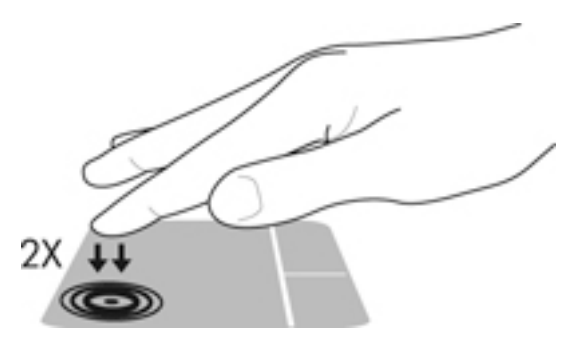

#### **Stukanie**

Aby dokonać wyboru na ekranie, użyj funkcji dotykania płytki dotykowej TouchPad.

● Stuknij jednym palcem obszar płytki dotykowej TouchPad, aby dokonać wyboru. Stuknij element dwukrotnie, aby go otworzyć.

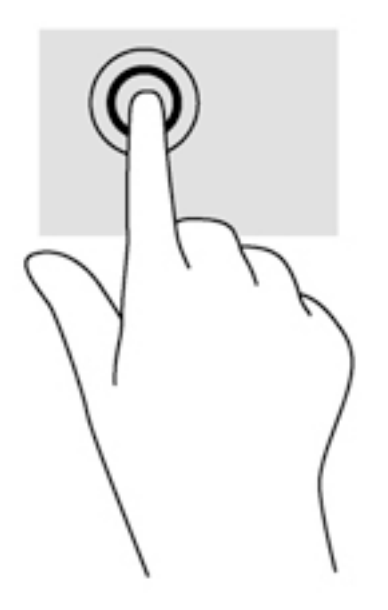

#### **Przewijanie**

Przewijanie przydaje się w trakcie przesuwania strony lub obrazu w górę, w dół i na boki.

● Umieść lekko rozsunięte dwa palce w strefie płytki dotykowej TouchPad, a następnie przesuń je w górę, w dół, w lewo lub w prawo.

<span id="page-35-0"></span>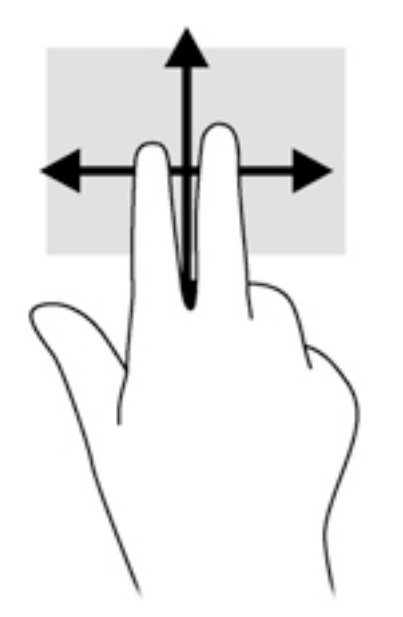

#### **Powiększanie przez rozsuwanie dwóch palców**

Gesty zbliżania i rozsuwania dwóch palców umożliwiają zmniejszanie lub powiększanie obrazów oraz tekstu.

- W celu powiększenia elementu umieść dwa złączone palce w strefie płytki dotykowej TouchPad i rozsuwaj je.
- W celu zmniejszenia elementu umieść dwa rozsunięte palce w strefie płytki dotykowej TouchPad i przysuwaj je do siebie.

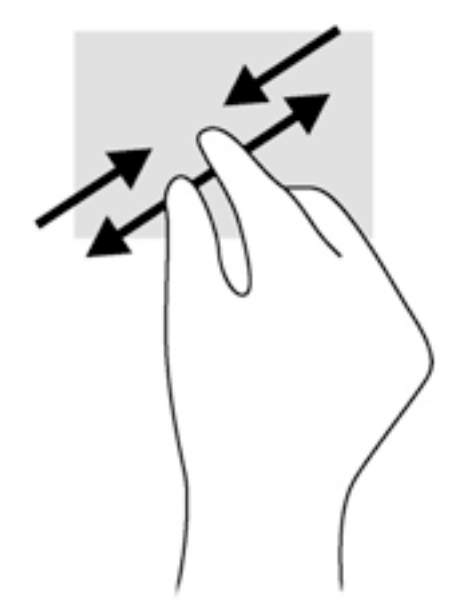

#### **Kliknięcie dwoma palcami**

Kliknięcie dwoma palcami umożliwia wybór menu dotyczącego obiektu na ekranie.

- **WAGA:** Kliknięcie dwoma palcami daje taki sam efekt jak kliknięcie prawym przyciskiem myszy.
	- Połóż dwa palce w obszarze płytki dotykowej TouchPad i naciśnij, aby otworzyć menu opcji dla wybranego obiektu.
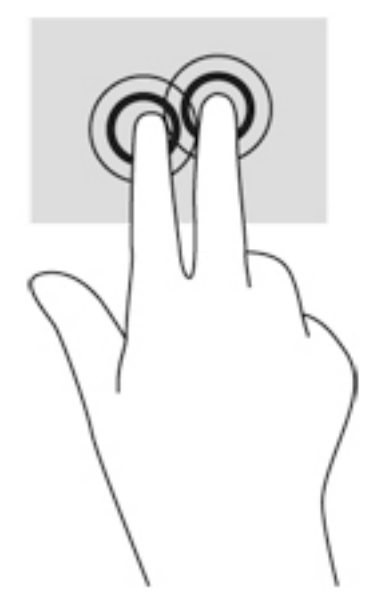

#### **Obracanie (tylko wybrane modele)**

Funkcja obracania umożliwia obracanie elementów, na przykład zdjęć.

- Umieść nieruchomo palec wskazujący lewej ręki w obszarze płytki dotykowej TouchPad. Przesuń prawy palec wskazujący z góry na prawo (z godziny 12 na 3). Aby obrócić w przeciwnym kierunku, przesuń palec wskazujący odwrotnie — z prawej strony na górę (z godziny 3 na 12).
- **WWAGA:** Obracanie jest przeznaczone dla określonych aplikacji, w których można manipulować obiektem lub obrazem. Może nie działać we wszystkich aplikacjach.

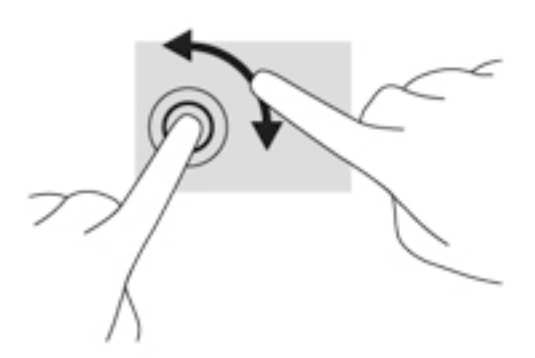

#### **Szybkie ruchy (tylko wybrane modele)**

Funkcja szybkich ruchów umożliwia nawigację po ekranach lub szybkie przewijanie dokumentów.

Połóż trzy palce w obszarze płytki dotykowej TouchPad i wykonaj szybki ruch palcami w górę, w dół, w lewo lub w prawo.

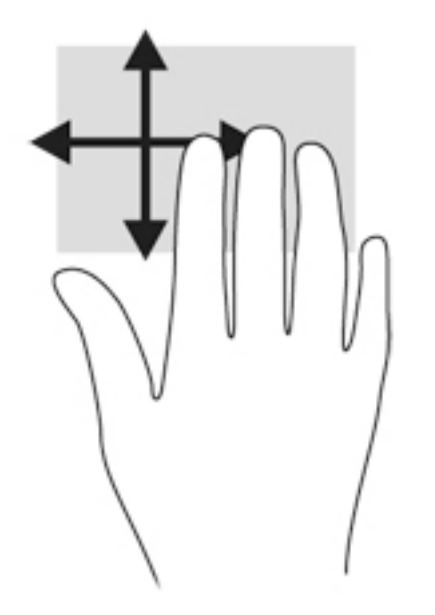

### **Przesunięcia krawędzi (tylko wybrane modele)**

Funkcja przesunięcia krawędzi umożliwia dostęp do pasków narzędzi komputera w celu wykonania takich zadań jak zmiana ustawień czy znajdowanie lub używanie aplikacji.

#### **Przesunięcie prawej krawędzi**

Przesunięcie palca od prawej krawędzi odsłania panele funkcji, które umożliwiają wyszukiwanie, udostępnianie, uruchamianie aplikacji, dostęp do urządzeń oraz zmianę ustawień.

Przesuń delikatnie palcem od prawej krawędzi, aby wyświetlić panele funkcji.

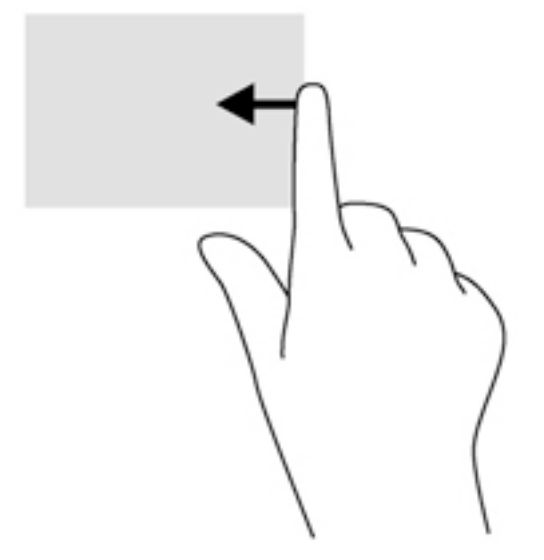

#### **Przesunięcie lewej krawędzi**

Przesunięcie lewej krawędzi udostępnia ostatnio otwarte aplikacje w celu szybkiego przełączania między nimi.

Aby przełączyć się między ostatnio otwartymi aplikacjami, przesuń delikatnie palcem od lewej krawędzi płytki dotykowej TouchPad.

● Przesuń od lewej krawędzi płytki dotykowej TouchPad, aby przełączać się pomiędzy aplikacjami.

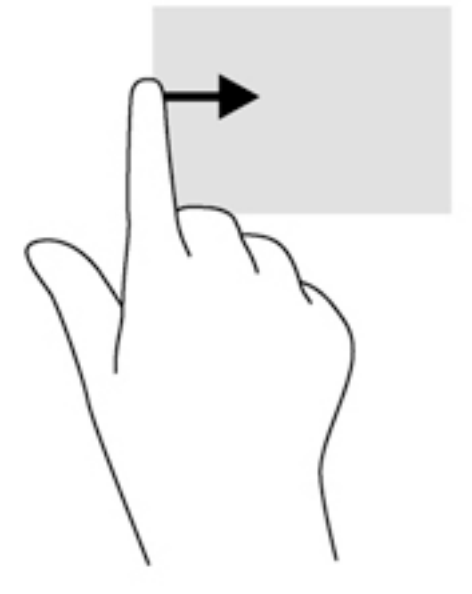

#### **Przesunięcie palcem od górnej krawędzi**

Przesunięcie palcem od górnej krawędzi powoduje wyświetlenie opcji poleceń aplikacji umożliwiających dostosowanie aplikacji.

**WAŻNE:** Gdy aplikacja jest otwarta, skutek przesunięcia palcem od górnej krawędzi zależy od aplikacji.

● Delikatnie przesuń palec od górnej krawędzi, aby wyświetlić opcje poleceń aplikacji.

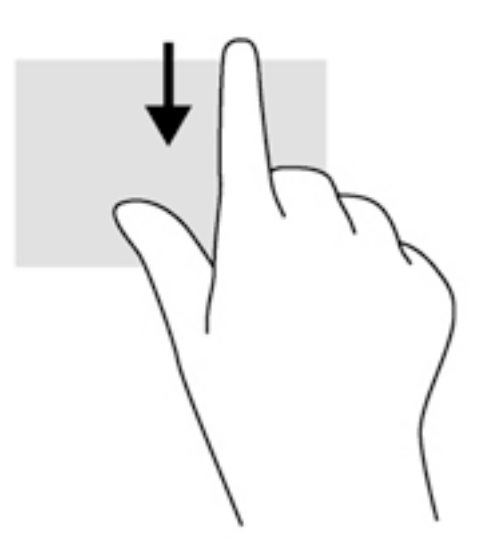

## **Korzystanie z klawiatury**

Przy użyciu klawiatury i myszy można pisać, wybierać elementy, przewijać i wykonywać te same funkcje co w przypadku gestów dotykowych. Klawiatura umożliwia także użycie klawiszy czynności i skrótów klawiaturowych w celu wykonania określonych funkcji.

÷ф. **WSKAZÓWKA:** Klawisz systemu Windows  $\blacksquare$  na klawiaturze umożliwia szybki powrót do ekranu

startowego z otwartej aplikacji lub pulpitu systemu Windows. Ponowne naciśnięcie klawisza systemu Windows spowoduje powrót do poprzedniego ekranu.

**WAGA:** Zależnie od kraju lub regionu klawiatura może mieć różne klawisze i umożliwiać wykonywanie innych funkcji niż te, które zostały omówione w tej sekcji.

### **Korzystanie z klawiszy skrótów systemu Windows**

System Windows udostępnia klawisze skrótów, które umożliwiają szybkie wykonywanie czynności. Aby wykonać daną czynność, naciśnij sam klawisz systemu Windows lub w połączeniu z odpowiednim klawiszem.

## **Położenie skrótów klawiaturowych**

Skrót klawiaturowy to kombinacja klawisza fn **(1)** z klawiszem esc **(2)** lub jednym z klawiszy funkcyjnych **(3)**.

Aby użyć skrótu klawiaturowego:

**▲** Naciśnij krótko klawisz fn, a następnie naciśnij krótko drugi klawisz skrótu klawiaturowego.

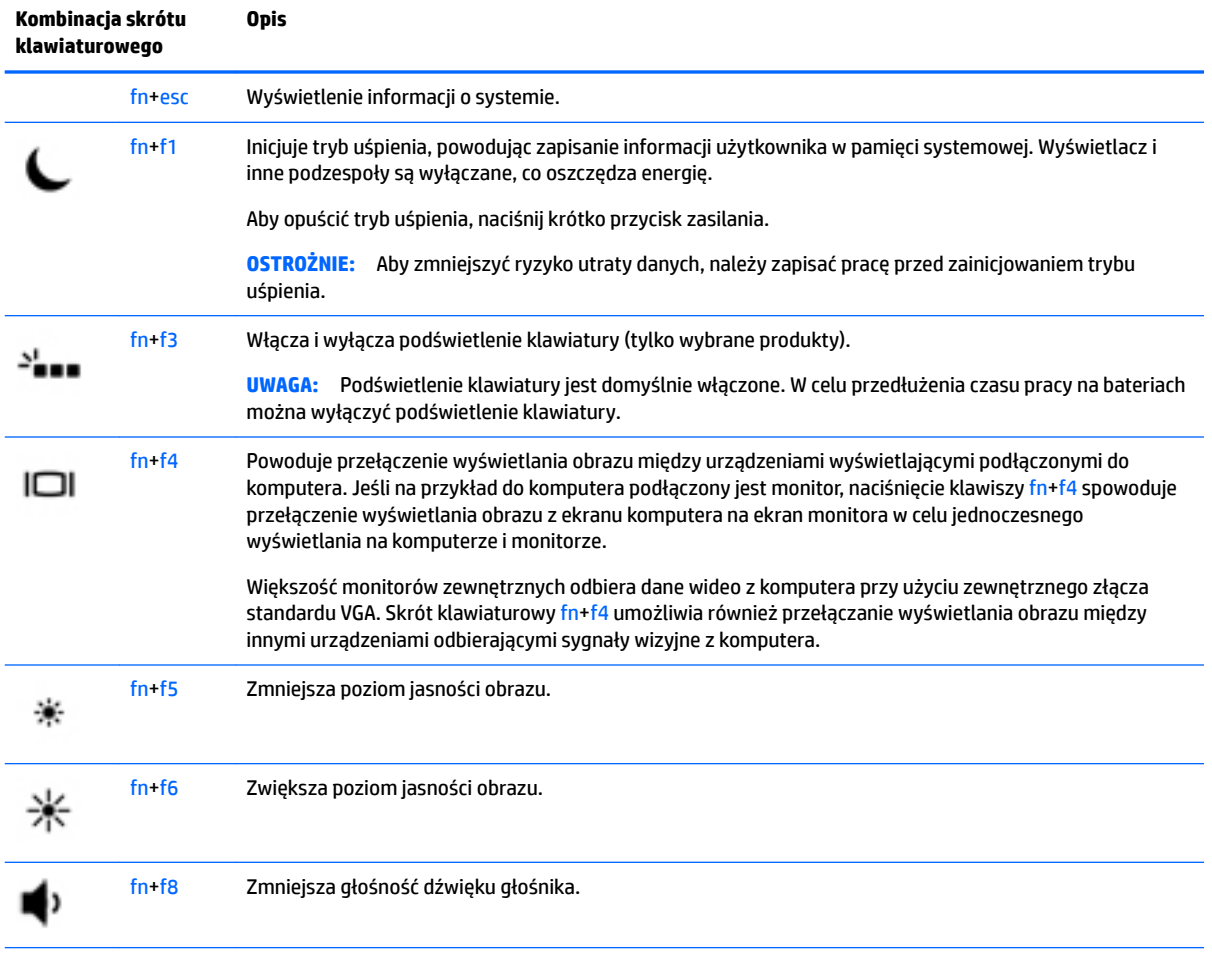

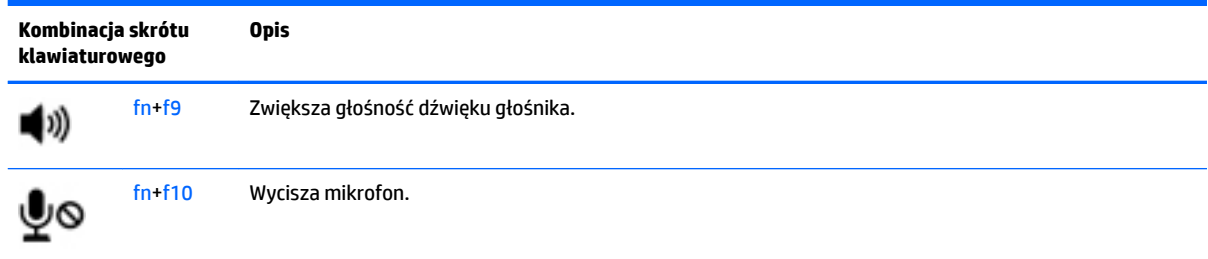

## **Korzystanie z klawiatur numerycznych**

### **Korzystanie ze zintegrowanej klawiatury numerycznej**

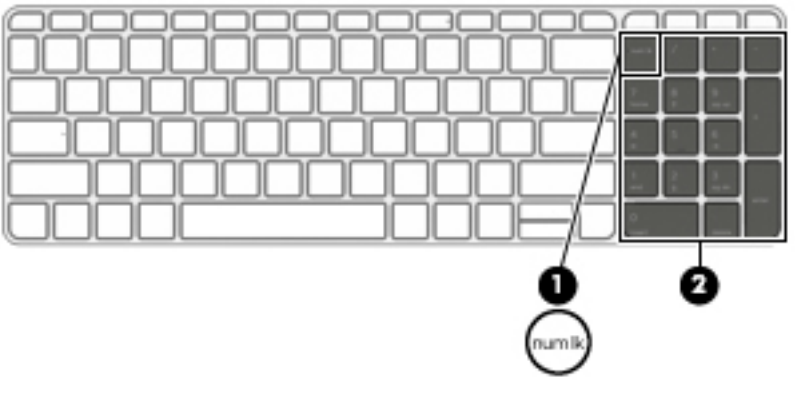

Komputer ma zintegrowaną klawiaturę numeryczną, lecz można też używać opcjonalnej zewnętrznej klawiatury numerycznej lub opcjonalnej klawiatury zewnętrznej z wbudowaną klawiaturą numeryczną. Aby uzyskać więcej szczegółów dotyczących zintegrowanej klawiatury numerycznej, zobacz [Klawisze](#page-22-0) [na stronie 11.](#page-22-0)

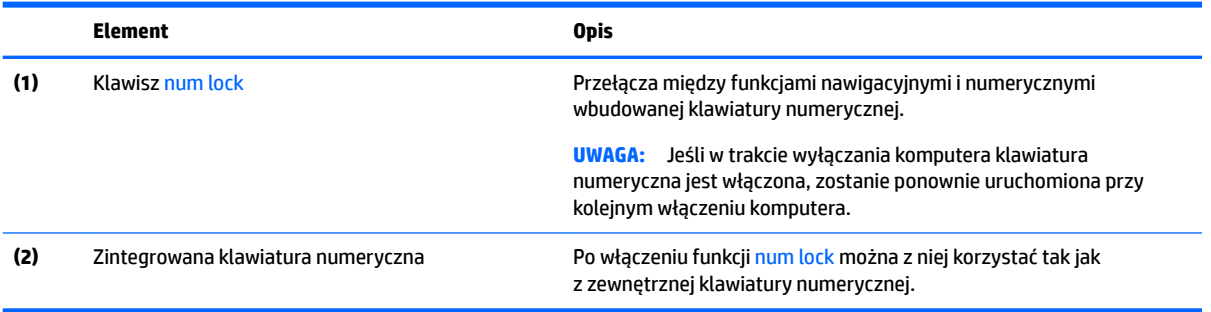

### **Używanie opcjonalnej zewnętrznej klawiatury numerycznej**

Klawisze większości zewnętrznych klawiatur numerycznych mają różne funkcje w zależności od tego, czy włączony jest tryb num lock. (Tryb num lock domyślnie jest wyłączony). Na przykład:

- Gdy tryb num lock jest włączony, większość klawiszy służy do wprowadzania cyfr.
- Gdy tryb num lock jest wyłączony, większość klawiszy pełni funkcję klawiszy ze strzałkami, a także klawiszy page up i page down.

Jeśli włączony jest tryb num lock zewnętrznej klawiatury numerycznej, lampka num lock na komputerze jest włączona. Jeśli natomiast tryb num lock zewnętrznej klawiatury numerycznej jest wyłączony, lampka num lock na komputerze jest wyłączona.

Aby włączyć lub wyłączyć tryb num lock zewnętrznej klawiatury numerycznej podczas pracy:

**▲** Naciśnij klawisz num lk na zewnętrznej klawiaturze numerycznej (nie na klawiaturze komputera).

# **5 Multimedia**

Komputer może mieć następujące elementy:

- **•** zintegrowane głośniki,
- zintegrowane mikrofony,
- zintegrowana kamera internetowa,
- preinstalowane oprogramowanie multimedialne,
- przyciski/klawisze multimediów.

## **Dźwięk**

Na zakupionym komputerze — a na wybranych modelach przy użyciu zewnętrznego napędu optycznego można odtwarzać dyski CD z muzyką, pobierać muzykę i słuchać jej, strumieniowo przesyłać zawartość audio z Internetu (w tym audycje radiowe), nagrywać dźwięki lub miksować treści audio i wideo, tworząc materiały multimedialne. Aby zwiększyć przyjemność ze słuchania muzyki, podłącz zewnętrzne urządzenia audio, takie jak głośniki lub słuchawki.

## **Podłączanie głośników**

Do komputera można przyłączyć głośniki przewodowe, podłączając je do portu USB (lub gniazda wyjścia audio) w komputerze lub stacji dokującej.

Aby podłączyć głośniki bezprzewodowe do komputera, postępuj zgodnie z instrukcjami producenta urządzenia. Aby podłączyć do komputera głośniki HD, zobacz rozdział Konfiguracja dźwięku dla HDMI [na stronie 35.](#page-46-0) Przed podłączeniem urządzeń audio upewnij się, że głośność została odpowiednio wyregulowana.

## **Regulowanie głośności**

W zależności od modelu komputera głośność można regulować przy użyciu następujących elementów:

- przyciski głośności,
- skróty klawiaturowe regulacji głośności (określone klawisze naciskane razem z klawiszem fn),
- klawisze głośności.

**OSTRZEŻENIE!** Aby zmniejszyć ryzyko uszkodzenia słuchu, przed założeniem słuchawek nausznych, dousznych lub zestawu słuchawkowego należy odpowiednio dostosować poziom głośności. Więcej informacji na temat bezpieczeństwa można znaleźć w dokumencie **Uregulowania prawne, przepisy bezpieczeństwa i wymagania środowiskowe**. Aby uzyskać dostęp do tego podręcznika, na ekranie startowym wpisz support i wybierz aplikację **HP Support Assistant**.

**WAGA:** Głośność można regulować również z poziomu systemu operacyjnego i niektórych programów.

**UWAGA:** Zobacz [Poznawanie komputera na stronie 4](#page-15-0), aby sprawdzić, w jakie opcje regulacji głośności jest wyposażony dany komputer.

## **Podłączanie słuchawek i mikrofonu**

Do gniazda audio wyjściowego (słuchawkowego)/wejściowego (mikrofonowego) w komputerze można podłączyć przewodowe słuchawki lub zestawy słuchawkowe. Na rynku dostępnych jest wiele zestawów słuchawkowych ze zintegrowanym mikrofonem.

Aby podłączyć do komputera **bezprzewodowe** słuchawki lub zestawy słuchawkowe, postępuj zgodnie z instrukcjami producenta urządzenia.

**OSTRZEŻENIE!** Aby zmniejszyć ryzyko uszkodzenia słuchu, przed założeniem słuchawek nausznych, dousznych lub zestawu słuchawkowego należy obniżyć poziom głośności. Więcej informacji na temat bezpieczeństwa można znaleźć w dokumencie **Uregulowania prawne, przepisy bezpieczeństwa i wymagania środowiskowe**. Aby uzyskać dostęp do tego podręcznika, na ekranie startowym wpisz support i wybierz aplikację **HP Support Assistant**.

## **Sprawdzanie funkcji audio komputera**

**WWAGA:** Aby uzyskać najlepsze rezultaty nagrywania, mów bezpośrednio do mikrofonu i nagrywaj dźwięk przy ustawieniu bez szumu otoczenia.

Aby sprawdzić funkcje audio komputera, wykonaj następujące kroki:

- **1.** Na ekranie startowym wpisz panel sterowania, a następnie wybierz pozycję **Panel sterowania**.
- **2.** Wybierz opcję **Sprzęt i dźwięk**, a następnie wybierz opcję **Dźwięk**.
- **3.** Po otwarciu okna Dźwięk wybierz kartę **Dźwięki**. W obszarze **Zdarzenia programu** wybierz dowolne zdarzenie dźwiękowe, takie jak sygnał czy alarm, a następnie kliknij przycisk **Test**.

Dźwięk powinien być odtwarzany przez głośniki lub podłączone słuchawki.

Aby sprawdzić funkcje nagrywania na komputerze, wykonaj następujące kroki:

- **1.** Na ekranie startowym wpisz dźwięk, a następnie wybierz pozycję **Rejestrator dźwięku**.
- **2.** Kliknij przycisk **Rozpocznij nagrywanie** i zacznij mówić do mikrofonu.
- **3.** Zapisz plik na pulpicie.
- **4.** Otwórz program multimedialny i odtwórz nagranie.

Aby potwierdzić lub zmienić ustawienia audio na komputerze:

- **1.** Na ekranie startowym wpisz panel sterowania, a następnie wybierz pozycję **Panel sterowania**.
- **2.** Wybierz opcję **Sprzęt i dźwięk**, a następnie wybierz opcję **Dźwięk**.

## **Kamera internetowa (tylko wybrane modele)**

Niektóre komputery są wyposażone w zintegrowaną kamerę internetową. Za pomocą preinstalowanego oprogramowania można użyć kamery internetowej do robienia zdjeć lub nagrywania filmów. Istnieje możliwość podglądu zdjęć i nagrań wideo oraz zapisywania ich na dysku.

Oprogramowanie kamery internetowej umożliwia korzystanie z następujących funkcji:

- przechwytywanie i udostępnianie nagrań wideo,
- przesyłanie strumieniowe wideo za pośrednictwem komunikatora internetowego,
- wykonywanie zdjęć.

## **Obraz**

Komputer HP to zaawansowane urządzenie wideo, które umożliwia oglądanie strumieniowego obrazu wideo z ulubionych stron internetowych, a także pobieranie nagrań wideo i filmów w celu oglądania na komputerze bez połączenia z siecią.

Aby zwiększyć przyjemność oglądania, użyj jednego z portów wideo komputera do podłączenia zewnętrznego monitora, projektora lub telewizora. W komputerze może być również dostępny port HDMI (High Definition Multimedia Interface), do którego można podłączyć monitor lub telewizor obsługujący standard HD.

Komputer jest wyposażony w przynajmniej jeden z następujących zewnętrznych portów wideo:

- VGA
- HDMI (High Definition Multimedia Interface)
- **WAŻNE:** Upewnij się, że urządzenie zewnętrzne jest podłączone do odpowiedniego portu komputera przy użyciu prawidłowego kabla. W razie wątpliwości sprawdź w instrukcjach producenta urządzenia.

**EX UWAGA:** Aby uzyskać więcej informacji na temat portów wideo komputera, zobacz rozdział Poznawanie [komputera na stronie 4.](#page-15-0)

### **VGA**

Port monitora zewnętrznego (port VGA) to analogowy interfejs służący do podłączania zewnętrznego urządzenia wyświetlającego VGA, takiego jak monitor VGA lub projektor VGA.

**1.** Podłącz kabel VGA z monitora lub projektora do portu VGA komputera, jak pokazano na ilustracji.

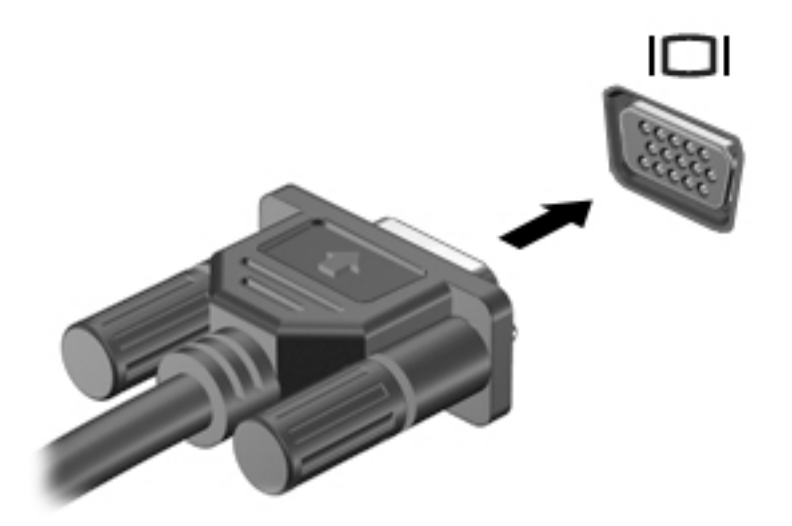

- **2.** Naciskaj klawisze fn+f4, aby przełączać obraz na ekranie między 4 stanami wyświetlania obrazu:
	- **Tylko ekran komputera:** wyświetl obraz tylko na ekranie komputera.
	- **Tryb powielania:** wyświetla obraz jednocześnie na komputerze i urządzeniu zewnętrznym.
	- **Tryb rozszerzania:** wyświetla rozszerzony obraz jednocześnie na komputerze i urządzeniu zewnętrznym.
	- **Tylko dodatkowy ekran:** wyświetl obraz tylko na ekranie urządzenia zewnętrznego.

Za każdym razem, gdy naciśniesz klawisze fn+f4, zmieni się stan wyświetlania.

**WAGA:** Aby uzyskać najlepsze wyniki, szczególnie w przypadku trybu rozszerzania, dostosuj rozdzielczość ekranu urządzenia zewnętrznego zgodnie z poniższymi wskazówkami. Na ekranie startowym wpisz panel sterowania, a następnie wybierz pozycję **Panel sterowania**. Wybierz opcję **Wygląd i personalizacja**. W obszarze **Ekran** wybierz opcję **Dopasuj rozdzielczość ekranu**.

### **HDMI**

Port HDMI umożliwia podłączanie komputera do opcjonalnego urządzenia audio lub wideo, takiego jak telewizor o wysokiej rozdzielczości lub dowolne zgodne urządzenie cyfrowe lub audio.

**WWAGA:** Do przesyłania sygnałów audio/wideo za pośrednictwem portu HDMI wymagany jest kabel HDMI (do nabycia osobno).

Do portu HDMI w komputerze może być podłączone jedno urządzenie HDMI. Informacje wyświetlane na ekranie komputera mogą być jednocześnie wyświetlane na urządzeniu HDMI.

Aby podłączyć urządzenie wideo lub audio do portu HDMI:

**1.** Podłącz jeden koniec kabla HDMI do portu HDMI w komputerze.

<span id="page-46-0"></span>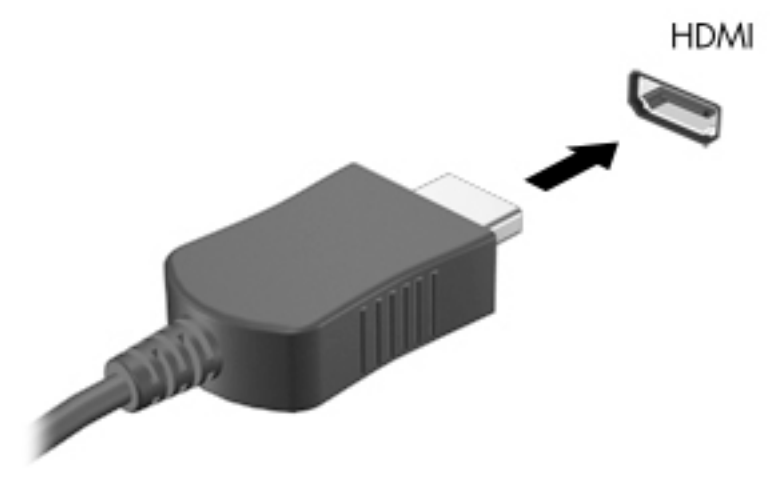

- **2.** Podłącz drugi koniec kabla do urządzenia wideo.
- **3.** Naciskaj klawisze fn+f4, aby przełączać obraz na ekranie komputera między 4 stanami wyświetlania:
	- **Tylko ekran komputera:** wyświetl obraz tylko na ekranie komputera.
	- **Tryb powielania:** wyświetl obraz jednocześnie na komputerze i urządzeniu zewnętrznym.
	- **Tryb rozszerzania:** wyświetl rozszerzony obraz jednocześnie na komputerze i urządzeniu zewnętrznym.
	- **Tylko dodatkowy ekran:** wyświetl obraz tylko na ekranie urządzenia zewnętrznego.

Za każdym razem, gdy naciśniesz klawisze fn+f4, zmieni się stan wyświetlania.

**UWAGA:** Aby uzyskać najlepsze wyniki, szczególnie w przypadku trybu rozszerzania, dostosuj rozdzielczość ekranu urządzenia zewnętrznego zgodnie z poniższymi wskazówkami. Na ekranie startowym wpisz panel sterowania, a następnie z listy aplikacji wybierz pozycję **Panel sterowania**. Wybierz opcję **Wygląd i personalizacja**. W obszarze **Ekran** wybierz opcję **Dopasuj rozdzielczość ekranu**.

### **Konfiguracja dźwięku dla HDMI**

W celu konfiguracji dźwięku HDMI podłącz urządzenie dźwiękowe lub wideo, takie jak telewizor wysokiej rozdzielczości, do portu HDMI komputera. Następnie skonfiguruj domyślne urządzenie odtwarzania audio zgodnie z opisem:

- **1.** Na pulpicie systemu Windows kliknij prawym przyciskiem ikonę **Głośniki** w obszarze powiadomień z prawej strony paska zadań, a następnie kliknij opcję **Urządzenia do odtwarzania**.
- **2.** Na karcie Odtwarzanie kliknij opcję **Wyjście cyfrowe** lub **Urządzenie wyjścia cyfrowego (HDMI)**.
- **3.** Kliknij opcję **Ustaw domyślne**, a następnie kliknij przycisk **OK**.

Wykonaj poniższe kroki, aby przełączyć dźwięk na głośniki komputera:

- **1.** Na pulpicie systemu Windows kliknij prawym przyciskiem ikonę **Głośniki** w obszarze powiadomień z prawej strony paska zadań, a następnie kliknij opcję **Urządzenia do odtwarzania**.
- **2.** Na karcie Odtwarzanie kliknij **Głośniki**.
- **3.** Kliknij opcję **Ustaw domyślne**, a następnie kliknij przycisk **OK**.

# **6 Zarządzanie energią**

**UWAGA:** Komputer jest wyposażony w przycisk lub włącznik zasilania. Pojęcie **przycisku zasilania**  wykorzystywane w niniejszym podręczniku odnosi się do obu rodzajów sterowania zasilaniem.

## **Wyłączanie komputera**

**OSTROŻNIE:** Wyłączenie komputera powoduje utratę niezapisanych danych.

Polecenie wyłączenia komputera zamyka wszystkie otwarte programy i system operacyjny, a następnie wyłącza wyświetlacz i komputer.

Komputer należy wyłączać w następujących przypadkach:

- Jeśli konieczna jest wymiana baterii lub uzyskanie dostępu do elementów znajdujących się wewnątrz komputera.
- Podczas podłączania zewnętrznego urządzenia sprzętowego, które nie jest podłączane przez port USB.
- Jeśli komputer nie będzie używany ani podłączony do zasilania zewnętrznego przez dłuższy czas.

Możliwe jest także naciśnięcie przycisku zasilania w celu wyłączenia komputera, jednak zalecaną metodą jest użycie polecenia zamykania systemu Windows.

**WWAGA:** Jeśli komputer znajduje się w trybie uśpienia lub hibernacji, przed wyłączeniem należy go uruchomić, naciskając krótko przycisk zasilania.

- **1.** Zapisz pracę i zamknij wszystkie otwarte programy.
- **2.** Na ekranie startowym wskaż prawy górny lub prawy dolny róg ekranu.
- **3.** Kliknij opcję **Ustawienia**, kliknij ikonę **Zasilanie**, a następnie kliknij opcję **Zamknij**.

 $-\text{lub}$  $-$ 

Kliknij prawym przyciskiem myszy przycisk Start w lewym dolnym rogu ekranu, wybierz opcję **Zamknij lub wyloguj się**, a następnie opcję **Zamknij system**.

Jeżeli system nie odpowiada i nie można wyłączyć komputera przy użyciu powyższej procedury zamykania, należy skorzystać z następujących procedur awaryjnych, stosując je w poniższej kolejności:

- Naciśnij klawisze ctrl+alt+delete. Kliknij ikonę **Zasilanie**, a następnie kliknij opcję **Zamknij**.
- Naciśnij i przytrzymaj przycisk zasilania przez co najmniej 5 sekund.
- Odłącz komputer od zewnętrznego źródła zasilania.
- W przypadku modeli z baterią wymienianą przez użytkownika wyjmij baterię. W modelach z baterią fabrycznie zaplombowaną naciśnij i przytrzymaj przycisk zasilania przez co najmniej 15 sekund.

## **Ustawianie opcji zasilania**

## **Korzystanie ze stanów oszczędzania energii**

Opcja trybu uśpienia jest fabrycznie włączona.

<span id="page-48-0"></span>Po zainicjowaniu trybu uśpienia wskaźniki zasilania migają i następuje wygaszenie ekranu. Praca jest zapisywana w pamięci.

**OSTROŻNIE:** Aby zmniejszyć ryzyko obniżenia jakości dźwięku i obrazu wideo, utraty możliwości odtwarzania dźwięku lub obrazu wideo albo utraty informacji, nie należy inicjować stanu uśpienia podczas odczytu z dysku lub zewnętrznej karty pamięci ani podczas zapisu na te nośniki.

**EX UWAGA:** Gdy komputer znajduje się w trybie uśpienia, nie można zainicjować jakiegokolwiek połączenia z siecią ani wykonywać żadnych czynności na komputerze.

#### **Inicjowanie i opuszczanie trybu uśpienia**

Jeśli komputer jest włączony, tryb uśpienia można zainicjować w następujący sposób:

- Naciśnij krótko przycisk zasilania.
- Na ekranie startowym wskaż prawy górny lub prawy dolny róg ekranu. Po wyświetleniu listy paneli funkcji kliknij opcję **Ustawienia**, kliknij ikonę **Zasilanie**, a następnie opcję **Uśpij**.

Aby opuścić tryb uśpienia, naciśnij krótko przycisk zasilania.

Podczas wznawiania pracy komputera wskaźniki zasilania włączają się, a ekran jest przywracany do poprzedniego stanu.

**WAGA:** Jeśli ustawiono funkcję wprowadzania hasła podczas wznawiania, przed przywróceniem ekranu do poprzedniego stanu konieczne jest wpisanie hasła systemu Windows.

#### **Włączanie i wychodzenie z trybu hibernacji zainicjowanego przez użytkownika**

W sekcji Opcje zasilania można włączyć tryb hibernacji inicjowanej przez użytkownika oraz zmienić inne ustawienia zasilania i limity czasu. W tym celu wykonaj następujące czynności:

- **1.** Z poziomu ekranu startowego wpisz opcje zasilania, a następnie wybierz pozycję **Opcje zasilania**.
- **2.** W lewym okienku kliknij opcję **Wybierz działanie przycisku zasilania**.
- **3.** Kliknij opcję **Zmień ustawienia, które są obecnie niedostępne**.
- **4.** W obszarze **Po naciśnięciu przycisku zasilania** wybierz opcję **Hibernacja**.
- **5.** Kliknij przycisk **Zapisz zmiany**.

Aby wyjść z trybu hibernacji, naciśnij krótko przycisk zasilania. Wskaźniki zasilania włączają się, a ekran jest przywracany do poprzedniego stanu.

**WWAGA:** Jeśli ustawiono funkcję wprowadzania hasła podczas wznawiania, przed przywróceniem ekranu do poprzedniego stanu konieczne jest wpisanie hasła systemu Windows.

#### **Korzystanie z miernika energii i ustawień zasilania**

Miernik energii znajduje się na pulpicie systemu Windows. Miernik energii pozwala na szybki dostęp do ustawień zasilania i sprawdzanie pozostałej energii baterii.

- Aby wyświetlić wartość procentową naładowania baterii i bieżący plan zasilania, należy na pulpicie systemu Windows przesunąć wskaźnik na ikonę miernika energii.
- Aby uzyskać dostęp do opcji zasilania lub zmienić plan zasilania, należy kliknąć ikonę miernika energii i wybrać element z listy. Można także wpisać na ekranie startowym opcje zasilania, a następnie wybrać pozycję **Opcje zasilania**.

Różne ikony miernika energii wskazują, czy komputer jest zasilany z baterii, czy z zasilania zewnętrznego. Jeżeli poziom naładowania baterii osiągnie niską lub krytycznie niską wartość, wyświetlany jest odpowiedni komunikat.

#### **Ustawianie funkcji ochrony hasłem przy wznowieniu**

Aby ustawić funkcję wyświetlania monitu o wprowadzenie hasła przy wyłączeniu trybu uśpienia lub hibernacji, należy wykonać następujące czynności:

- **1.** Z poziomu ekranu startowego wpisz opcje zasilania, a następnie wybierz pozycję **Opcje zasilania**.
- **2.** W lewym okienku kliknij opcję **Wymagaj hasła przy wznawianiu**.
- **3.** Kliknij opcję **Zmień ustawienia, które są obecnie niedostępne**.
- **4.** Kliknij opcję **Wymagaj hasła (zalecane)**.
	- **UWAGA:** Jeżeli chcesz utworzyć lub zmienić aktualne hasło konta użytkownika, kliknij opcję **Utwórz lub zmień hasło konta użytkownika** i postępuj zgodnie z instrukcjami wyświetlanymi na ekranie. Jeśli nie chcesz tworzyć ani zmieniać hasła konta użytkownika, przejdź do kroku 5.
- **5.** Kliknij przycisk **Zapisz zmiany**.

## **Korzystanie z zasilania bateryjnego**

**OSTRZEŻENIE!** Aby zmniejszyć ryzyko wystąpienia problemów związanych z bezpieczeństwem, należy używać wyłącznie baterii dostarczonej wraz z komputerem, zamiennej baterii dostarczonej przez firmę HP lub zgodnej baterii zakupionej w firmie HP.

Komputer używa zasilania z baterii zawsze, gdy nie jest podłączony do zewnętrznego źródła zasilania prądem przemiennym. Czas pracy baterii komputera może być różny w zależności od ustawień zarządzania energią, uruchomionych programów, jasności wyświetlacza, rodzaju urządzeń zewnętrznych podłączonych do komputera i innych czynników. Pozostawienie baterii w komputerze powoduje, że zawsze przy podłączeniu komputera do źródła prądu przemiennego bateria jest ładowana. Ponadto wykonywana na komputerze praca jest chroniona w przypadku awarii zasilania. Jeżeli w komputerze znajduje się naładowana bateria i korzysta on z zewnętrznego źródła zasilania prądem przemiennym, w przypadku odłączenia zasilacza lub utraty zasilania komputer automatycznie przełącza się na zasilanie z baterii.

**WAGA:** Po odłączeniu zasilacza prądu przemiennego jasność wyświetlacza jest automatycznie zmniejszana w celu przedłużenia czasu pracy baterii. Wybrane modele komputerów mają możliwość przełączania pomiędzy trybami graficznymi w celu przedłużenia czasu pracy baterii.

#### **Wyszukiwanie dodatkowych informacji o baterii**

Program HP Support Assistant udostępnia narzędzia i informacje dotyczące baterii. Aby uzyskać dostęp do informacji o baterii, wybierz aplikację **HP Support Assistant** na ekranie startowym, a następnie wybierz opcję **Bateria i wydajność**.

- Narzędzie Sprawdzanie baterii pozwalające przetestować wydajność baterii
- Informacje na temat kalibracji, zarządzania energią oraz odpowiedniej konserwacji i przechowywania w celu wydłużenia czasu pracy baterii
- Informacje dotyczące typów baterii, danych technicznych, czasu pracy i pojemności

Uzyskiwanie dostępu do informacji o baterii:

**▲** Aby uzyskać dostęp do informacji o baterii, wybierz aplikację **HP Support Assistant** na ekranie startowym, a następnie wybierz opcję **Bateria i wydajność**.

#### **Korzystanie z narzędzia Sprawdzanie baterii**

Program HP Support Assistant udostępnia informacje na temat stanu baterii zainstalowanej w komputerze.

Uruchamianie programu Sprawdzanie baterii:

- **1.** Podłącz zasilacz do komputera.
- **WWAGA:** Komputer musi być podłączony do zasilania zewnętrznego, aby program Sprawdzanie baterii działał prawidłowo.
- **2.** Aby uzyskać dostęp do informacji o baterii, wybierz aplikację **HP Support Assistant** na ekranie startowym, a następnie wybierz opcję **Bateria i wydajność**.

Program Sprawdzanie baterii sprawdza baterię i jej ogniwa, by upewnić się, że działa prawidłowo, a następnie podaje wyniki do oceny.

#### **Wyświetlanie informacji o poziomie naładowania baterii**

**▲** Przesuń kursor na ikonę miernika energii w obszarze powiadomień pulpitu systemu Windows, z prawej strony paska zadań.

#### **Wydłużanie czasu pracy na baterii**

Czas rozładowania baterii zależy od funkcji używanych w trakcie pracy na zasilaniu z baterii. Maksymalny czas pracy na baterii stopniowo się zmniejsza, gdyż pojemność baterii samoistnie spada.

Wskazówki służące wydłużaniu czasu pracy na baterii:

- Zmniejsz jasność wyświetlacza.
- Wyjmij baterię z komputera, gdy nie jest używana ani ładowana, jeżeli komputer zawiera baterię wymienianą przez użytkownika.
- Przechowuj wymienialną baterię w chłodnym, suchym miejscu.
- Wybierz ustawienie **Oszczędzanie energii** w Opcjach zasilania.

#### **Zarządzanie niskimi poziomami naładowania baterii**

Informacje zawarte w tej części dotyczą ostrzeżeń i komunikatów systemowych ustawionych fabrycznie. Niektóre alerty i komunikaty systemowe dotyczące niskiego poziomu naładowania baterii można zmieniać przy użyciu apletu Opcje zasilania. Preferencje ustawione za pomocą Opcji zasilania nie wpływają na wskaźniki.

Na ekranie startowym wpisz zasilanie, wybierz opcję **Ustawienia**, a następnie wybierz opcję **Opcje zasilania**.

#### **Identyfikowanie niskich poziomów naładowania baterii**

Kiedy bateria będąca jedynym źródłem zasilania komputera osiąga niski lub krytyczny poziom naładowania:

● Wskaźnik baterii (tylko wybrane modele) informuje o wystąpieniu niskiego lub krytycznego poziomu baterii.

 $-\text{lub}$  $-$ 

- <span id="page-51-0"></span>Na ikonie miernika energii w obszarze powiadomień wyświetlane jest powiadomienie o niskim lub krytycznym poziomie naładowania baterii.
- **WWAGA:** Aby uzyskać dodatkowe informacje na temat miernika energii, zobacz [Korzystanie z miernika](#page-48-0) [energii i ustawień zasilania na stronie 37](#page-48-0).

Jeżeli komputer jest włączony lub znajduje się w stanie uśpienia, przez krótki czas pozostanie w stanie uśpienia, a następnie wyłączy się. Wszystkie niezapisane dane zostaną utracone.

#### **Rozwiązywanie problemu niskiego poziomu naładowania baterii**

**Rozwiązanie problemu niskiego poziomu naładowania baterii w sytuacji, gdy dostępne jest zewnętrzne źródło zasilania**

- **▲** Podłącz jedno z następujących urządzeń:
	- Zasilacz prądu przemiennego
	- Opcjonalne urządzenie dokowania lub rozszerzeń
	- Opcjonalny zasilacz zakupiony jako akcesorium w firmie HP

#### **Rozwiązanie problemu niskiego poziomu naładowania baterii w sytuacji, gdy nie jest dostępne żadne źródło zasilania**

Aby rozwiązać problem niskiego poziomu naładowania baterii, gdy nie jest dostępne żadne źródło zasilania, zapisz pracę i wyłącz komputer.

#### **Wkładanie i wyjmowanie baterii**

#### **Wkładanie baterii**

Aby włożyć baterię:

- **1.** Umieść komputer na płaskiej powierzchni spodnią stroną do góry, wnęką baterii skierowaną do siebie.
- **2.** Włóż baterię **(1)** do wnęki baterii.
- **3.** Przechyl baterię **(2)** w dół tak, aby trafiğa na swoje miejsce, a następnie przesuń zatrzask blokady baterii **(3)**, aby zablokować baterię.

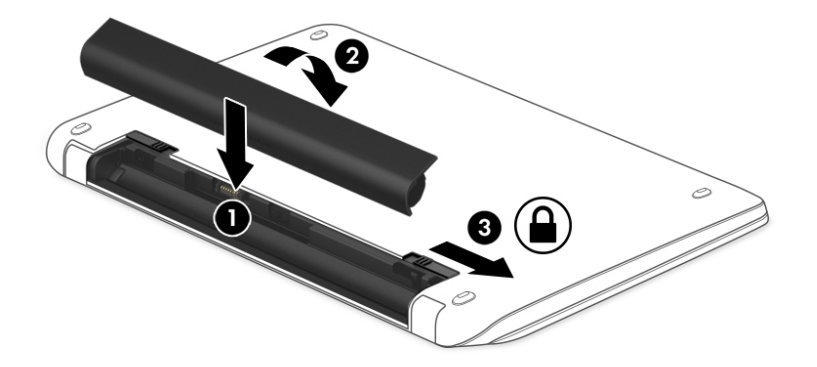

#### <span id="page-52-0"></span>**Wyjmowanie baterii**

Aby wyjąć baterię:

- **OSTROŻNIE:** Wyjęcie baterii będącej jedynym źródłem zasilania komputera może spowodować utratę informacji. Aby zapobiec utracie informacji, przed wyjęciem baterii należy zapisać pracę i zamknąć system operacyjny Windows.
	- **1.** Umieść komputer na płaskiej powierzchni spodnią stroną do góry, wnęką baterii skierowaną do siebie.
	- **2.** Przesuń zatrzask blokady baterii **(1)**, aby odblokować baterię, a następnie przesuń zatrzask zwalniający baterię **(2)**, aby zwolnić baterię.
	- **WWAGA:** Zatrzask zwalniający baterię automatycznie powróci do oryginalnego położenia.
	- **3.** Obróć baterię **(3)** do góry i wyjmij ją **(4)** z komputera.

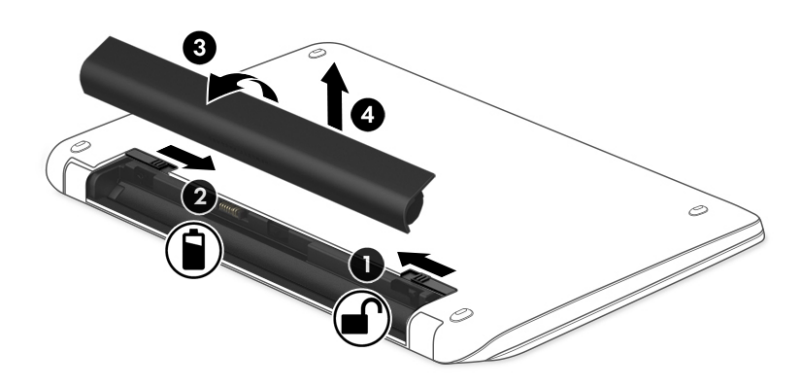

#### **Oszczędzanie energii baterii**

- Na ekranie startowym wpisz zasilanie, wybierz opcję **Ustawienia**, a następnie wybierz opcję **Opcje zasilania**.
- Za pomocą Opcji zasilania wybierz ustawienia niskiego zużycia energii.
- Wyłącz nieużywane połączenia z siecią bezprzewodową i LAN oraz zamknij aplikacje obsługujące modem.
- Odłącz nieużywane urządzenia zewnętrzne, które nie są podłączone do zewnętrznego źródła zasilania.
- Zatrzymaj, wyłącz lub wyjmij nieużywane zewnętrzne karty pamięci.
- Zmniejsz jasność ekranu.
- W przypadku dłuższej przerwy w pracy zainicjuj tryb uśpienia albo wyłącz komputer.

#### **Przechowywanie baterii wymienianej przez użytkownika**

**OSTROŻNIE:** Aby zmniejszyć ryzyko uszkodzenia baterii, nie należy narażać jej na długotrwałe działanie wysokich temperatur.

Jeżeli komputer nie będzie używany ani podłączony do zewnętrznego źródła zasilania przez ponad 2 tygodnie, należy wyjąć z niego wymienianą baterię i umieścić ją w osobnym miejscu.

Aby zminimalizować stopień samoczynnego rozładowania się przechowywanej baterii, należy umieścić ją w suchym i chłodnym miejscu.

**WWAGA:** Przechowywana bateria powinna być sprawdzana co 6 miesięcy. Jeśli pojemność baterii spadła poniżej 50 procent, należy naładować baterię przed kolejnym okresem przechowywania.

Przed użyciem baterii, która nie była używana przez co najmniej miesiąc, należy przeprowadzić jej kalibrację.

#### **Utylizacja baterii wymienianej przez użytkownika**

**OSTRZEŻENIE!** Ze względu na ryzyko pożaru i oparzeń nie wolno demontować, zgniatać ani przebijać baterii. Nie wolno zwierać styków zewnętrznych. Nie wolno wyrzucać baterii do ognia ani wody.

Informacje na temat odpowiedniej utylizacji baterii znajdują się w rozdziale **Uregulowania prawne, przepisy bezpieczeństwa i wymagania środowiskowe**. Aby uzyskać dostęp do tego podręcznika, na ekranie startowym wpisz support i wybierz aplikację **HP Support Assistant**. Aby uzyskać dostęp do informacji o baterii, wybierz aplikację **HP Support Assistant** na ekranie startowym, a następnie wybierz opcję **Bateria i wydajność**.

#### **Wymiana baterii wymienianej przez użytkownika**

Narzędzie Sprawdzanie baterii informuje o konieczności wymiany baterii, gdy jej ogniwa nie ładują się prawidłowo lub gdy pojemność baterii stała się zbyt niska. Jeśli bateria może być objęta gwarancją firmy HP, instrukcje zawierają identyfikator gwarancyjny. Komunikat zawiera odnośnik do witryny firmy HP, gdzie można znaleźć więcej informacji na temat zamawiania baterii zamiennej.

## **Korzystanie z zewnętrznego źródła zasilania prądem przemiennym**

**OSTRZEŻENIE!** Baterii komputera nie należy ładować na pokładzie samolotu.

**OSTRZEŻENIE!** Aby zmniejszyć ryzyko wystąpienia problemów związanych z bezpieczeństwem, należy używać wyłącznie zasilacza prądu przemiennego, który został dostarczony wraz z komputerem, bądź zasilacza zamiennego lub zgodnego dostarczonego przez HP.

**UWAGA:** Informacje na temat podłączania zasilania sieciowego zawiera arkusz **Instrukcja instalacji**  dołączony do opakowania komputera.

Zewnętrzne zasilanie sieciowe jest dostarczane za pośrednictwem zatwierdzonego zasilacza prądu przemiennego lub opcjonalnego urządzenia dokowania, lub urządzenia rozszerzeń.

Podłącz komputer do zewnętrznego źródła zasilania w następujących okolicznościach:

- Podczas ładowania lub kalibrowania baterii
- Podczas instalowania lub modyfikowania oprogramowania systemowego
- Podczas zapisywania informacji na dysku CD, DVD lub BD (tylko wybrane modele)
- Podczas korzystania z Defragmentatora dysków
- Podczas tworzenia lub odzyskiwania kopii zapasowych

Po podłączeniu komputera do zewnętrznego źródła zasilania prądem przemiennym:

- Rozpoczyna się ładowanie baterii.
- Jeżeli komputer jest włączony, ikona miernika energii w obszarze powiadomień zmienia wygląd.

Po odłączeniu zewnętrznego źródła zasilania występują następujące zdarzenia:

- Komputer przełącza się na zasilanie z baterii.
- Jasność wyświetlacza jest automatycznie zmniejszana w celu przedłużenia czasu pracy baterii.

### **Testowanie zasilacza prądu przemiennego**

Przetestuj zasilacz, jeśli w komputerze występuje choć jeden z następujących objawów, gdy komputer jest podłączony do zasilacza sieciowego:

- Komputer nie włącza się.
- Wyświetlacz nie włącza się.
- Wskaźniki zasilania nie świecą.

Aby przetestować zasilacz prądu przemiennego:

**WWAGA:** Następujące instrukcje dotyczą komputerów z wymienianymi przez użytkownika bateriami.

- **1.** Wyłącz komputer.
- **2.** Wyjmij baterię z komputera.
- **3.** Podłącz zasilacz prądu przemiennego do komputera, a następnie podłącz go do gniazda sieci elektrycznej.
- **4.** Włącz komputer.
	- Jeśli wskaźniki zasilania **włączają się**, zasilacz prądu przemiennego działa prawidłowo.
	- Jeśli wskaźniki zasilania **nie włączają się**, zasilacz nie działa i powinien być wymieniony.

Skontaktuj się z pomocą techniczną, aby uzyskać informacje na temat wymiany zasilacza prądu przemiennego.

# **7 Karty i urządzenia zewnętrzne**

## **Korzystanie z czytników kart pamięci**

Opcjonalne karty pamięci umożliwiają bezpieczne przechowywanie i udostępnianie danych. Karty te są często używane w aparatach obsługujących multimedia cyfrowe oraz urządzeniach PDA i w innych komputerach.

Informacje na temat obsługiwanych przez komputer formatów kart pamięci można znaleźć w rozdziale [Poznawanie komputera na stronie 4](#page-15-0).

## **Wkładanie karty pamięci**

**OSTROŻNIE:** Aby zmniejszyć ryzyko uszkodzenia złączy karty pamięci, podczas wkładania karty nie należy używać zbyt dużej siły.

- **1.** Trzymając kartę cyfrową etykietą do góry, skieruj ją złączem w stronę komputera.
- **2.** Włóż kartę do czytnika kart pamięci, a następnie wciśnij ją, aż zostanie w nim prawidłowo osadzona.

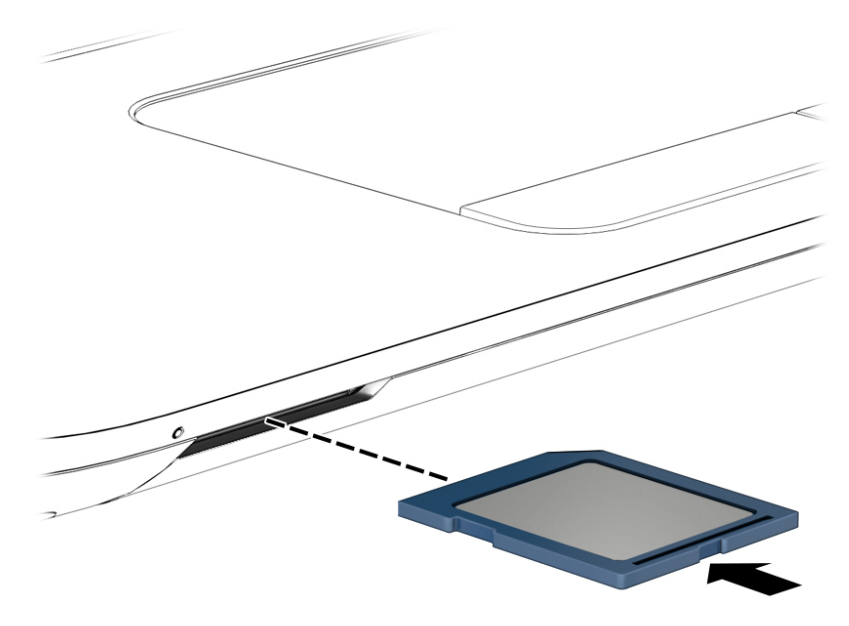

Komputer zasygnalizuje dźwiękiem wykrycie urządzenia. Może również zostać wyświetlone menu z opcjami.

### **Wyjmowanie karty pamięci**

**OSTROŻNIE:** Aby w bezpieczny sposób wyjąć kartę pamięci i zmniejszyć ryzyko utraty informacji lub sytuacji, w której system przestanie odpowiadać, należy postępować zgodnie z następującą procedurą.

- **1.** Zapisz informacje i zamknij wszystkie programy związane z kartą pamięci.
- **2.** Kliknij ikonę usuwania sprzętu w obszarze powiadomień pulpitu systemu Windows po prawej stronie paska zadań. Następnie postępuj zgodnie z instrukcjami wyświetlanymi na ekranie.

**3.** Dociśnij kartę **(1)**, a następnie wyjmij ją z gniazda **(2)**.

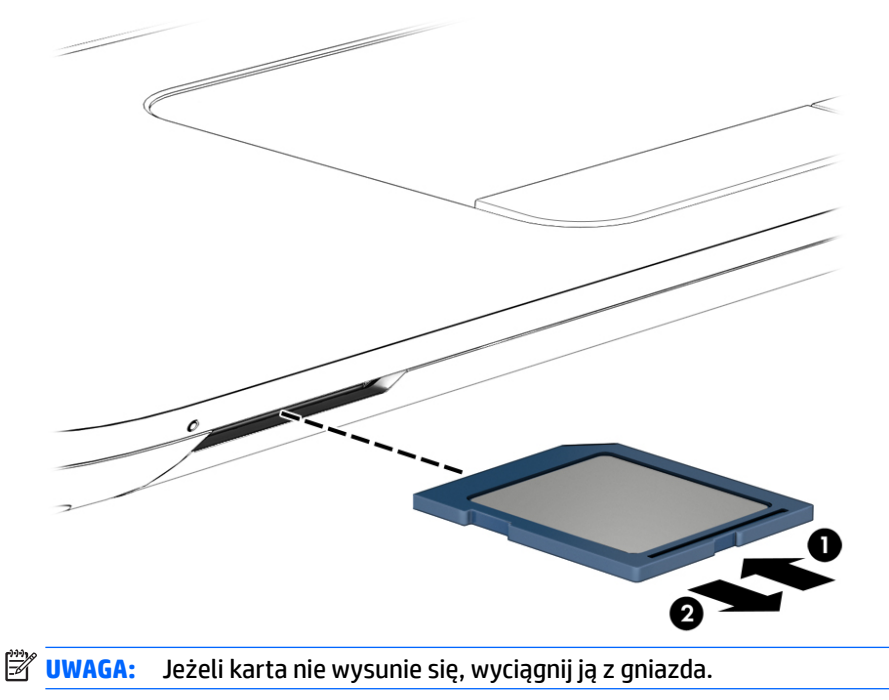

## **Korzystanie z urządzenia USB**

Uniwersalna magistrala szeregowa (USB) jest interfejsem sprzętowym umożliwiającym podłączanie do komputera opcjonalnych urządzeń zewnętrznych USB, takich jak klawiatura, mysz, napęd, drukarka, skaner lub koncentrator.

Do prawidłowego działania niektórych urządzeń USB może być konieczne zainstalowanie dodatkowego oprogramowania. Zwykle jest ono dostarczane wraz z urządzeniem. Więcej informacji o oprogramowaniu dla danego urządzenia można znaleźć w instrukcjach producenta. Instrukcje te mogą być dostarczone wraz z oprogramowaniem, na dysku lub na stronie internetowej producenta.

Komputer ma co najmniej 1 port USB obsługujący urządzenia w standardzie USB 1.0, USB 1.1, USB 2.0 i USB 3.0. Komputer może być także wyposażony w port ładujący USB umożliwiający podłączenie zasilania do urządzenia zewnętrznego. Opcjonalne urządzenie dokowania lub koncentrator USB zapewnia dodatkowe porty USB, których można używać z komputerem.

## **Podłączanie urządzenia USB**

- **OSTROŻNIE:** Aby zmniejszyć ryzyko uszkodzenia złącza portu USB, podczas podłączania urządzenia nie należy używać zbyt dużej siły.
	- **▲** Podłącz kabel USB do portu USB.
	- **WAGA:** Poniższa ilustracja w tym podręczniku może różnić się od rzeczywistego wyglądu komputera.

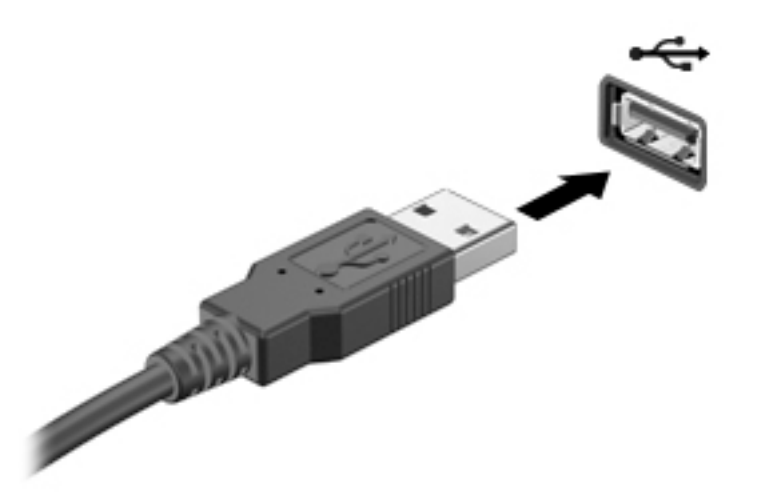

Po wykryciu urządzenia zostanie wyemitowany dźwięk.

**WWAGA:** Przy pierwszym podłączeniu urządzenia USB w obszarze powiadomień wyświetlany jest komunikat informujący, że urządzenie zostało rozpoznane przez komputer.

## **Wyjmowanie urządzenia USB**

**OSTROŻNIE:** Aby zmniejszyć ryzyko uszkodzenia złącza portu USB, podczas wyjmowania urządzenia USB nie należy gwałtownie wyciągać kabla ze złącza.

**OSTROŻNIE:** Aby wyjąć urządzenie USB w bezpieczny sposób i zmniejszyć ryzyko utraty informacji lub wystąpienia sytuacji, w której system przestanie odpowiadać, należy postępować zgodnie z następującą procedurą.

- **1.** W celu odłączenia urządzenia USB zapisz informacje i zamknij wszystkie programy związane z urządzeniem.
- **2.** Kliknij ikonę usuwania sprzętu w obszarze powiadomień pulpitu systemu Windows, po prawej stronie paska zadań, i postępuj zgodnie z instrukcjami wyświetlanymi na ekranie.
- **3.** Wyjmij urządzenie.

## **Korzystanie z opcjonalnych urządzeń zewnętrznych**

**WWAGA:** Dodatkowe informacje na temat wymaganego oprogramowania, sterowników i portów w komputerze, których należy używać, można znaleźć w dokumentacji dostarczonej przez producenta.

Aby podłączyć urządzenie zewnętrzne do komputera:

- **OSTROŻNIE:** Aby zmniejszyć ryzyko uszkodzenia sprzętu podczas podłączania urządzenia znajdującego się pod napięciem, należy pamiętać o wyłączeniu urządzenia i odłączeniu kabla prądu przemiennego.
	- **1.** Podłącz urządzenie do komputera.
	- **2.** W przypadku podłączania urządzenia znajdującego się pod napięciem podłącz kabel zasilający urządzenia do uziemionego gniazda sieci elektrycznej.
	- **3.** Włącz urządzenie.

Aby odłączyć niezasilane urządzenie zewnętrzne od komputera, wyłącz urządzenie, a następnie odłącz je od komputera. Aby odłączyć zasilane urządzenie zewnętrzne, wyłącz je, odłącz od komputera, a następnie odłącz kabel zasilający.

## **Korzystanie z opcjonalnych napędów zewnętrznych**

Wyjmowane napędy zewnętrzne zwiększają możliwości przechowywania i uzyskiwania dostępu do informacji. Napęd USB można dodać, podłączając go do portu USB w komputerze.

**WAGA:** Zewnętrzne napędy optyczne USB firmy HP należy podłączać do zasilanego portu USB.

Dostępne są następujące rodzaje napędów USB:

- napęd dyskietek o pojemności 1,44 megabajta,
- moduł dysku twardego,
- zewnętrzny napęd optyczny (CD, DVD lub Blu-ray),
- urządzenie MultiBay.

# **8 Napędy**

## **Obsługa napędów**

**OSTROŻNIE:** Napędy to bardzo delikatne elementy komputera, z którymi należy postępować ostrożnie. Przed rozpoczęciem korzystania z napędów należy zapoznać się z poniższymi przestrogami. Dodatkowe przestrogi zawarte są w poszczególnych procedurach.

Należy zastosować następujące środki ostrożności:

- Zanim przeniesiesz komputer podłączony do zewnętrznego dysku twardego, zainicjuj stan uśpienia i poczekaj na wyłączenie ekranu lub prawidłowo odłącz zewnętrzny dysk twardy.
- Przed dotknięciem napędu należy rozładować elektryczność statyczną, dotykając uziemionej powierzchni.
- Nie należy dotykać styków złączy w napędzie wymiennym ani w komputerze.
- Z napędem należy obchodzić się ostrożnie. Nie wolno go upuszczać ani umieszczać na nim żadnych przedmiotów.
- Przed usunięciem lub włożeniem napędu należy wyłączyć komputer. W przypadku wątpliwości, czy komputer jest wyłączony, czy też znajduje się w stanie uśpienia, należy go włączyć, a następnie wyłączyć za pomocą odpowiedniej funkcji systemu operacyjnego.
- Podczas wkładania napędu do wnęki nie należy używać zbyt dużej siły.
- W czasie zapisywania dysku w napędzie optycznym nie należy pisać na klawiaturze ani przesuwać komputera. Wibracje mają wpływ na proces zapisywania.
- Należy unikać wystawiania napędu na działanie ekstremalnych temperatur bądź wilgoci.
- Należy unikać wystawiania napędu na działanie cieczy. Nie należy spryskiwać napędu żadnymi środkami czyszczącymi.
- Przed wyjęciem napędu z wnęki bądź rozpoczęciem transportu, wysyłki lub przechowywania należy wyjąć z niego nośnik.
- Jeżeli konieczne jest przesłanie napędu pocztą, należy włożyć go do opakowania z folią bąbelkową lub do innego opakowania zabezpieczającego i opatrzyć je napisem "OSTROŻNIE".
- Należy unikać umieszczania napędów w pobliżu urządzeń wytwarzających pole magnetyczne. Urządzenia zabezpieczające z polem magnetycznym to między innymi bramki na lotniskach i ręczne czujniki. Stosowane na lotniskach taśmy transportowe i inne podobne urządzenia bezpieczeństwa sprawdzające bagaż podręczny korzystają z promieni Roentgena, które są nieszkodliwe dla napędów.

## **Korzystanie z dysków twardych**

**OSTROŻNIE:** Aby zapobiec utracie informacji lub zawieszeniu systemu:

- Aby dodać albo wymienić moduł pamięci lub dysk twardy, zapisz wyniki pracy i wyłącz komputer.
- W przypadku wątpliwości, czy komputer jest wyłączony, należy go włączyć, naciskając przycisk zasilania. Następnie należy wyłączyć komputer za pomocą odpowiedniej funkcji systemu operacyjnego.

## <span id="page-61-0"></span>**Intel Smart Response Technology (tylko wybrane modele)**

Intel® Smart Response Technology (SRT) to funkcja buforowania Intel® Rapid Storage Technology (RST), która znacznie zwiększa wydajność systemu komputerowego. Technologia SRT umożliwia komputerom korzystanie z modułu SSD mSATA jako pamięci podręcznej podczas przenoszenia danych między pamięcią systemową i dyskiem twardym. Dzięki temu można wykorzystać maksymalną pojemność dysku twardego (lub woluminu RAID), używając jednocześnie wysokowydajnego rozwiązania SSD.

Aby zainstalować lub wymienić dysk twardy oraz skonfigurować wolumin RAID, należy tymczasowo wyłączyć funkcję SRT, skonfigurować wolumin RAID, a następnie włączyć funkcję SRT. Aby tymczasowo wyłączyć funkcję SRT:

- **1.** Na ekranie startowym wpisz Intel, a następnie wybierz pozycję **Intel Rapid Storage Technology**.
- **2.** Kliknij łącze **Acceleration** (Przyspieszenie), a następnie kliknij łącze **Disable Acceleration** (Wyłącz przyspieszenie).
- **3.** Zaczekaj na zakończenie trybu przyspieszania.
- **4.** Kliknij łącze **Reset to Available** (Resetuj na dostępne).
- WAŻNE: Podczas zmiany trybów RAID należy tymczasowo wyłączyć funkcję SRT. Wprowadź zmiany, a następnie ponownie włącz funkcję SRT. Jeśli nie uda się tymczasowo wyłączyć tej funkcji, nie będzie można tworzyć ani zmieniać woluminów RAID.

**WWAGA:** HP nie obsługuje funkcji SRT z samoszyfrującymi dyskami (SED).

### **Zdejmowanie lub zakładanie pokryw serwisowych**

#### **Zdejmowanie pokryw serwisowych**

Zdejmij pokrywy serwisowe, aby uzyskać dostęp do gniazda modułu pamięci, dysku twardego i innych elementów.

- **1.** Wyjmij baterię (zobacz [Wyjmowanie baterii na stronie 41\)](#page-52-0).
- **2.** Ustaw urządzenie wnęką baterii skierowaną od siebie i odkręć śrubę większej pokrywy serwisowej **(1)**, aby odblokować pokrywę serwisową.
- **3.** Przesuń większą pokrywę serwisową w kierunku przodu komputera **(2)**, aby ją zdjąć.
- **4.** Odkręć śrubę mniejszej pokrywy serwisowej **(3)**, aby odblokować pokrywę serwisową.

<span id="page-62-0"></span>**5.** Przechyl mniejszą pokrywę serwisową w górę, aby ją zdjąć **(4)**.

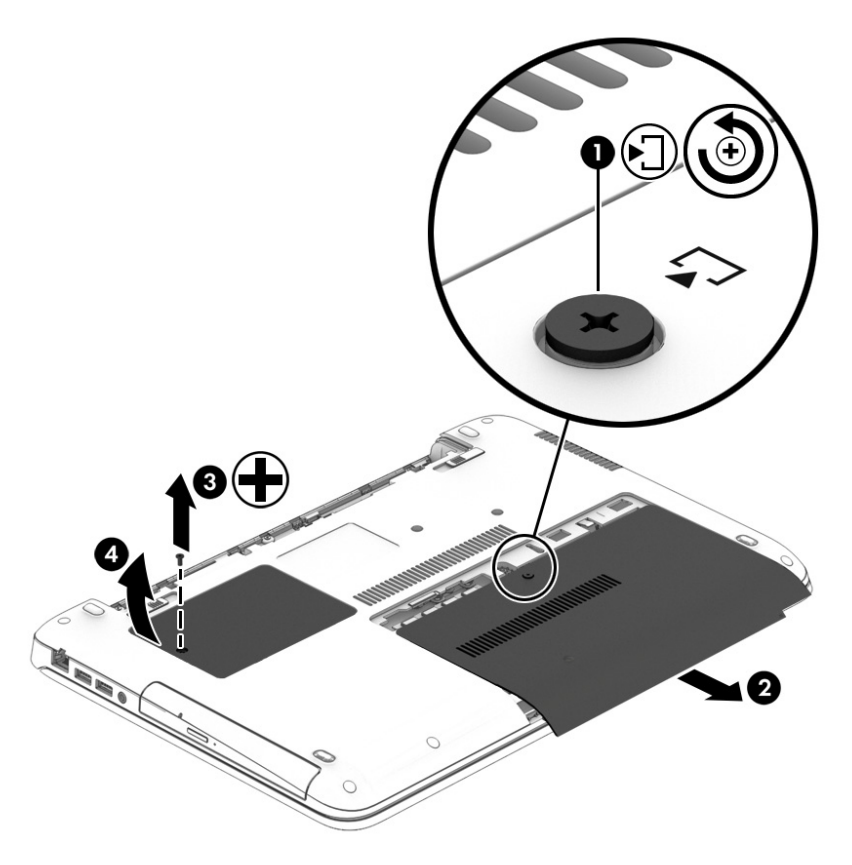

### **Zakładanie pokryw serwisowych**

Załóż pokrywy serwisowe po uzyskaniu dostępu do gniazda modułu pamięci, dysku twardego, etykiety zgodności z przepisami i innych elementów.

- **1.** Przechyl mniejszą pokrywę serwisową w dół, aby wyrównać jej przednią krawędź z przednią krawędzią wnęki serwisowej **(1)**.
- **2.** Dokręć śrubę pokrywy serwisowej **(2)**, aby zamocować mniejszą pokrywę serwisową.
- **3.** Wsuń większą pokrywę serwisową **(3)** w kierunku wnęki baterii aż do zatrzaśnięcia pokrywy we właściwym miejscu.

**4.** Dokręć śrubę większej pokrywy serwisowej **(4)**, aby zamocować pokrywę serwisową.

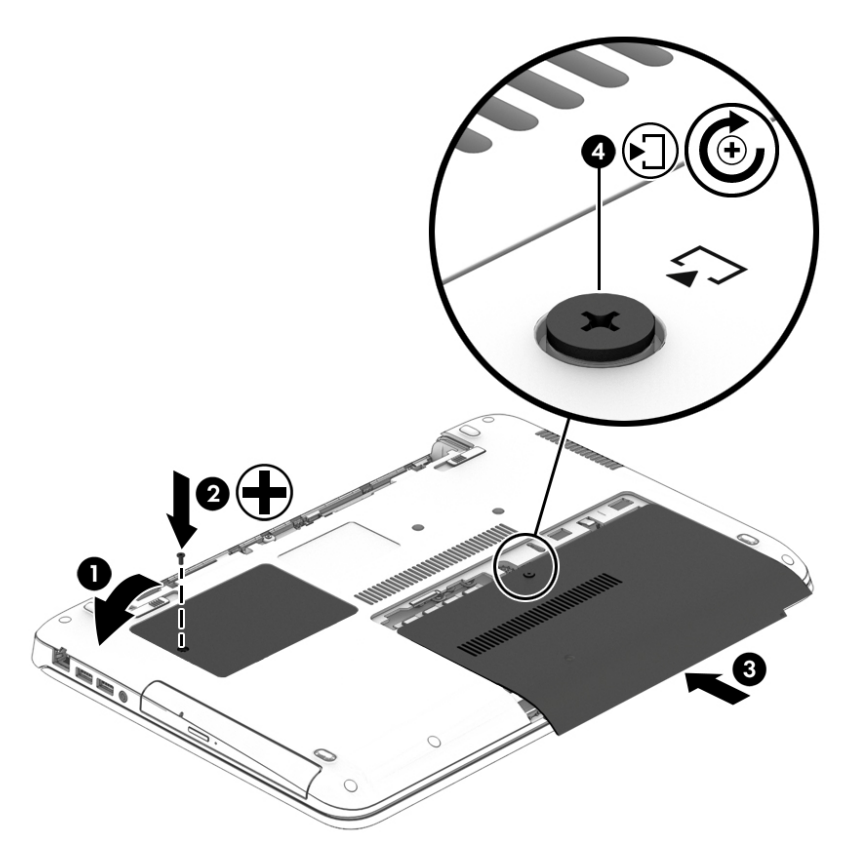

**5.** Włóż baterię (zobacz [Wkładanie baterii na stronie 40](#page-51-0)).

### **Wymiana lub modernizacja dysku twardego**

**OSTROŻNIE:** Aby zapobiec utracie informacji lub zawieszeniu systemu:

Przed wyjęciem dysku twardego z wnęki należy wyłączyć komputer. Nie wolno wyjmować dysku twardego, gdy komputer jest włączony lub znajduje się w stanie uśpienia czy hibernacji.

W przypadku wątpliwości, czy komputer jest wyłączony, należy go włączyć, naciskając przycisk zasilania. Następnie należy wyłączyć komputer za pomocą odpowiedniej funkcji systemu operacyjnego.

#### **Wyjmowanie dysku twardego**

Aby wyjąć dysk twardy:

- **1.** Zapisz pracę i wyłącz komputer.
- **2.** Odłącz zasilacz prądu przemiennego i urządzenia zewnętrzne podłączone do komputera.
- **3.** Połóż komputer spodem do góry na płaskiej powierzchni.
- **4.** Wyjmij baterię (zobacz [Wyjmowanie baterii na stronie 41\)](#page-52-0).
- **5.** Zdejmij pokrywę serwisową (zobacz [Zdejmowanie pokryw serwisowych na stronie 50\)](#page-61-0).
- **6.** Poluzuj 4 śruby dysku twardego **(1)**. Pociągnij zatrzask dysku twardego **(2)** w kierunku boku komputera, aby odłączyć dysk.

**7.** Unieś dysk twardy **(3)**, a następnie wyciągnij go z wnęki

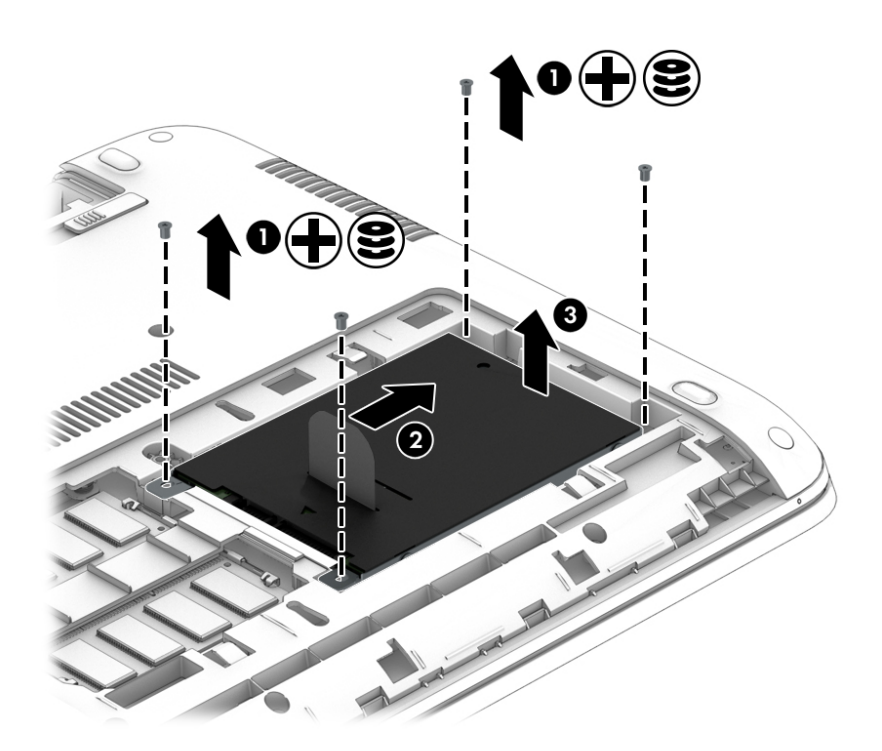

## **Instalowanie dysku twardego**

**UWAGA:** Komputer użytkownika może się nieznacznie różnić od komputera pokazanego na ilustracji w tym rozdziale.

Aby zainstalować dysk twardy:

- **1.** Włóż dysk twardy do jego wnęki pod kątem i połóż go płasko na dnie wnęki **(1)**.
- **2.** Pociągnij za plastikowy uchwyt **(2)** w kierunku środka komputera, aby podłączyć dysk do złącza.

**3.** Dokręć śruby dysku twardego **(3)**.

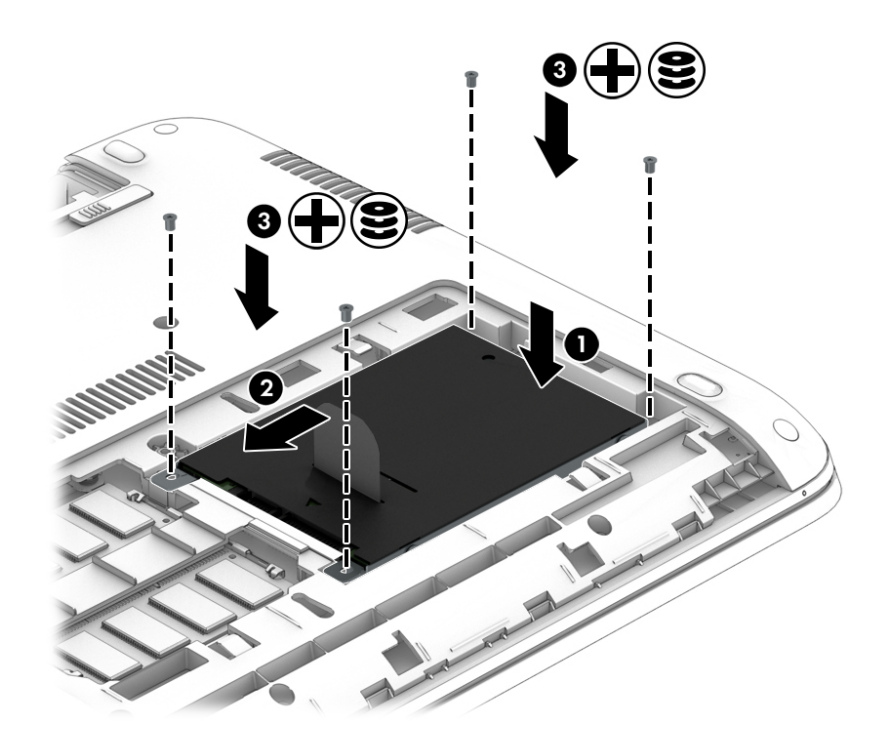

- **4.** Załóż pokrywę serwisową (zobacz [Zakładanie pokryw serwisowych na stronie 51\)](#page-62-0).
- **5.** Włóż baterię (zobacz [Wkładanie baterii na stronie 40](#page-51-0)).
- **6.** Podłącz zasilacz prądu przemiennego i urządzenia zewnętrzne do komputera.
- **7.** Włącz komputer.

## **Zwiększanie wydajności dysku twardego**

#### **Korzystanie z programu Defragmentator dysków**

Podczas korzystania z komputera pliki na dysku twardym ulegają fragmentacji. Program Defragmentator dysków konsoliduje pofragmentowane pliki i foldery w celu zwiększenia wydajności działania systemu.

**WWAGA:** Dyski półprzewodnikowe (SSD) nie wymagają uruchamiania Defragmentatora dysków.

Po uruchomieniu Defragmentator dysków nie wymaga nadzoru. W zależności od wielkości dysku twardego i liczby pofragmentowanych plików działanie Defragmentatora dysków może trwać nawet kilka godzin. Defragmentację można ustawić tak, aby wykonała się w nocy lub gdy nie potrzebujesz korzystać z komputera.

Firma HP zaleca defragmentowanie dysku twardego co najmniej raz w miesiącu. Możesz ustawić Defragmentator dysków, by działał co miesiąc, ale możesz także zdefragmentować swój komputer ręcznie w dowolnej chwili.

Aby uruchomić Defragmentator dysków:

- **1.** Podłącz komputer do zasilania sieciowego.
- **2.** Na ekranie startowym wpisz dysk.
- **3.** Kliknij przycisk **Optymalizuj**.

**WWAGA:** System Windows zawiera funkcję Kontrola konta użytkownika, która zwiększa bezpieczeństwo komputera. Wykonanie pewnych zadań, takich jak instalowanie oprogramowania, uruchamianie narzędzi czy zmiana ustawień systemu Windows, może wymagać specjalnego uprawnienia lub podania hasła. Zobacz program HP Support Assistant. Aby uzyskać dostęp do programu HP Support Assistant, na ekranie startowym wybierz aplikację **HP Support Assistant**.

Więcej informacji można znaleźć w Pomocy programu Defragmentator dysków.

#### **Korzystanie z programu Oczyszczanie dysku**

Program Oczyszczanie dysku przeszukuje dysk twardy pod kątem niepotrzebnych plików, które można bezpiecznie usunąć w celu zwolnienia miejsca i zwiększenia wydajności pracy komputera.

Aby uruchomić program Oczyszczanie dysku:

- **1.** Na ekranie **startowym** wpisz słowo dysk, a następnie wybierz polecenie **Odinstaluj aplikacje, aby zwolnić miejsce na dysku**.
- **2.** Postępuj zgodnie z instrukcjami wyświetlanymi na ekranie.

## **Korzystanie z oprogramowania HP 3D DriveGuard (tylko wybrane modele)**

Funkcja HP 3D DriveGuard chroni dysk twardy, parkując głowice i wstrzymując obsługę żądań danych w następujących sytuacjach:

- Upuszczenie komputera.
- Przenoszenie komputera z zamkniętym wyświetlaczem, gdy komputer jest zasilany z baterii.

Krótko po zajściu jednej z tych sytuacji mechanizm HP 3D DriveGuard przywraca normalne działanie dysku twardego.

- **UWAGA:** Program HP 3D DriveGuard chroni wyłącznie wewnętrzne dyski twarde. Dysk zainstalowany w opcjonalnym urządzeniu dokującym lub podłączony przez port USB nie jest chroniony przez program HP 3D DriveGuard.
- **UWAGA:** Ponieważ dyski półprzewodnikowe (SSD) nie zawierają części ruchomych, system HP 3D DriveGuard nie jest potrzebny.

Więcej informacji można znaleźć w pomocy oprogramowania HP 3D DriveGuard.

#### **Określanie stanu HP 3D DriveGuard**

Wskaźnik dysku twardego komputera zmienia kolor, aby poinformować, że dysk znajdujący się w wnęce podstawowego dysku twardego lub we wnęce dodatkowej (tylko wybrane modele) jest zaparkowany. Aby określić, czy napęd jest obecnie zabezpieczony lub zaparkowany, skorzystaj z ikony w obszarze powiadomień pulpitu systemu Windows po prawej stronie paska zadań lub w Centrum mobilności:

# **9 Bezpieczeństwo**

## **Zabezpieczanie komputera**

Standardowe funkcje zabezpieczeń systemu operacyjnego Windows oraz niezależne od systemu narzędzie Setup (BIOS) pozwalają chronić ustawienia osobiste i dane przed różnego rodzaju zagrożeniami.

- **WWAGA:** Rozwiązania zabezpieczające mogą zniechęcić potencjalnych złodziei. Nie mogą one jednak zapobiec kradzieży lub uszkodzeniu produktu.
- **UWAGA:** Przed wysłaniem komputera do naprawy należy wykonać kopie zapasowe poufnych plików oraz usunąć te pliki z urządzenia, a także usunąć wszystkie ustawienia haseł.
- **EX UWAGA:** Niektóre z funkcji wymienionych w tym rozdziale mogą nie być dostępne w danym komputerze.
- **WWAGA:** Ten komputer obsługuje funkcję Computrace usługę zabezpieczeń online, która umożliwia śledzenie i odzyskiwanie urządzeń w niektórych regionach. W przypadku kradzieży komputera usługa Computrace może śledzić komputer, jeśli nieupoważniony użytkownik uzyska dostęp do Internetu. Aby skorzystać z usługi Computrace, należy dokonać zakupu oprogramowania i subskrypcji usługi. Aby uzyskać informacje o zamawianiu oprogramowania Computrace, przejdź do strony<http://www.hp.com>.

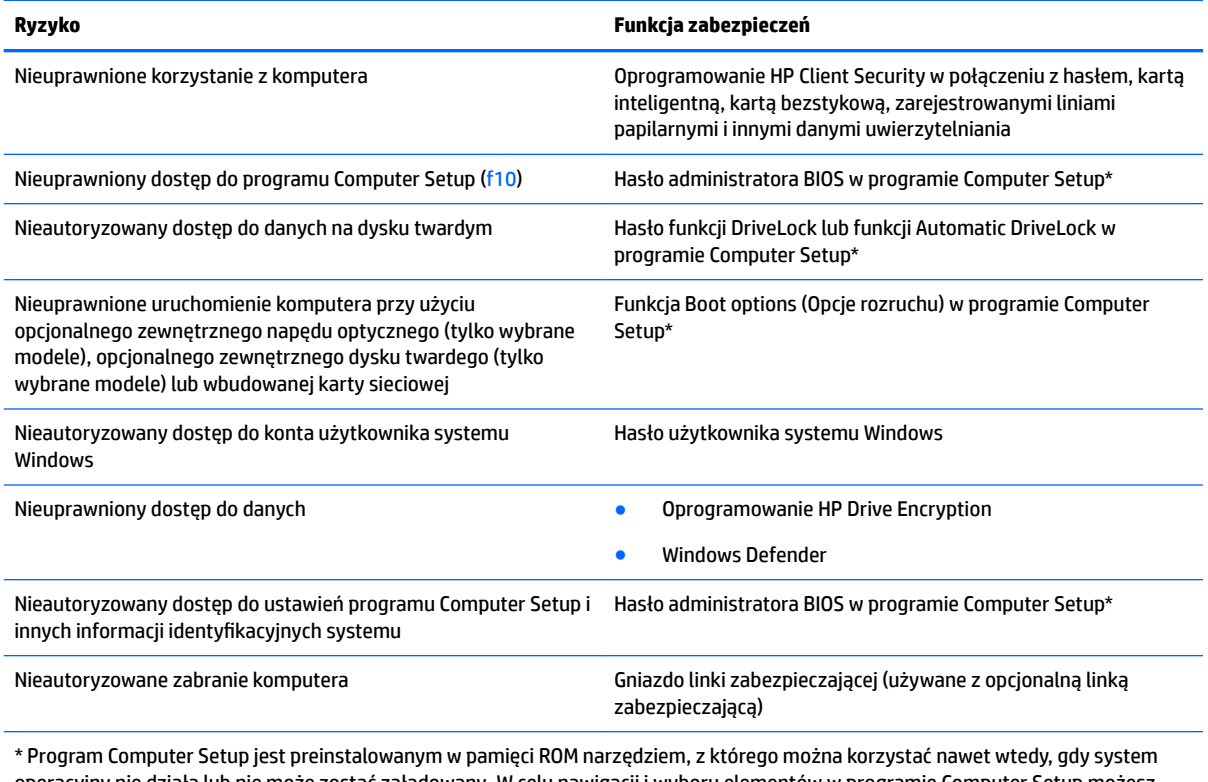

operacyjny nie działa lub nie może zostać załadowany. W celu nawigacji i wyboru elementów w programie Computer Setup możesz użyć urządzenia wskazującego (płytka dotykowa TouchPad, drążek wskazujący lub mysz USB) albo klawiatury.

## **Korzystanie z haseł**

Hasło to grupa znaków wybrana do zabezpieczenia danych komputerowych. W zależności od pożądanej metody zabezpieczenia dostępu do danych można ustawić kilka rodzajów haseł. Hasła można ustawić w systemie Windows lub narzędziu Computer Setup preinstalowanym na komputerze.

- Hasła administratora BIOS i funkcji DriveLock są ustawiane w programie Computer Setup i zarządzane przez system BIOS.
- Hasła funkcji Automatic DriveLock są włączane w programie Computer Setup.
- Hasła Windows są konfigurowane wyłącznie w systemie operacyjnym Windows.
- Jeśli wcześniej została skonfigurowana funkcja HP SpareKey i użytkownik zapomni hasła administratora BIOS ustawionego w programie Computer Setup, może przy użyciu tej funkcji uzyskać dostęp do tego programu.
- Jeśli zapomnisz hasła użytkownika funkcji DriveLock oraz hasła głównego funkcji DriveLock, które jest konfigurowane w programie Computer Setup, zabezpieczony dysk twardy zostanie nieodwracalnie zablokowany i nie będzie już można z niego korzystać.

Tego samego hasła można używać zarówno dla funkcji programu Computer Setup, jak i dla funkcji zabezpieczeń systemu Windows. To samo hasło może być również używane dla kilku funkcji programu Computer Setup.

Skorzystaj z poniższych wskazówek dotyczących tworzenia i zapisywania haseł:

- Podczas tworzenia haseł należy stosować się do wymagań określonych przez program.
- Nie należy używać tego samego hasła w wielu aplikacjach lub witrynach internetowych, nie należy też używać hasła systemu Windows do innych aplikacji i witryn internetowych.
- Do przechowywania nazw użytkownika i haseł do wszystkich witryn internetowych i aplikacji można używać Menedżera haseł programu HP Client Security. W przypadku trudności z przypomnieniem sobie tych danych można je w bezpieczny sposób odczytać.
- Haseł nie należy zapisywać w pliku na komputerze.

Poniższe tabele zawierają najczęściej używane hasła administratora systemu Windows i BIOS oraz opisy ich funkcii.

### **Ustawianie haseł w systemie Windows**

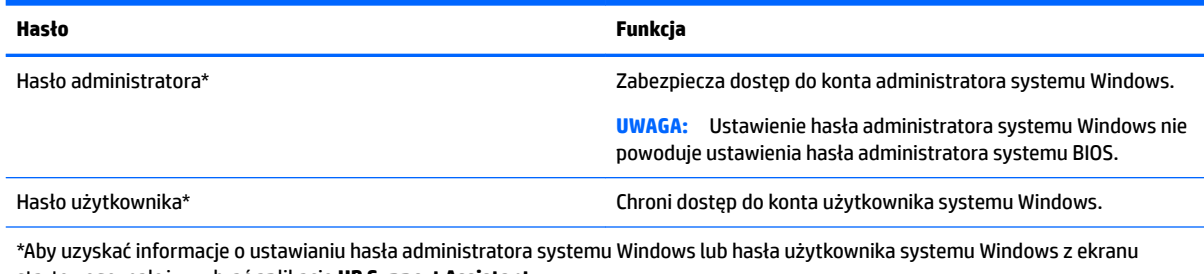

startowego, należy wybrać aplikację **HP Support Assistant**.

## **Ustawianie haseł w programie Computer Setup**

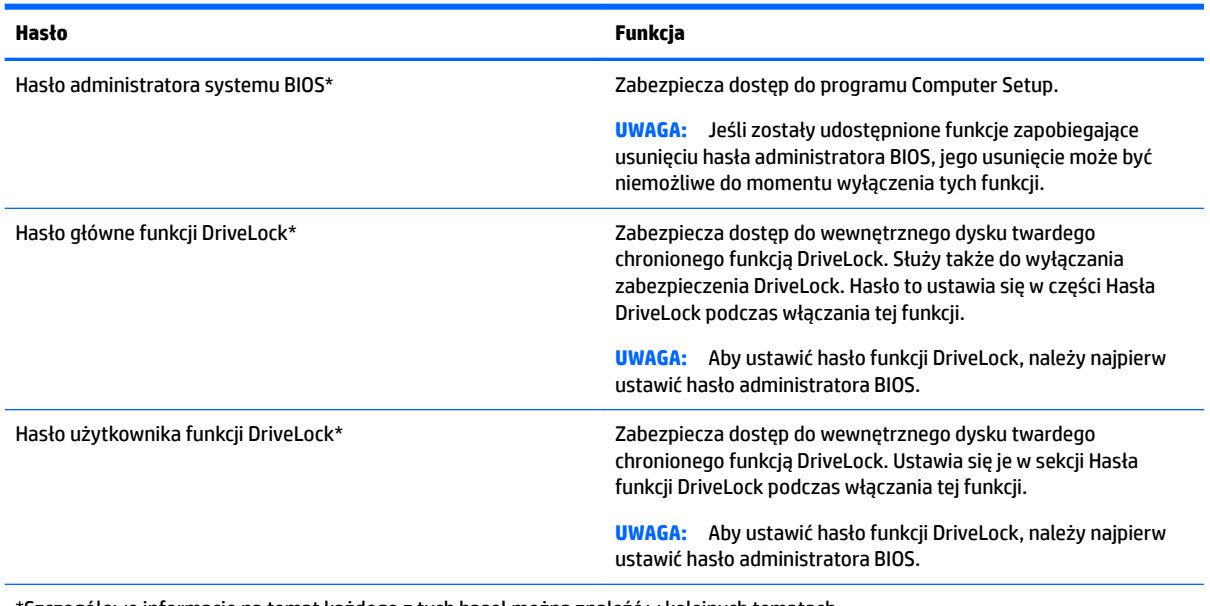

\*Szczegółowe informacje na temat każdego z tych haseł można znaleźć w kolejnych tematach.

## **Zarządzanie hasłem administratora BIOS**

Wykonaj poniższe kroki by ustawić, zmienić lub usunąć to hasło:

#### **Ustawianie nowego hasła administratora BIOS**

- **1.** Włącz lub uruchom ponownie komputer, a następnie naciśnij klawisz esc, kiedy u dołu ekranu wyświetlany jest komunikat "Press the ESC key for Startup Menu" (Naciśnij klawisz esc, aby wejść do menu uruchamiania).
- **2.** Naciśnij klawisz f10, aby wejść do programu Computer Setup.
- **3.** Użyj urządzenia wskazującego lub klawiszy strzałek, aby wybrać opcje **Security** (Zabezpieczenia) **> Setup BIOS Administrator Password** (Ustaw hasło administratora BIOS), a następnie naciśnij klawisz enter.
- **4.** Wpisz hasło, gdy pojawi się odpowiedni monit.
- **5.** Następnie wpisz je ponownie, aby je potwierdzić.
- **6.** Aby zapisać zmiany i wyjść z programu Computer Setup, kliknij ikonę **Save** (Zapisz) i postępuj zgodnie z instrukcjami wyświetlanymi na ekranie.

 $-\mathsf{lub}$  —

Za pomocą klawiszy strzałek wybierz opcje **Main** (Główne) **> Save Changes and Exit** (Zapisz zmiany i wyjdź), a następnie naciśnij klawisz enter.

Zmiany zaczną obowiązywać po ponownym uruchomieniu komputera.

#### **Zmienianie hasła administratora BIOS**

- **1.** Włącz lub uruchom ponownie komputer, a następnie naciśnij klawisz esc, kiedy u dołu ekranu wyświetlany jest komunikat "Press the ESC key for Startup Menu" (Naciśnij klawisz esc, aby wejść do menu uruchamiania).
- **2.** Naciśnij klawisz f10, aby wejść do programu Computer Setup.
- **3.** Użyj urządzenia wskazującego lub klawiszy strzałek, aby wybrać opcje **Security** (Zabezpieczenia) **> DriveLock Password** (Hasło funkcji DriveLock), a następnie naciśnij klawisz enter.
- **4.** Wpisz swoje aktualne hasło, gdy pojawi się monit.
- **5.** Następnie wpisz swoje nowe hasło, aby je potwierdzić.
- **6.** W celu zapisania zmian i opuszczenia programu Computer Setup kliknij ikonę **Save** (Zapisz) w lewym dolnym rogu ekranu, a następnie postępuj zgodnie z instrukcjami wyświetlanymi na ekranie.

 $-\text{lub}$  $-$ 

Za pomocą klawiszy strzałek wybierz opcje **Main** (Główne) **> Save Changes and Exit** (Zapisz zmiany i wyjdź), a następnie naciśnij klawisz enter.

Zmiany zaczną obowiązywać po ponownym uruchomieniu komputera.

#### **Usuwanie hasła administratora BIOS**

- **1.** Włącz lub uruchom ponownie komputer, a następnie naciśnij klawisz esc, kiedy u dołu ekranu wyświetlany jest komunikat "Press the ESC key for Startup Menu" (Naciśnij klawisz esc, aby wejść do menu uruchamiania).
- **2.** Naciśnij klawisz f10, aby wejść do programu Computer Setup.
- **3.** Użyj urządzenia wskazującego lub klawiszy strzałek, aby wybrać opcje **Security** (Zabezpieczenia) **> DriveLock Password** (Hasło funkcji DriveLock), a następnie naciśnij klawisz enter.
- **4.** Wpisz swoje aktualne hasło, gdy pojawi się monit.
- **5.** Gdy pojawi się monit o podanie nowego hasła, pozostaw puste pole, a następnie naciśnij klawisz enter.
- **6.** Przeczytaj komunikat ostrzegawczy. Aby kontynuować, wybierz opcję **YES** (TAK).
- **7.** Gdy ponownie pojawi się monit o wpisanie nowego hasła, pozostaw puste pole, a następnie naciśnij klawisz enter.
- **8.** W celu zapisania zmian i opuszczenia programu Computer Setup kliknij ikonę **Save** (Zapisz) w lewym dolnym rogu ekranu, a następnie postępuj zgodnie z instrukcjami wyświetlanymi na ekranie.

 $-\text{lub}$  $-$ 

Za pomocą klawiszy strzałek wybierz opcje **Main** (Główne) **> Save Changes and Exit** (Zapisz zmiany i wyjdź), a następnie naciśnij klawisz enter.

Zmiany zaczną obowiązywać po ponownym uruchomieniu komputera.

#### **Wprowadzanie hasła administratora BIOS**

W polu **BIOS administrator password** (Hasło administratora BIOS) wprowadź hasło (używając tych samych klawiszy, które były używane do ustawienia hasła), a następnie naciśnij klawisz enter. Po trzech nieudanych próbach wprowadzenia hasła administratora BIOS podjęcie kolejnej próby jest możliwe dopiero po ponownym uruchomieniu komputera.

## **Zarządzanie hasłem Computer Setup DriveLock**

**OSTROŻNIE:** Aby zapobiec sytuacji, w której nie będzie można korzystać z dysku chronionego przez funkcję DriveLock, hasło użytkownika i hasło główne funkcji DriveLock należy zapisać i przechowywać w bezpiecznym miejscu z dala od komputera. Utrata obydwu haseł funkcji DriveLock powoduje trwałe zablokowanie dysku twardego i brak możliwości dalszego korzystania z niego.

Zabezpieczenie DriveLock zapobiega nieautoryzowanemu dostępowi do danych znajdujących się na dysku twardym. Zabezpieczenie to można stosować tylko do wewnętrznych dysków twardych komputera. Jeśli dysk został zabezpieczony za pomocą funkcji DriveLock, dostęp do niego jest możliwy tylko po podaniu hasła. Napęd musi znajdować się w komputerze lub w replikatorze portów, aby możliwe było uzyskanie dostępu przy użyciu haseł funkcji DriveLock.

#### **UWAGA:** Aby uzyskać dostęp do funkcji DriveLock, należy najpierw ustawić hasło administratora BIOS.

Aby zastosować zabezpieczenie DriveLock do wewnętrznego dysku twardego, należy ustawić hasło użytkownika i hasło główne w programie Computer Setup. Należy uwzględnić następujące zalecenia dotyczące korzystania z zabezpieczenia DriveLock:

- Dostęp do dysku twardego zabezpieczonego za pomocą funkcji DriveLock jest możliwy tylko po podaniu hasła użytkownika lub hasła głównego.
- Hasło użytkownika powinno być stosowane przez osobę, która korzysta z komputera i zabezpieczonego dysku twardego podczas codziennej pracy. Hasło główne może być własnością zarówno administratora systemu, jak i osoby korzystającej na co dzień z komputera.
- Hasło użytkownika i hasło główne mogą być takie same.
- Hasło użytkownika lub hasło główne można usunąć tylko przez wyłączenie zabezpieczenia DriveLock napędu. Zabezpieczenie DriveLock napędu można wyłączyć tylko za pomocą hasła głównego.
### <span id="page-72-0"></span>**Ustawianie hasła funkcji DriveLock**

W celu ustawienia hasła funkcji DriveLock w programie Computer Setup wykonaj następujące czynności:

- 1. Włącz komputer, a następnie naciśnij klawisz esc, gdy u dołu ekranu wyświetlany jest komunikat "Press the ESC key for Startup Menu" (Naciśnij klawisz esc, aby wejść do menu startowego).
- **2.** Naciśnij klawisz f10, aby wejść do programu Computer Setup.
- **3.** Użyj urządzenia wskazującego lub klawiszy strzałek, aby wybrać opcje **Security** (Zabezpieczenia) **> Hard Drive Tools** (Narzędzia dysku twardego) **> DriveLock**, a następnie naciśnij klawisz enter.
- **4.** Kliknij opcję Set DriveLock Password (global) (Ustaw globalnie hasło funkcji DriveLock).
- **5.** Wprowadź hasło administratora BIOS, a następnie naciśnij klawisz enter.
- **6.** Za pomocą urządzenia wskazującego lub klawiszy strzałek wybierz dysk twardy, który chcesz zabezpieczyć, a następnie naciśnij klawisz enter.
- **7.** Przeczytaj komunikat ostrzegawczy. Aby kontynuować, wybierz opcję **YES** (TAK).
- **8.** Podaj hasło główne, a następnie naciśnij klawisz enter.
- **9.** Następnie ponownie podaj hasło główne w celu potwierdzenia, po czym naciśnij klawisz enter.
- **10.** Podaj hasło użytkownika, a następnie naciśnij klawisz enter.
- **11.** Następnie ponownie podaj hasło użytkownika w celu potwierdzenia, po czym naciśnij klawisz enter.
- **12.** Aby potwierdzić ustawienie zabezpieczenia DriveLock na wybranym dysku, wpisz w polu potwierdzenia słowo DriveLock i naciśnij klawisz enter.

**EX UWAGA:** Podczas potwierdzania funkcji DriveLock istotna jest wielkość liter.

**13.** W celu zapisania zmian i opuszczenia programu Computer Setup kliknij ikonę **Save** (Zapisz) w lewym dolnym rogu ekranu, a następnie postępuj zgodnie z instrukcjami wyświetlanymi na ekranie.

 $-\text{luh}$  $-$ 

Za pomocą klawiszy strzałek wybierz opcje **Main** (Główne) **> Save Changes and Exit** (Zapisz zmiany i wyjdź), a następnie naciśnij klawisz enter.

Zmiany zaczną obowiązywać po ponownym uruchomieniu komputera.

#### **Wprowadzanie hasła funkcji DriveLock**

Upewnij się, że dysk twardy znajduje się we wnęce komputera (nie w opcjonalnym urządzeniu dokowania ani w zewnętrznej wnęce MultiBay).

Po wyświetleniu na ekranie monitu **DriveLock Password** (Hasło funkcji DriveLock) wpisz hasło użytkownika lub hasło główne (używając tych samych klawiszy, za pomocą których je ustawiono) i naciśnij klawisz enter.

Po 2 nieudanych próbach wprowadzenia poprawnego hasła podjęcie kolejnej próby jest możliwe dopiero po wyłączeniu komputera.

### <span id="page-73-0"></span>**Zmiana hasła funkcji DriveLock**

W celu zmiany hasła funkcji DriveLock w programie Computer Setup wykonaj następujące czynności:

- 1. Włącz komputer, a następnie naciśnij klawisz esc, gdy u dołu ekranu wyświetlany jest komunikat "Press the ESC key for Startup Menu" (Naciśnij klawisz esc, aby wejść do menu startowego).
- **2.** Naciśnij klawisz f10, aby wejść do programu Computer Setup.
- **3.** Użyj urządzenia wskazującego lub klawiszy strzałek, aby wybrać opcje **Security** (Zabezpieczenia) **> Hard Drive Tools** (Narzędzia dysku twardego) **> DriveLock**, a następnie naciśnij klawisz enter.
- **4.** Wprowadź hasło administratora BIOS, a następnie naciśnij klawisz enter.
- **5.** Użyj urządzenia wskazującego lub klawiszy strzałek, aby wybrać opcję Set DriveLock Password (Ustaw hasło funkcji DriveLock), a następnie naciśnij klawisz enter.
- **6.** Za pomocą klawiszy strzałek wybierz wewnętrzny dysk twardy, a następnie naciśnij klawisz enter.
- **7.** Użyj urządzenia wskazującego lub klawiszy strzałek, aby wybrać opcję **Change Password** (Zmień hasło).
- **8.** Gdy pojawi się monit, wpisz aktualne hasło, a następnie naciśnij klawisz enter.
- **9.** Gdy pojawi się monit, wpisz nowe hasło, a następnie naciśnij klawisz enter.
- **10.** Gdy pojawi się monit, ponownie wpisz nowe hasło w celu potwierdzenia, a następnie naciśnij klawisz enter.
- **11.** W celu zapisania zmian i opuszczenia programu Computer Setup kliknij ikonę **Save** (Zapisz) w lewym dolnym rogu ekranu, a następnie postępuj zgodnie z instrukcjami wyświetlanymi na ekranie.

 $-\text{lub}$  $-$ 

Za pomocą klawiszy strzałek wybierz opcje **Main** (Główne) **> Save Changes and Exit** (Zapisz zmiany i wyjdź), a następnie naciśnij klawisz enter.

Zmiany zaczną obowiązywać po ponownym uruchomieniu komputera.

### <span id="page-74-0"></span>**Wyłączanie zabezpieczenia DriveLock**

W celu usunięcia zabezpieczenia DriveLock w programie Computer Setup należy wykonać następujące kroki:

- 1. Włącz komputer, a następnie naciśnij klawisz esc, gdy u dołu ekranu wyświetlany jest komunikat "Press the ESC key for Startup Menu" (Naciśnij klawisz esc, aby wejść do menu startowego).
- **2.** Naciśnij klawisz f10, aby wejść do programu Computer Setup.
- **3.** Użyj urządzenia wskazującego lub klawiszy strzałek, aby wybrać opcje **Security** (Zabezpieczenia) **> Hard Drive Tools** (Narzędzia dysku twardego) **> DriveLock**, a następnie naciśnij klawisz enter.
- **4.** Wprowadź hasło administratora BIOS, a następnie naciśnij klawisz enter.
- **5.** Użyj urządzenia wskazującego lub klawiszy strzałek, aby wybrać opcję **Set DriveLock Password** (Ustaw hasło funkcji DriveLock), a następnie naciśnij klawisz enter.
- **6.** Za pomocą urządzenia wskazującego lub klawiszy strzałek wybierz wewnętrzny dysk twardy, a następnie naciśnij klawisz enter.
- **7.** Za pomocą urządzenia wskazującego lub klawiszy strzałek wybierz polecenie **Disable protection**  (Wyłącz zabezpieczenie).
- **8.** Wpisz hasło główne, a następnie naciśnij klawisz enter.
- **9.** Aby zapisać zmiany i wyjść z programu Computer Setup, kliknij ikonę **Save** (Zapisz) i postępuj zgodnie z instrukcjami wyświetlanymi na ekranie.

 $-\text{lub}$  $-$ 

Za pomocą klawiszy strzałek wybierz opcje **Main** (Główne) **> Save Changes and Exit** (Zapisz zmiany i wyjdź), a następnie naciśnij klawisz enter.

Zmiany zaczną obowiązywać po ponownym uruchomieniu komputera.

### **Korzystanie z funkcji Automatic DriveLock w programie Computer Setup**

W środowisku wielu użytkowników można skonfigurować hasło funkcji Automatic DriveLock. Po włączeniu funkcji Automatic DriveLock zostaną utworzone: losowe hasło użytkownika i hasło główne funkcji DriveLock. Kiedy dowolny użytkownik podaje hasło uwierzytelniające, te same hasła — losowe hasło użytkownika oraz hasło główne DriveLock — są używane do odblokowania dysku.

**WWAGA:** Aby uzyskać dostęp do funkcji Automatic DriveLock, należy najpierw ustawić hasło administratora BIOS.

#### **Wprowadzanie hasła funkcji Automatic DriveLock**

W celu włączenia hasła funkcji Automatic DriveLock w programie Computer Setup należy wykonać następujące kroki:

- **1.** Włącz lub uruchom ponownie komputer, a następnie naciśnij klawisz esc, kiedy u dołu ekranu wyświetlany jest komunikat "Press the ESC key for Startup Menu" (Naciśnij klawisz esc, aby wejść do menu uruchamiania).
- **2.** Naciśnij klawisz f10, aby wejść do programu Computer Setup.
- **3.** Użyj urządzenia wskazującego lub klawiszy strzałek, aby wybrać opcje **Security** (Zabezpieczenia) **> Hard Drive Tools** (Narzędzia dysku twardego) **> Automatic DriveLock**, a następnie naciśnij klawisz enter.
- **4.** Wprowadź hasło administratora BIOS, a następnie naciśnij klawisz enter.
- <span id="page-75-0"></span>**5.** Za pomocą urządzenia wskazującego lub klawiszy strzałek wybierz wewnętrzny dysk twardy, a następnie naciśnij klawisz enter.
- **6.** Przeczytaj komunikat ostrzegawczy. Aby kontynuować, wybierz opcję **YES** (TAK).
- **7.** Aby zapisać zmiany i wyjść z programu Computer Setup, kliknij ikonę **Save** (Zapisz) i postępuj zgodnie z instrukcjami wyświetlanymi na ekranie.

 $-\text{lub}$  $-$ 

Za pomocą klawiszy strzałek wybierz opcje **Main** (Główne) **> Save Changes and Exit** (Zapisz zmiany i wyjdź), a następnie naciśnij klawisz enter.

#### **Wyłączanie zabezpieczenia Automatic DriveLock**

W celu usunięcia zabezpieczenia DriveLock w programie Computer Setup należy wykonać następujące kroki:

- **1.** Włącz lub uruchom ponownie komputer, a następnie naciśnij klawisz esc, kiedy u dołu ekranu wyświetlany jest komunikat "Press the ESC key for Startup Menu" (Naciśnij klawisz esc, aby wejść do menu uruchamiania).
- **2.** Naciśnij klawisz f10, aby wejść do programu Computer Setup.
- **3.** Użyj urządzenia wskazującego lub klawiszy strzałek, aby wybrać opcje **Security** (Zabezpieczenia) **> Hard Drive Tools** (Narzędzia dysku twardego) **> Automatic DriveLock**, a następnie naciśnij klawisz enter.
- **4.** Wprowadź hasło administratora BIOS, a następnie naciśnij klawisz enter.
- **5.** Za pomocą urządzenia wskazującego lub klawiszy strzałek wybierz wewnętrzny dysk twardy, a następnie naciśnij klawisz enter.
- **6.** Za pomocą urządzenia wskazującego lub klawiszy strzałek wybierz polecenie **Disable protection**  (Wyłącz zabezpieczenie).
- **7.** W celu zapisania zmian i opuszczenia programu Computer Setup kliknij ikonę **Save** (Zapisz) w lewym dolnym rogu ekranu, a następnie postępuj zgodnie z instrukcjami wyświetlanymi na ekranie.

 $-\mathsf{lub}$ 

Za pomocą klawiszy strzałek wybierz opcje **Main** (Główne) **> Save Changes and Exit** (Zapisz zmiany i wyjdź), a następnie naciśnij klawisz enter.

## **Korzystanie z oprogramowania antywirusowego**

W przypadku korzystania na komputerze z poczty elektronicznej lub sieci lokalnej czy Internetu komputer jest narażony na działanie wirusów. Wirusy komputerowe mogą zablokować system operacyjny, aplikacje lub programy narzędziowe bądź powodować ich nieprawidłowe działanie.

Oprogramowanie antywirusowe może wykryć większość wirusów, usunąć je i w większości przypadków naprawić spowodowane przez nie uszkodzenia. Aby oprogramowanie antywirusowe skutecznie chroniło komputer przed nowo odkrywanymi wirusami, należy je regularnie aktualizować.

Na komputerze jest preinstalowany program Windows Defender. Zdecydowanie zaleca się ciągłe korzystanie z programu antywirusowego, aby zapewnić pełną ochronę komputera.

Aby uzyskać więcej informacji na temat wirusów komputerowych, otwórz aplikację HP Support Assistant. Aby uzyskać dostęp do programu HP Support Assistant, na ekranie startowym wybierz aplikację **HP Support Assistant**.

# <span id="page-76-0"></span>**Korzystanie z oprogramowania zapory**

Zapory służą do zapobiegania nieautoryzowanemu dostępowi do systemu lub sieci. Zapora może być oprogramowaniem zainstalowanym na danym komputerze i/lub w sieci lub może to być też rozwiązanie złożone z oprogramowania i sprzętu.

Dostępne są dwa rodzaje zapór:

- Zapory oparte na hoście oprogramowanie chroni jedynie komputer, na którym jest zainstalowane.
- Zapory sieciowe instalowane między modemem DSL lub kablowym użytkownika a siecią domową i mające za zadanie ochronę wszystkich komputerów w sieci.

Gdy w systemie jest zainstalowana zapora, wszystkie wysyłane i otrzymywane dane są monitorowane i sprawdzane według określonych przez użytkownika kryteriów bezpieczeństwa. Wszystkie dane, które nie spełniają tych kryteriów, są blokowane.

W danym komputerze lub sprzęcie sieciowym zapora może już być zainstalowana. Jeśli nie, dostępne są zapory w wersji programowej.

**WWAGA:** W pewnych warunkach zapora może blokować dostęp do gier internetowych, zakłócać udostępnianie plików i drukarek w sieci lub blokować autoryzowane załączniki do wiadomości e-mail. Aby tymczasowo rozwiązać ten problem, można wyłączyć zaporę na czas wykonywania zadania, a następnie włączyć ją ponownie. Aby całkowicie rozwiązać ten problem, można zmienić konfigurację zapory.

# **Instalowanie krytycznych aktualizacji zabezpieczeń**

**OSTROŻNIE:** Firma Microsoft® przesyła powiadomienia o krytycznych aktualizacjach. Aby zabezpieczyć komputer przed próbami naruszenia zabezpieczeń i wirusami komputerowymi, należy instalować krytyczne aktualizacje firmy Microsoft natychmiast po otrzymaniu powiadomienia.

Użytkownik może wybrać opcję automatycznego instalowania aplikacji. Aby zmienić te ustawienia, na ekranie startowym wpisz panel sterowania i wybierz pozycję **Panel sterowania**. Wybierz opcję **System i zabezpieczenia**, a następnie **Windows Update**, wybierz polecenie **Zmień ustawienia** i postępuj zgodnie z instrukcjami wyświetlanymi na ekranie.

## **Korzystanie z programu HP Client Security (tylko wybrane modele)**

Na komputerze jest preinstalowane oprogramowanie HP Client Security. Dostęp do tego oprogramowania można uzyskać za pomocą kafelka HP Client Security na ekranie startowym, za pomocą ikony HP Client Security znajdującej się w obszarze powiadomień po prawej stronie paska zadań oraz z poziomu Panelu sterowania. Udostępnia ono funkcje zabezpieczeń służące do ochrony komputera, sieci i krytycznych danych przed nieautoryzowanym dostępem. Więcej informacji można znaleźć w pomocy oprogramowania HP Client Security.

## **Korzystanie z programu HP Touchpoint Manager (tylko wybrane modele)**

HP Touchpoint Manager jest opartym na chmurze rozwiązaniem IT umożliwiającym firmom efektowne zarządzanie swoimi zasobami oraz ich ochronę. HP Touchpoint Manager chroni urządzenia przed złośliwymi programami i innymi atakami, monitoruje stan urządzenia i pozwala klientom skrócić czas rozwiązywania problemów związanych z urządzeniem użytkownika oraz zabezpieczeniami. Klienci mogą szybko pobrać i

<span id="page-77-0"></span>zainstalować oprogramowanie, które jest bardzo opłacalne w porównaniu z tradycyjnymi rozwiązaniami domowych.

# **Instalowanie opcjonalnej linki zabezpieczającej**

- **WAGA:** Kabel zabezpieczający utrudnia kradzież komputera, ale nie gwarantuje jego pełnego bezpieczeństwa.
- **EX UWAGA:** Gniazdo linki zabezpieczającej w komputerze może wyglądać nieco inaczej niż na ilustracji w tej części. Informacje na temat umiejscowienia gniazda linki zabezpieczającej można znaleźć w rozdziale [Poznawanie komputera na stronie 4](#page-15-0).
	- **1.** Załóż pętlę z linki zabezpieczającej na dobrze zamocowany obiekt.
	- **2.** Włóż kluczyk **(1)** do zamka linki **(2)**.
	- **3.** Włóż zamek linki do przeznaczonego dla niego gniazda w komputerze **(3)** i zamknij go kluczem.

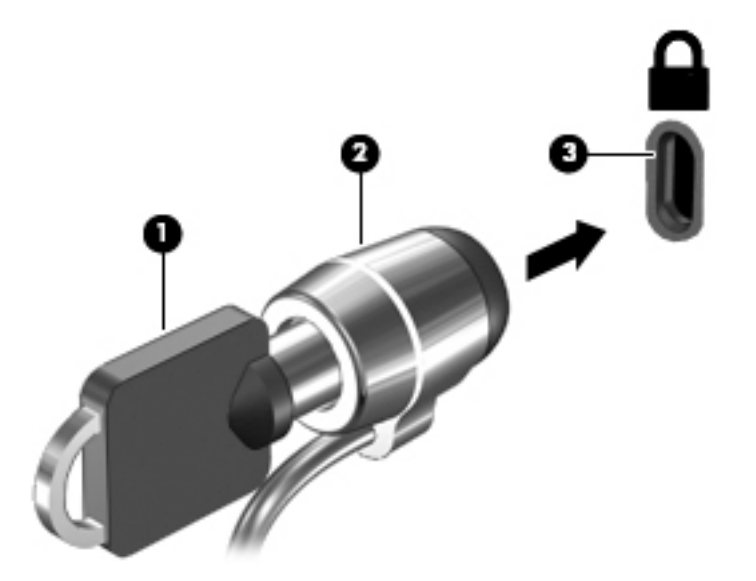

# **Używanie czytnika linii papilarnych (tylko wybrane modele)**

W wybranych modelach komputerów dostępne są zintegrowane czytniki linii papilarnych. Aby używać czytnika linii papilarnych, trzeba zarejestrować swoje linie papilarne w programie HP Client Security Credential Manager. Zapoznaj się z Pomocą oprogramowania HP Client Security.

Po zarejestrowaniu swoich odcisków palców w programie Credential Manager można użyć programu HP Client Security Password Manager do przechowywania i wypełniania nazw użytkownika i haseł do używanych witryn internetowych i aplikacji.

### **Położenie czytnika linii papilarnych**

Czytnik linii papilarnych to mały metaliczny czujnik znajdujący się na jednej z następujących części komputera:

- W pobliżu dolnej krawędzi płytki dotykowej TouchPad
- Z prawej strony klawiatury
- Na górze z prawej strony wyświetlacza
- Po lewej stronie wyświetlacza

W zależności od modelu komputera czytnik może być ustawiony poziomo lub pionowo. Niezależnie od jego ułożenia palec należy przesuwać prostopadle do metalicznego czujnika. Informacje na temat umiejscowienia czytnika linii papilarnych można znaleźć w rozdziale [Przyciski, głośniki i czytnik linii papilarnych na stronie 9.](#page-20-0)

# **10 Konserwacja**

# **Dodawanie i wymiana modułów pamięci**

Ten komputer jest wyposażony w jedną komorę modułów pamięci. Dostępną pojemność pamięci komputera można zwiększyć, dodając moduł pamięci do wolnego gniazda modułu rozszerzenia pamięci lub wymieniając istniejący moduł pamięci w gnieździe podstawowego modułu pamięci na moduł o większej pojemności.

- **UWAGA:** Przed dodaniem lub wymianą modułu pamięci należy upewnić się, że komputer jest wyposażony w najnowszą wersję systemu BIOS, i w razie potrzeby zaktualizować system BIOS. Zobacz [Aktualizowanie](#page-89-0)  [systemu BIOS na stronie 78](#page-89-0).
- **OSTROŻNIE:** Jeśli przed instalacją lub wymianą modułu pamięci komputer nie zostanie zaktualizowany do najnowszej wersji systemu BIOS, może to spowodować wystąpienie różnych problemów w systemie.
- **OSTRZEŻENIE!** Aby zmniejszyć ryzyko porażenia prądem i uszkodzenia urządzenia, przed zainstalowaniem modułu pamięci należy odłączyć kabel zasilający i wyjąć wszystkie baterie.
- **OSTROŻNIE:** Wyładowania elektrostatyczne (ESD) mogą uszkodzić elementy elektroniczne. Przed przystąpieniem do wykonywania jakiejkolwiek procedury należy odprowadzić ładunki elektrostatyczne, dotykając uziemionego metalowego przedmiotu.

**OSTROŻNIE:** Aby zapobiec utracie informacji lub zawieszeniu systemu:

Przed dodaniem lub wymianą modułu pamięci wyłącz komputer. Nie wolno wyjmować modułów pamięci, gdy komputer jest włączony bądź znajduje się w stanie uśpienia lub hibernacji.

W przypadku wątpliwości, czy komputer jest wyłączony, czy też znajduje się w stanie hibernacji, należy go włączyć, naciskając przycisk zasilania. Następnie należy wyłączyć komputer za pomocą odpowiedniej funkcji systemu operacyjnego.

- **EX UWAGA:** Aby po dodaniu drugiego modułu pamięci korzystać z konfiguracji dwukanałowej, należy się upewnić, że oba moduły pamięci są identyczne.
- **EX UWAGA:** Główne gniazdo pamięci znajduje się niżej, a dodatkowe gniazdo wyżej.

Aby dodać lub wymienić moduł pamięci:

- **1.** Zapisz pracę i wyłącz komputer.
- **2.** Odłącz zasilacz prądu przemiennego i urządzenia zewnętrzne podłączone do komputera.
- **3.** Wyjmij baterię (zobacz [Wyjmowanie baterii na stronie 41\)](#page-52-0).
- **4.** Zdejmij pokrywę serwisową (zobacz [Zdejmowanie pokryw serwisowych na stronie 50\)](#page-61-0).
- **5.** Jeśli wymieniasz moduł pamięci, wyjmij moduł znajdujący się w komputerze:
	- **a.** Odciągnij zaciski mocujące **(1)** znajdujące się po obu stronach modułu pamięci. Moduł pamięci odchyli się do góry.

**b.** Chwyć za krawędź modułu pamięci **(2)** i delikatnie wyjmij moduł z gniazda.

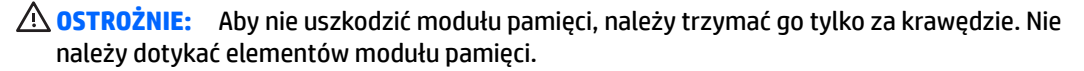

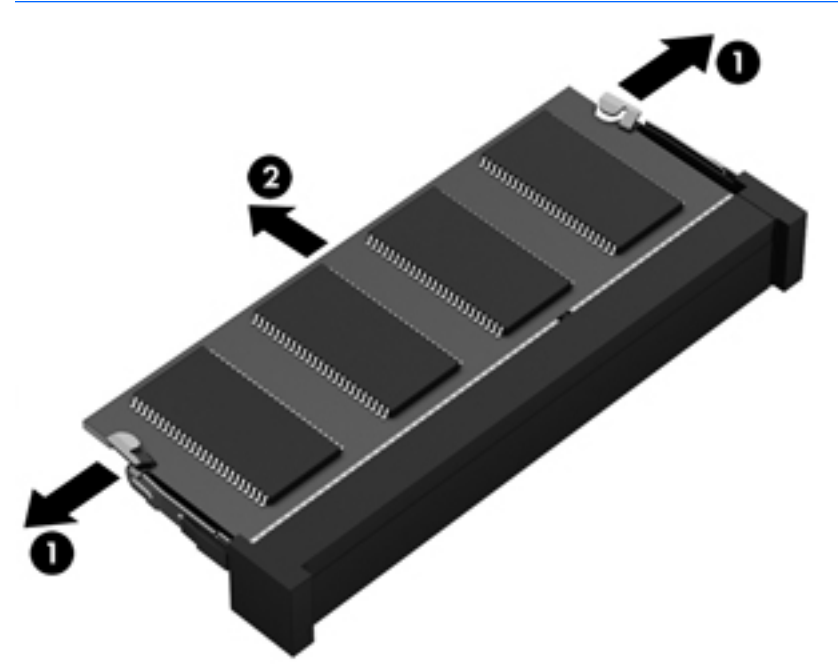

Aby chronić moduł pamięci po wyjęciu z gniazda, należy go umieścić w opakowaniu zabezpieczonym elektrostatycznie.

**6.** Włóż nowy moduł pamięci:

**OSTROŻNIE:** Aby nie uszkodzić modułu pamięci, należy trzymać go tylko za krawędzie. Nie należy dotykać elementów modułu pamięci.

- **a.** Wyrównaj krawędź modułu pamięci z otworami **(1)** z zatrzaskiem w gnieździe modułu pamięci.
- **b.** Ustaw moduł pamięci pod kątem 45 stopni względem powierzchni gniazda, a następnie wciśnij moduł **(2)** do gniazda modułu pamięci.

<span id="page-81-0"></span>**c.** Delikatnie dociśnij moduł pamięci **(3)** z jego lewej i prawej strony aż do zatrzaśnięcia uchwytów.

**OSTROŻNIE:** Aby nie uszkodzić modułu pamięci, nie należy go zginać.

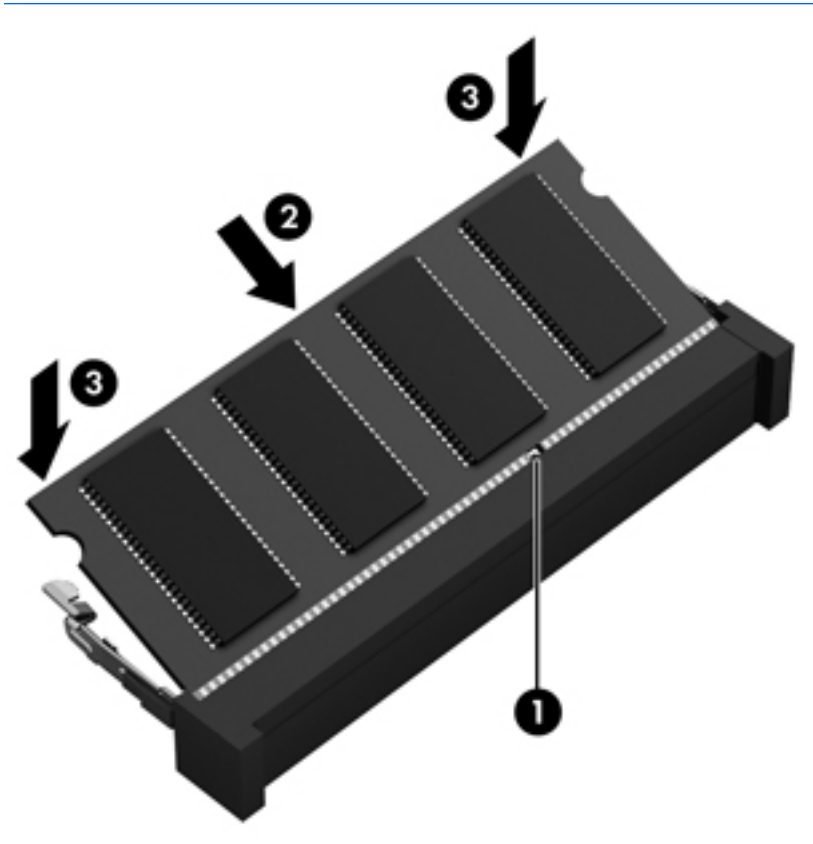

- **7.** Załóż pokrywę serwisową (zobacz [Zakładanie pokryw serwisowych na stronie 51\)](#page-62-0).
- **8.** Włóż baterię (zobacz [Wkładanie baterii na stronie 40](#page-51-0)).
- **9.** Podłącz zasilacz prądu przemiennego i urządzenia zewnętrzne do komputera.
- **10.** Włącz komputer.

## **Czyszczenie komputera**

Komputer można bezpiecznie czyścić za pomocą następujących środków:

- Chlorku benzylodimetyloamoniowego w stężeniu maksymalnie 0,3% (na przykład w postaci jednorazowych chusteczek różnych marek).
- Bezalkoholowego płynu do mycia szyb.
- Wody z dodatkiem łagodnego detergentu.
- Suchej ściereczki czyszczącej z mikrofibry lub irchy (beztłuszczowej i antystatycznej).
- Antystatycznych ściereczek myjących.

**<u>A OSTROŻNIE:</u>** Nie należy stosować silnych rozpuszczalników czyszczących, gdyż mogą one trwale uszkodzić komputer. Jeżeli nie ma pewności, czy dany środek czyszczący jest bezpieczny dla komputera, należy sprawdzić skład produktu, aby upewnić się, że nie zawiera on substancji takich jak alkohol, aceton, chlorek amonu, chlorek metylenu czy węglowodory.

Materiały włókniste, takie jak ręczniki papierowe, mogą porysować powierzchnię komputera. W rysach mogą się z czasem gromadzić drobiny kurzu i środków czyszczących.

### **Procedury czyszczenia**

Bezpieczne czyszczenie komputera należy wykonać w sposób opisany poniżej.

**OSTRZEŻENIE!** W celu uniknięcia porażenia elektrycznego i uszkodzenia elementów komputera nie wolno czyścić go, gdy jest włączony.

Wyłącz komputer.

Odłącz zasilanie sieciowe.

Odłącz wszystkie zasilane urządzenia zewnętrzne.

**OSTROŻNIE:** Nie należy stosować środków czyszczących bezpośrednio na powierzchnię komputera, gdyż może to spowodować uszkodzenie jego wewnętrznych podzespołów. Rozlanie się płynu na powierzchni komputera grozi trwałym uszkodzeniem podzespołów wewnętrznych.

### **Czyszczenie wyświetlacza (komputery All-in-One i notebooki)**

Delikatnie przetrzyj wyświetlacz miękką, niepozostawiającą śladów szmatką, zwilżoną płynem do mycia szyb **niezawierającym alkoholu**. Przed zamknięciem wyświetlacza upewnij się, że wyświetlacz jest suchy.

#### **Czyszczenie boków i pokrywy**

Do czyszczenia boków i pokrywy należy używać miękkiej szmatki z mikrofibry lub irchy, nasączonej jednym z wymienionych wcześniej środków czyszczących. Można też użyć odpowiednich chusteczek jednorazowych.

**WWAGA:** Pokrywę komputera należy czyścić ruchami kolistymi, aby skuteczniej usuwać kurz i zanieczyszczenia.

#### **Czyszczenie płytki dotykowej TouchPad, klawiatury i myszy**

- **OSTRZEŻENIE!** Aby zmniejszyć ryzyko porażenia prądem elektrycznym lub uszkodzenia elementów wewnętrznych, do czyszczenia klawiatury nie należy używać odkurzacza. Odkurzacz może pozostawić na powierzchni klawiatury kurz i inne zanieczyszczenia.
- **OSTROŻNIE:** Należy zwrócić uwagę, by płyn nie dostał się pomiędzy przyciski, gdyż może to spowodować uszkodzenie wewnętrznych podzespołów.
	- Do czyszczenia płytki dotykowej TouchPad, klawiatury i myszy należy używać miękkiej szmatki z mikrofibry lub irchy, nasączonej jednym z wymienionych wcześniej środków czyszczących. Można też użyć odpowiednich chusteczek jednorazowych.
	- Aby zapobiec zacinaniu się klawiszy oraz usunąć spod nich kurz i zanieczyszczenia, należy użyć puszki ze sprężonym powietrzem, wyposażonej w długą i cienką końcówkę.

# **Aktualizowanie programów i sterowników**

Firma HP zaleca także regularne aktualizowanie programów i sterowników do najnowszych wersji. Najnowsze wersje można znaleźć na stronie [http://www.hp.com/support.](http://www.hp.com/support) Można także zarejestrować się, aby otrzymywać automatyczne powiadomienia o aktualizacjach.

# **Korzystanie z menedżera pobierania SoftPaq**

HP SoftPaq Download Manager (Menedżer pobierania HP SoftPaq — SDM) jest narzędziem pozwalającym na szybkie uzyskanie dostępu do informacji SoftPaq dla komputerów HP dla firm bez potrzeby podawania numeru pakietu SoftPaq. Za pomocą tego narzędzia można łatwo odnaleźć pakiety SoftPaq, pobrać je i rozpakować.

Program SoftPaq Download Manager odczytuje i pobiera z serwera FTP firmy HP plik bazy danych zawierający modele komputerów i informacje o pakietach SoftPaq. Program SoftPaq Download Manager pozwala na wybranie jednego lub kilku modeli komputerów w celu odnalezienia dostępnych do pobrania pakietów SoftPaq.

Program SoftPaq Download Manager łączy się z serwerem FTP firmy HP, aby sprawdzać dostępność aktualizacji bazy danych i oprogramowania. Odnalezione aktualizacje są automatycznie pobierane i instalowane.

Program SoftPaq Download Manager można pobrać z witryny firmy HP. Użycie programu SoftPaq Download Manager do pobrania pakietów SoftPaq wymaga pobrania i instalacji tego programu. Przejdź na stronę <http://www.hp.com/go/sdm>i postępuj zgodnie z instrukcjami na ekranie, aby pobrać i zainstalować program SoftPaq Download Manager.

Pobieranie pakietów SoftPaq:

**▲** Na ekranie startowym wpisz s. W polu wyszukiwania wpisz softpaq, a następnie wybierz pozycję HP SoftPaq Download Manager. Postępuj zgodnie z instrukcjami, aby pobrać pakiety SoftPaq.

**UWAGA:** Jeżeli pojawi się żądanie Kontroli konta użytkownika, kliknij **Tak**.

# **11 Tworzenie kopii zapasowych i odzyskiwanie danych**

W celu ochrony danych komputer został wyposażony w narzędzia do tworzenia i przywracania kopii zapasowych w systemie Windows dla poszczególnych plików i folderów oraz całego dysku twardego, tworzenia nośników naprawy systemu (tylko wybrane modele) przy użyciu zainstalowanego napędu optycznego (tylko wybrane modele) lub opcjonalnego zewnętrznego napędu optycznego oraz tworzenia punktów przywracania systemu. W przypadku wystąpienia awarii systemu można użyć tych kopii zapasowych w celu odtworzenia zawartości komputera.

Na ekranie startowym wpisz słowo przywracanie, a następnie wybierz pozycję z listy wyświetlonych opcji.

**WAGA:** Szczegółowe informacje na temat różnych opcji tworzenia kopii zapasowej i przywracania danych można wyszukać w Pomocy i obsłudze technicznej systemu Windows.

Na wypadek niestabilności systemu firma HP zaleca wydrukowanie procedury odzyskiwania i zachowanie jej do wykorzystania później.

**WAGA:** System Windows zawiera funkcję Kontrola konta użytkownika, która zwiększa bezpieczeństwo komputera. Wykonanie pewnych zadań, takich jak instalowanie oprogramowania, uruchamianie narzędzi czy zmiana ustawień systemu Windows, może wymagać specjalnego uprawnienia lub podania hasła. Więcej informacji można znaleźć w module Pomoc i obsługa techniczna systemu Windows.

# **Tworzenie kopii zapasowej danych**

Przywrócony system po awarii jest tylko tak dobry, jak ostatnia posiadana kopia zapasowa. Zaraz po pierwszej konfiguracji systemu należy natychmiast utworzyć nośnik naprawy systemu i pierwszą kopię zapasową. W związku z instalowaniem nowych programów i zapisywaniem nowych plików należy regularnie tworzyć kopie zapasowe systemu, aby zawsze mieć w miarę aktualną kopię danych.

Więcej informacji na temat funkcji tworzenia kopii zapasowych systemu Windows można znaleźć w module Pomoc i obsługa techniczna systemu Windows.

# **Przeprowadzanie odzyskiwania systemu**

W przypadku awarii lub niestabilności systemu komputer udostępnia następujące narzędzia umożliwiające odzyskanie plików:

- Narzędzia odzyskiwania Windows: Program Kopia zapasowa/Przywracanie można wykorzystać do odzyskania wcześniej zachowanych informacji. Można także użyć narzędzia systemu Windows Naprawa automatyczna do rozwiązania problemów, które uniemożliwiają poprawny start systemu.
- Narzędzia odzyskiwania f11: Narzędzi odzyskiwania f11 można użyć do przywrócenia początkowego obrazu dysku twardego. Obraz obejmuje system operacyjny Windows oraz fabrycznie zainstalowane oprogramowanie.

**WAGA:** Jeżeli nie możesz uruchomić komputera i nie masz dostępu do utworzonego wcześniej nośnika naprawy systemu (tylko wybrane modele), konieczny jest zakup nośnika systemu operacyjnego Windows w celu ponownego uruchomienia komputera i naprawy systemu. Więcej informacji na ten temat znajduje się w rozdziale [Korzystanie z nośnika systemu operacyjnego Windows \(do zakupienia osobno\) na stronie 75.](#page-86-0)

## **Korzystanie z narzędzi odzyskiwania w systemie Windows**

Aby przywrócić informacje umieszczone w kopii zapasowej, należy zapoznać się z sekcją poświęconą czynnościom wykonywanym w celu przywrócenia plików i folderów w module Pomoc i obsługa techniczna systemu Windows.

Wykonaj poniższe czynności, aby przywrócić dane za pomocą narzędzia Naprawa automatyczna.

**OSTROŻNIE:** Niektóre opcje naprawy podczas uruchamiania spowodują całkowite skasowanie danych i sformatowanie dysku twardego. Wszystkie utworzone na nim pliki oraz zainstalowane oprogramowanie zostaną raz na zawsze usunięte. Po zakończeniu formatowania proces odzyskiwania pomoże użytkownikowi w odtworzeniu systemu operacyjnego, sterowników, oprogramowania i narzędzi na podstawie kopii zapasowej wykonanej do celów przywracania.

- **1.** Wykonaj kopię zapasową wszystkich osobistych plików, jeśli jest to możliwe.
- **2.** W miarę możliwości sprawdź obecność partycji obrazu do odzyskiwania i partycji systemu Windows.

Na ekranie startowym wpisz słowo plik, a następnie kliknij pozycję **Eksplorator plików**.

 $-\text{lub}$   $-$ 

na ekranie startowym wpisz komputer, a następnie wybierz pozycję **Ten komputer**.

- **WAGA:** Jeżeli na liście nie ma partycji systemu Windows ani partycji obrazu do odzyskiwania, konieczne będzie odtworzenie systemu operacyjnego i programów za pomocą dysku DVD systemu operacyjnego Windows oraz nośnika **Driver Recovery** (Odzyskiwanie sterowników) (oba do zakupienia osobno). Więcej informacji na ten temat znajduje się w rozdziale [Korzystanie z nośnika systemu](#page-86-0) [operacyjnego Windows \(do zakupienia osobno\) na stronie 75](#page-86-0).
- **3.** Jeśli na liście jest partycja systemu Windows oraz partycja obrazu do odzyskiwania, ponownie uruchom komputer, naciskając i przytrzymując klawisz shift podczas kliknięcia polecenia **Uruchom ponownie**.
- **4.** Wybierz kolejno opcje **Rozwiązywanie problemów** i **Opcje zaawansowane**, a następnie wybierz opcję **Naprawa systemu podczas uruchomienia**.
- **5.** Postępuj zgodnie z instrukcjami wyświetlanymi na ekranie.
- **WWAGA:** Więcej informacji na temat odzyskiwania danych za pomocą narzędzi Windows można znaleźć, wyszukując te tematy w module Pomoc i obsługa techniczna systemu Windows.

### **Korzystanie z narzędzi odzyskiwania f11**

**OSTROŻNIE:** Użycie funkcji f11 powoduje całkowite skasowanie zawartości dysku twardego i jego sformatowanie. Wszystkie zapisane na nim dane oraz zainstalowane oprogramowanie zostaną raz na zawsze usunięte. Narzędzie przywracania f11 ponownie instaluje system operacyjny, oprogramowanie HP i sterowniki, które zostały zainstalowane fabrycznie. Oprogramowanie, które nie było instalowane fabryczne, wymaga ponownej instalacji.

<span id="page-86-0"></span>Aby przywrócić oryginalny obraz dysku twardego za pomocą narzędzi f11:

- **1.** Wykonaj kopię zapasową wszystkich osobistych plików, jeśli jest to możliwe.
- **2.** W miarę możliwości sprawdź obecność partycji obrazu do odzyskiwania: na ekranie startowym wpisz komputer, a następnie wybierz pozycję **Ten komputer**.
- **WAGA:** Jeżeli na liście nie ma partycji obrazu do odzyskiwania, konieczne jest odzyskanie systemu operacyjnego i programów za pomocą nośnika systemu operacyjnego Windows oraz nośnika **Driver Recovery** (Odzyskiwanie sterowników) (oba do zakupienia osobno). Więcej informacji na ten temat znajduje się w rozdziale Korzystanie z nośnika systemu operacyjnego Windows (do zakupienia osobno) na stronie 75.
- **3.** Jeżeli partycja obrazu do odzyskiwania jest na liście, uruchom ponownie komputer, a następnie naciśnij klawisz esc, gdy na dole ekranu pojawi się komunikat "Press the ESC key for Startup Menu" (Naciśnij klawisz ESC, aby wejść do menu startowego).
- **4.** Naciśnij klawisz f11, gdy na ekranie zostanie wyświetlony komunikat "Press <F11> for recovery" (Naciśnij klawisz F11, aby wykonać odzyskiwanie).
- **5.** Postępuj zgodnie z instrukcjami wyświetlanymi na ekranie.

## **Korzystanie z nośnika systemu operacyjnego Windows (do zakupienia osobno)**

Aby zamówić dysk DVD z systemem operacyjnym Windows, skontaktuj się z pomocą techniczną. Zapoznaj się z broszurą **Worldwide Telephone Numbers** (Numery telefonów na świecie) dołączoną do komputera. Informacje kontaktowe możesz znaleźć też w witrynie internetowej HP. Przejdź pod adres <http://www.hp.com/support>, wybierz odpowiedni kraj lub region i postępuj zgodnie z instrukcjami wyświetlanymi na ekranie.

**OSTROŻNIE:** Użycie nośnika systemu operacyjnego Windows powoduje całkowite skasowanie zawartości dysku twardego i jego sformatowanie. Wszystkie zapisane na nim dane oraz zainstalowane oprogramowanie zostaną raz na zawsze usunięte. Po zakończeniu formatowania procedura odtwarzania pomoże w przywróceniu systemu operacyjnego oraz sterowników, oprogramowania i narzędzi.

Aby zainicjować pełną instalację systemu operacyjnego za pomocą dysku DVD systemu operacyjnego Windows:

- **WAGA:** Ten proces trwa kilka minut.
	- **1.** Wykonaj kopię zapasową wszystkich osobistych plików, jeśli jest to możliwe.
	- **2.** Włóż dysk DVD z systemem operacyjnym Windows do napędu optycznego i uruchom ponownie komputer.
	- **3.** Naciśnij dowolny klawisz klawiatury, gdy pojawi się odpowiednie polecenie.
	- **4.** Postępuj zgodnie z instrukcjami wyświetlanymi na ekranie.

Po zakończeniu instalacji:

- **1.** Wysuń nośnik z systemem operacyjnym Windows i włóż nośnik **Driver Recovery** (Odzyskiwanie sterowników).
- **2.** Zainstaluj najpierw sterowniki sprzętu, a następnie zainstaluj zalecane aplikacje.

### **Korzystanie z funkcji odświeżania systemu Windows lub resetowania systemu Windows**

Kiedy komputer nie działa poprawnie i konieczne jest przywrócenie stabilnego systemu, funkcja odświeżania systemu Windows umożliwia rozpoczęcie od początku i zachowanie ważnych informacji.

Funkcja resetowania systemu Windows umożliwia szczegółowe formatowanie komputera lub usunięcie informacji osobistych przed oddaniem komputera lub poddaniem go recyklingowi. Więcej informacji na temat tych funkcji zawiera Pomoc i obsługa techniczna systemu Windows.

### **Korzystanie z oprogramowania HP Software Setup**

Oprogramowania HP Software Setup można użyć w celu ponownej instalacji sterowników lub wyboru uszkodzonego lub usuniętego z systemu oprogramowania.

- 1. Na ekranie startowym wpisz tekst HP Software Setup.
- **2.** Uruchom oprogramowanie HP Software Setup.
- **3.** Wykonuj instrukcje wyświetlane na ekranie, aby ponownie zainstalować sterowniki lub wybrać oprogramowanie.

# <span id="page-88-0"></span>**12 Computer Setup (BIOS), MultiBoot i HP PC Hardware Diagnostics (UEFI)**

# **Korzystanie z programu Computer Setup**

Program Computer Setup, zwany także systemem BIOS (Basic Input/Output System), kontroluje komunikację między wszystkimi urządzeniami wejściowymi i wyjściowymi komputera (takimi jak napędy dysków, wyświetlacz, klawiatura, mysz i drukarka). Program Computer Setup zawiera ustawienia dla rodzajów zainstalowanych urządzeń, sekwencji startowej komputera i ilości zainstalowanej pamięci systemowej i rozszerzonej.

**WAGA:** Podczas wprowadzania zmian w narzędziu Computer Setup należy zachowywać szczególną ostrożność. Błędy mogą uniemożliwić normalną pracę komputera.

## **Uruchamianie programu Computer Setup**

**WWAGA:** Zewnętrzna klawiatura lub mysz podłączona do portu USB może być używana do obsługi programu Computer Setup tylko wtedy, gdy włączono funkcję obsługi starszych urządzeń USB.

Wykonaj następujące kroki, aby uruchomić program Computer Setup:

- **1.** Włącz lub uruchom ponownie komputer, a następnie naciśnij klawisz esc, kiedy u dołu ekranu wyświetlany jest komunikat "Press the ESC key for Startup Menu" (Naciśnij klawisz esc, aby wejść do menu uruchamiania).
- **2.** Naciśnij klawisz f10, aby wejść do programu Computer Setup.

### **Nawigacja i wybieranie opcji w programie Computer Setup**

W celu nawigacji i wyboru w programie Computer Setup, wykonaj następujące czynności:

- **1.** Włącz lub uruchom ponownie komputer, a następnie naciśnij klawisz esc, kiedy u dołu ekranu wyświetlany jest komunikat "Press the ESC key for Startup Menu" (Naciśnij klawisz esc, aby wejść do menu uruchamiania).
	- **UWAGA:** W celu nawigacji i wyboru elementów w programie Computer Setup możesz użyć urządzenia wskazującego (płytka dotykowa TouchPad, drążek wskazujący lub mysz USB) albo klawiatury.
- **2.** Naciśnij klawisz f10, aby wejść do programu Computer Setup.
	- Użyj klawisza tab oraz klawiszy strzałek do wybrania menu lub elementu menu, a następnie naciśnij klawisz enter lub użyj urządzenia wskazującego, aby kliknąć wybraną pozycję.
	- W celu przewinięcia w górę i w dół kliknij strzałkę do góry lub strzałkę w dół w prawym górnym rogu ekranu lub użyj klawisza strzałki w górę lub w dół na klawiaturze.
	- Aby zamknąć otwarte okna dialogowe i powrócić do ekranu głównego programu Computer Setup, naciśnij klawisz esc i postępuj zgodnie z instrukcjami wyświetlanymi na ekranie.

<span id="page-89-0"></span>Aby wyjść z menu programu Computer Setup, wykonaj jedną z następujących czynności:

W celu opuszczenia menu Computer Setup bez zapisywania zmian:

Kliknij ikonę **Exit** (Wyjdź) w prawym dolnym rogu ekranu, a następnie postępuj zgodnie z instrukcjami wyświetlanymi na ekranie.

 $-\mathsf{lub}$  $-$ 

Za pomocą klawiszy strzałek wybierz opcje **Main** (Główne) **> Ignore Changes and Exit** (Ignoruj zmiany i wyjdź), a następnie naciśnij klawisz enter.

● Aby zapisać zmiany i wyjść z menu programu Computer Setup:

Kliknij opcję **Save** (Zapisz) w prawym dolnym rogu ekranu, a następnie postępuj zgodnie z instrukcjami wyświetlanymi na ekranie.

 $-\mathsf{lub}$ 

Za pomocą klawiszy strzałek wybierz opcje **Main** (Główne) **> Save Changes and Exit** (Zapisz zmiany i wyjdź), a następnie naciśnij klawisz enter.

Zmiany zaczną obowiązywać po ponownym uruchomieniu komputera.

### **Przywracanie ustawień fabrycznych w programie Computer Setup**

**WAGA:** Przywracanie ustawień domyślnych nie wpływa na tryb dysku twardego.

Wykonaj poniższe kroki, aby przywrócić wartości fabryczne wszystkich ustawień w programie Computer Setup:

- **1.** Włącz lub uruchom ponownie komputer, a następnie naciśnij klawisz esc, kiedy u dołu ekranu wyświetlany jest komunikat "Press the ESC key for Startup Menu" (Naciśnij klawisz esc, aby wejść do menu uruchamiania).
- **2.** Naciśnij klawisz f10, aby wejść do programu Computer Setup.
- **3.** Za pomocą urządzenia wskazującego lub klawiszy strzałek wybierz kolejno opcje **Main** (Główne) **> Restore Defaults** (Przywróć ustawienia domyślne).
- **4.** Postępuj zgodnie z instrukcjami wyświetlanymi na ekranie.
- **5.** Aby zapisać zmiany i wyjść, kliknij ikonę **Zapisz** w prawym dolnym rogu ekranu, a następnie postępuj zgodnie z instrukcjami wyświetlanymi na ekranie.

 $-\text{lub}$  —

Za pomocą klawiszy strzałek wybierz opcje **Main** (Główne) **> Save Changes and Exit** (Zapisz zmiany i wyjdź), a następnie naciśnij klawisz enter.

Zmiany zaczną obowiązywać po ponownym uruchomieniu komputera.

**UWAGA:** Przywrócenie ustawień fabrycznych nie powoduje zmiany ustawień związanych z hasłami i zabezpieczeniami.

### **Aktualizowanie systemu BIOS**

Zaktualizowane wersje systemu BIOS mogą być dostępne w witrynie firmy HP.

Większość aktualizacji systemu BIOS dostępnych w witrynie firmy HP jest spakowana w skompresowanych plikach o nazwie **SoftPaq**.

Niektóre pakiety do pobrania zawierają plik o nazwie Readme.txt, w którym znajdują się informacje dotyczące instalowania oprogramowania oraz rozwiązywania związanych z nim problemów.

#### <span id="page-90-0"></span>**Sprawdzanie wersji systemu BIOS**

Aby ustalić, czy konieczna jest aktualizacja narzędzia Setup Utility (BIOS), najpierw określić wersję systemu BIOS na komputerze.

Informacje o wersji systemu BIOS (określane także jako **Data pamięci ROM** i **System BIOS**) można wyświetlić, naciskając klawisze fn+esc (jeśli system Windows jest już uruchomiony) lub korzystając z narzędzia Computer Setup.

Korzystanie z narzędzia Setup Utility (BIOS):

- **1.** Uruchom program Computer Setup.
- **2.** Za pomocą urządzenia wskazującego lub klawiszy strzałek wybierz kolejno opcje **Main** (Główne) **> System Information** (Informacje o systemie).
- **3.** W celu wyjścia z programu Computer Setup bez zapisywania zmian, kliknij ikonę **Exit** (Wyjdź) w prawym dolnym rogu ekranu, a następnie postępuj zgodnie z instrukcjami wyświetlanymi na ekranie.

 $-\text{luh}$  $-$ 

Za pomocą klawiszy strzałek wybierz opcje **Main** (Główne) **> Ignore Changes and Exit** (Ignoruj zmiany i wyjdź), a następnie naciśnij klawisz enter.

Informacje na temat dostępności nowszych wersji BIOS zawiera Pobieranie aktualizacji systemu BIOS na stronie 79.

#### **Pobieranie aktualizacji systemu BIOS**

**OSTROŻNIE:** Aby zapobiec uszkodzeniu komputera lub nieprawidłowemu zainstalowaniu aktualizacji systemu BIOS, należy ją pobierać i instalować tylko wtedy, gdy komputer jest podłączony do niezawodnego zewnętrznego źródła zasilania prądem przemiennym za pomocą zasilacza. Aktualizacji systemu BIOS nie należy pobierać ani instalować, jeśli komputer jest zasilany z baterii, znajduje się w opcjonalnym urządzeniu dokowania lub jest podłączony do opcjonalnego źródła zasilania. Podczas pobierania i instalacji należy przestrzegać następujących zasad:

Nie wolno odłączać zasilania od komputera przez odłączenie kabla zasilającego od gniazda sieci elektrycznej.

Nie wolno wyłączać komputera ani wprowadzać go w tryb uśpienia.

Nie wolno wkładać, wyjmować, podłączać ani odłączać żadnych urządzeń, kabli czy przewodów.

- **1.** Na ekranie startowym wpisz słowo support i wybierz aplikację HP Support Assistant.
- **2.** Kliknij kolejno pozycję **Aktualizacje i optymalizacje wydajności** i pozycję **Sprawdź teraz dostępność aktualizacji HP**.
- **3.** Postępuj zgodnie z instrukcjami wyświetlanymi na ekranie.
- **4.** W obszarze pobierania wykonaj następujące czynności:
- **a.** Odszukaj najnowszą aktualizację systemu BIOS i porównaj ją z wersją systemu BIOS obecnie zainstalowaną na komputerze. Zanotuj datę, nazwę lub inny identyfikator. Ta informacja może być później potrzebna do zlokalizowania pliku aktualizacji po jego pobraniu na dysk twardy.
- **b.** Postępuj zgodnie z instrukcjami wyświetlanymi na ekranie, aby pobrać wybrany plik na dysk twardy.

Zanotuj ścieżkę lokalizacji na dysku twardym, do której pobierana jest aktualizacja systemu BIOS. Informacja ta będzie potrzebna w celu uzyskania dostępu do aktualizacji przed jej zainstalowaniem.

**WAGA:** W przypadku podłączenia komputera do sieci przed zainstalowaniem jakichkolwiek aktualizacji oprogramowania (a zwłaszcza aktualizacji systemu BIOS) zalecane jest skonsultowanie się z administratorem sieci.

Procedury instalacji systemu BIOS są różne. Po ukończeniu pobierania należy postępować zgodnie z instrukcjami wyświetlonymi na ekranie. Jeśli nie pojawiły się żadne instrukcje, wykonaj następujące czynności:

- **1.** Na ekranie startowym wpisz plik, a następnie wybierz pozycję **Eksplorator plików**.
- **2.** Kliknij oznaczenie dysku twardego. Oznaczenie dysku twardego to zwykle "Dysk lokalny (C:)".
- **3.** Korzystając z zanotowanej wcześniej ścieżki dysku twardego, otwórz folder zawierający pobraną aktualizację.
- **4.** Kliknij dwukrotnie plik z rozszerzeniem .exe (np. **nazwapliku**.exe).

Rozpocznie się proces instalacji systemu BIOS.

**5.** W celu ukończenia instalacji postępuj zgodnie z instrukcjami wyświetlanymi na ekranie.

**UWAGA:** Po wyświetleniu na ekranie komunikatu o pomyślnym ukończeniu instalacji pobrany plik można usunąć z dysku twardego.

# **Korzystanie ze środowiska MultiBoot**

## **Informacje na temat kolejności urządzeń przy rozruchu**

Komputer podczas uruchamiania próbuje uruchomić system z urządzeń umożliwiających rozruch. Narzędzie MultiBoot, włączone fabrycznie, kontroluje kolejność wybierania przez system urządzenia startowego. Urządzenia startowe obejmują napędy optyczne, napędy dyskietek i karty sieciowe, dyski twarde oraz urządzenia USB. Urządzenia startowe zawierają nośnik umożliwiający start lub pliki wymagane przez komputer do prawidłowego uruchomienia i działania.

**ET UWAGA:** Niektóre urządzenia rozruchowe muszą najpierw zostać uaktywnione w programie Computer Setup, aby mogły zostać uwzględnione w kolejności rozruchowej.

Kolejność, według której komputer wyszukuje urządzenia rozruchowego, można zmienić, modyfikujàc kolejność rozruchu w programie Computer Setup. Możesz także nacisnąć klawisz esc, gdy na dole ekranu widoczny jest komunikat "Press the ESC key for Startup Menu" (Naciśnij klawisz esc, aby wejść do menu startowego), a następnie nacisnąć klawisz f9. Po naciśnięciu klawisza f9 zostanie wyświetlone menu przedstawiające bieżące urządzenia rozruchowe i umożliwiające wybranie jednego z nich. Dostępna jest też funkcja MultiBoot Express, za pomocą której można włączyć wyświetlanie monitu o wybranie lokalizacji rozruchowej przy każdym uruchomieniu lub ponownym uruchomieniu komputera.

## **Wybieranie preferencji narzędzia MultiBoot**

Narzędzie MultiBoot można wykorzystywać w następujący sposób:

- Do ustawiania nowej kolejności rozruchu stosowanej przy każdym włączeniu komputera przez zmianę kolejności rozruchu w programie Computer Setup.
- W celu jednorazowego wybrania urządzenia rozruchowego przez naciśniecie klawisza esc, gdy na dole ekranu widoczny jest komunikat "Press the ESC key for Startup Menu" (Naciśnij klawisz esc, aby wejść do menu startowego), a następnie f9, aby wejść do menu urządzeń rozruchowych.
- W celu użycia funkcji MultiBoot Express do ustawienia różnych kolejności rozruchu. Przy każdym włączeniu lub ponownym uruchomieniu komputera funkcja ta wyświetla monit o wybranie urządzenia rozruchowego.

#### **Ustawianie nowej kolejności rozruchu w programie Computer Setup**

W celu uruchomienia programu Computer Setup i ustawienia kolejności urządzeń rozruchowych stosowanej przy każdym włączeniu lub ponownym uruchomieniu komputera:

- **1.** Włącz lub uruchom ponownie komputer, a następnie naciśnij klawisz esc, kiedy u dołu ekranu wyświetlany jest komunikat "Press the ESC key for Startup Menu" (Naciśnij klawisz esc, aby wejść do menu uruchamiania).
- **2.** Naciśnij klawisz f10, aby wejść do programu Computer Setup.
- **3.** Za pomocą urządzenia wskazującego lub klawiszy strzałek wybierz jedną z następujących opcji:
	- **Advanced** (Zaawansowane) **> Boot Options** (Opcje rozruchu) **> UEFI Boot Order** (Kolejność rozruchu UEFI) **> UEFI Hybrid** (Hybrydowe UEFI)
	- **Advanced** (Zaawansowane) **> Boot Options** (Opcje rozruchu) **> UEFI Boot Order** (Kolejność rozruchu UEFI) **> UEFI Native Boot mode** (Własny tryb rozruchu UEFI)
	- **Advanced** (Zaawansowane) **> Boot Options** (Opcje rozruchu) **> Legacy Boot Order** (Starsza kolejność rozruchu) **> Legacy Boot Mode** (Starszy tryb rozruchu)

Naciśnij klawisz enter.

**4.** Aby przenieść urządzenie w górę na liście uruchamiania, za pomocą urządzenia wskazującego kliknij strzałkę do góry lub naciśnij klawisz +.

 $-\text{lub}$  $-$ 

Aby przenieść urządzenie w dół na liście uruchamiania, za pomocą urządzenia wskazującego kliknij strzałkę do dołu lub naciśnij klawisz -.

**5.** W celu zapisania zmian i opuszczenia programu Computer Setup kliknij ikonę **Save** (Zapisz) w lewym dolnym rogu ekranu, a następnie postępuj zgodnie z instrukcjami wyświetlanymi na ekranie.

 $-\text{luh}$  $-$ 

Za pomocą klawiszy strzałek wybierz opcje **Main** (Główne) **> Save Changes and Exit** (Zapisz zmiany i wyjdź), a następnie naciśnij klawisz enter.

### **Dynamiczny wybór urządzenia rozruchowego po naciśnięciu klawisza f9**

Wykonaj następujące czynności, aby dynamicznie wybrać urządzenie rozruchowe dla bieżącej sekwencji startowej:

- **1.** Wejdź do menu Select Boot Device (Wybierz urządzenie rozruchowe), włączając lub uruchamiając ponownie komputer, a następnie naciskając klawisz esc, gdy na dole ekranu widoczny jest komunikat "Press the ESC key for Startup Menu" (Naciśnij klawisz esc, aby wejść do menu startowego).
- **2.** Naciśnij klawisz f9.
- **3.** Za pomocą urządzenia wskazującego lub klawiszy strzałek wybierz urządzenie rozruchowe i naciśnij klawisz enter.

#### **Włączanie monitu funkcji MultiBoot Express**

Aby uruchomić program Computer Setup i skonfigurować komputer do wyświetlania menu wyboru lokalizacji startowej narzędzia MultiBoot przy każdym uruchamianiu lub ponownym uruchamianiu komputera, postępuj zgodnie z poniższymi krokami:

- **1.** Włącz lub uruchom ponownie komputer, a następnie naciśnij klawisz esc, kiedy u dołu ekranu wyświetlany jest komunikat "Press the ESC key for Startup Menu" (Naciśnij klawisz esc, aby wejść do menu uruchamiania).
- **2.** Naciśnij klawisz f10, aby wejść do programu Computer Setup.
- **3.** Za pomocą urządzenia wskazującego lub klawiszy strzałek wybierz opcje **Advanced** (Zaawansowane) **> Boot Options** (Opcje rozruchu) **> MultiBoot Express Boot Popup Delay (Sec)** (Opóźnienie wyświetlania okna Multiboot Express [w sekundach]), a następnie naciśnij klawisz enter.
- **4.** W polu **Multiboot Express Popup Delay (Sec)** (Opóźnienie wyświetlania okna MultiBoot Express [w sekundach]) określ czas wyświetlania menu wyboru lokalizacji startowej, po którym komputer skorzysta z obecnych ustawień narzędzia MultiBoot (jeśli wybrana zostanie wartość 0, menu wyboru lokalizacji startowej funkcji Express Boot nie będzie wyświetlane).
- **5.** W celu zapisania zmian i opuszczenia programu Computer Setup kliknij ikonę **Save** (Zapisz) w lewym dolnym rogu ekranu, a następnie postępuj zgodnie z instrukcjami wyświetlanymi na ekranie.

 $-\mathsf{lub}$  —

Za pomocą klawiszy strzałek wybierz opcje **Main** (Główne) **> Save Changes and Exit** (Zapisz zmiany i wyjdź), a następnie naciśnij klawisz enter.

Zmiany zaczną obowiązywać po ponownym uruchomieniu komputera.

#### **Wprowadzanie preferencji funkcji MultiBoot Express**

Podczas wyświetlania menu Express Boot w czasie rozruchu masz następujące możliwości wyboru:

- Aby określić urządzenie rozruchowe, należy wybrać je z menu Express Boot w wyznaczonym czasie, a następnie nacisnąć klawisz enter.
- Aby zapobiec uruchomieniu się komputera według bieżących ustawień narzędzia MultiBoot, należy nacisnąć dowolny klawisz przed upłynięciem wyznaczonego czasu. Komputer nie zostanie uruchomiony do momentu wybrania urządzenia rozruchowego i naciśnięcia klawisza enter.
- Aby uruchomić komputer zgodnie z bieżącymi ustawieniami narzędzia MultiBoot, należy zaczekać na upłynięcie wyznaczonego czasu.

# **Korzystanie z narzędzia HP PC Hardware Diagnostics (UEFI):**

Narzędzie HP PC Hardware Diagnostics to interfejs UEFI, który pozwala na przeprowadzenie testów diagnostycznych w celu określenia, czy sprzęt działa prawidłowo. Narzędzie działa poza systemem operacyjnym, aby oddzielić awarie sprzętu od problemów, które mogą być spowodowane przez system operacyjny lub inne składniki oprogramowania.

Aby uruchomić narzędzie HP PC Hardware Diagnostics (UEFI):

**1.** Włącz lub ponownie uruchom komputer, szybko naciśnij klawisz esc, a następnie klawisz f2.

System BIOS wyszukuje narzędzia diagnostyczne w trzech miejscach, w następującej kolejności:

- **a.** Podłączony napęd USB
	- **WAGA:** Aby pobrać narzędzie HP PC Hardware Diagnostics (UEFI) na napęd USB, zobacz Pobieranie narzędzia HP PC Hardware Diagnostics (UEFI) na urządzenie USB na stronie 83.
- **b.** Dysk twardy
- **c.** BIOS
- **2.** Po otwarciu narzędzia diagnostycznego za pomocą klawiszy strzałek wybierz typ testu diagnostycznego, który chcesz uruchomić, a następnie postępuj zgodnie z instrukcjami wyświetlanymi na ekranie.

**WAGA:** Jeżeli chcesz przerwać test diagnostyczny, naciśnij klawisz esc.

### **Pobieranie narzędzia HP PC Hardware Diagnostics (UEFI) na urządzenie USB**

**WWAGA:** Instrukcje dotyczące pobierania narzędzia HP PC Hardware Diagnostics (UEFI) są dostępne wyłącznie w języku angielskim.

Dostępne są dwie opcje pobierania narzędzia HP PC Hardware Diagnostics i zapisywania go na przenośnym urządzeniu pamięci masowej USB.

#### **Sposób pobierania najnowszej wersji UEFI:**

- **1.** Przejdź na stronę<http://www.hp.com/go/techcenter/pcdiags>. Wyświetlona zostanie strona główna narzędzia HP PC Diagnostics.
- **2.** Kliknij łącze **Pobierz** w obszarze narzędzia HP PC Hardware Diagnostics, a następnie wybierz opcję **Uruchom**.

#### **Pobierz wersję UEFI odpowiednią dla danego produktu:**

- **1.** Przejdź pod adres<http://www.hp.com/support> i wybierz swój kraj. Wyświetlona zostanie strona Pomoc techniczna HP.
- **2.** Wybierz pozycję **Pobierz sterowniki**.
- **3.** W polu tekstowym wprowadź nazwę produktu, a następnie kliknij przycisk **Go** (Przejdź).

 $-\text{lub}$ 

Kliknij przycisk **Find now** (Znajdź teraz), aby automatycznie wykryć produkt.

- **4.** Wybierz model komputera, a następnie wybierz swój system operacyjny.
- **5.** W sekcji **Diagnostyka** postępuj zgodnie z instrukcjami wyświetlanymi na ekranie, aby wybrać i pobrać żądaną wersję UEFI.

# **Korzystanie z oprogramowania HP Sure Start (tylko wybrane modele)**

Wybrane modele komputerów są wyposażone w technologię HP Sure Start, która nieustannie sprawdza, czy system BIOS komputera nie został zaatakowany lub uszkodzony. Jeśli system BIOS jest uszkodzony lub został zaatakowany, HP Sure Start automatycznie przywraca system BIOS do wcześniejszego bezpiecznego stanu bez udziału użytkownika.

Funkcja HP Sure Start jest skonfigurowana i włączona, dzięki czemu większość użytkowników może korzystać z domyślnej konfiguracji HP Sure Start. Domyślna konfiguracja może być dostosowywana przez użytkowników zaawansowanych.

Aby uzyskać dostęp do najnowszej dokumentacji dotyczącej HP Sure Start, przejdź do strony <http://www.hp.com/support> i wybierz kraj. Wybierz opcję **Sterowniki i oprogramowanie**, a następnie postępuj zgodnie z instrukcjami wyświetlanymi na ekranie.

# **13 Pomoc techniczna**

# **Kontakt z pomocą techniczną**

Jeżeli informacje zawarte w niniejszej instrukcji obsługi oraz dostępne za pomocą narzędzia HP Support Assistant nie rozwiązują wszystkich wątpliwości, skontaktuj się z pomocą techniczną. Pomoc techniczna w Stanach Zjednoczonych: [http://www.hp.com/go/contactHP.](http://www.hp.com/go/contactHP) Pomoc techniczna na całym świecie: [http://welcome.hp.com/country/us/en/wwcontact\\_us.html](http://welcome.hp.com/country/us/en/wwcontact_us.html).

Dostępne są tam następujące możliwości:

- Czat online z pracownikiem technicznym HP.
- **WWAGA:** Jeżeli czat ze specjalistą pomocy technicznej nie jest dostępny w danym języku, można skorzystać z pomocy w języku angielskim.
- Numery telefonów pomocy technicznej.
- Zlokalizowanie centrum serwisowego HP.

# <span id="page-97-0"></span>**Etykiety**

Etykiety umieszczone na komputerze zawierają informacje, które mogą być potrzebne podczas rozwiązywania problemów z systemem lub podróży zagranicznych:

**WAŻNE:** Wszystkie etykiety opisane w tej sekcji znajdują się w jednym z trzech miejsc, w zależności od modelu komputera: w dolnej części komputera, we wnęce baterii lub pod pokrywą serwisową.

● Etykieta serwisowa — zawiera ważne informacje dotyczące identyfikacji komputera. Dział pomocy technicznej może poprosić o podanie numeru seryjnego, a także numeru produktu czy też numeru modelu. Przed skontaktowaniem się z pomocą techniczną należy je znaleźć.

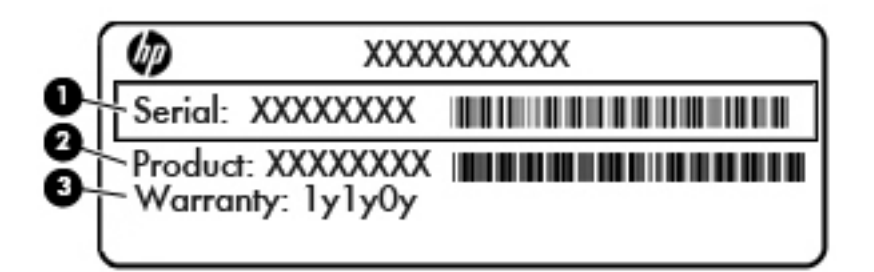

#### **Element**

- **(1)** Numer seryjny
- **(2)** Numer produktu
- **(3)** Okres gwarancji
- Etykieta Certyfikatu Autentyczności Microsoft® (tylko wybrane modele z systemem starszym niż Windows 8) — zawiera klucz produktu systemu Windows. Klucz ten może być wymagany przy aktualizacji systemu operacyjnego lub rozwiązywaniu związanych z nim problemów. Platformy HP z preinstalowanym systemem Windows 8 lub Windows 8.1 nie mają etykiety fizycznej, lecz zainstalowany elektronicznie cyfrowy klucz produktu.
- **WAGA:** Ten cyfrowy klucz produktu jest automatycznie rozpoznawany i aktywowany przez systemy operacyjne Microsoft podczas ponownej instalacji systemu operacyjnego Windows 8 lub 8.1 z użyciem zatwierdzonych przez firmę HP metod odzyskiwania.
- Etykieta zgodności z przepisami zawiera informacje o zgodności komputera z przepisami.
- Etykiety certyfikatów urządzeń bezprzewodowych zawierają informacje o opcjonalnych urządzeniach bezprzewodowych oraz znaki homologacji niektórych krajów/regionów, w których urządzenia zostały dopuszczone do użytku.

# **14 Dane techniczne**

- **Zasilanie**
- Środowisko pracy

# **Zasilanie**

Informacje dotyczące zasilania zawarte w tej części mogą być przydatne w przypadku podróży zagranicznych.

Komputer jest zasilany prądem stałym, który może być dostarczany ze źródła prądu przemiennego lub stałego. Zasilacz prądu przemiennego musi działać w zakresie 100–240 V, 50–60 Hz. Choć komputer może być zasilany z samodzielnego źródła prądu stałego, powinien być zasilany tylko za pomocą zasilacza prądu przemiennego lub źródła prądu stałego dostarczonego i zatwierdzonego przez firmę HP do użytku z tym komputerem.

Komputer może być zasilany prądem stałym o następujących parametrach.

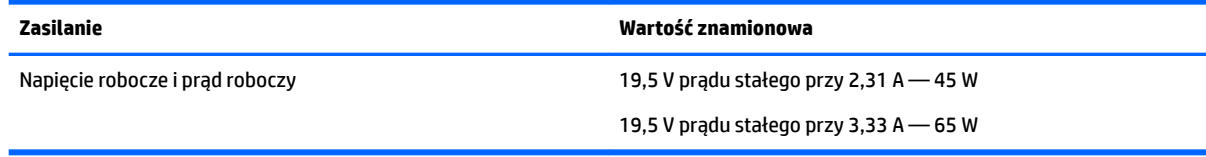

**WAGA:** To urządzenie jest przeznaczone do współpracy z systemami zasilania urządzeń IT stosowanymi w Norwegii, z napięciem międzyfazowym o wartości skutecznej nie większej niż 240 V rms.

**WAGA:** Napięcie i natężenie operacyjne komputera są podane na etykiecie zgodności systemu z przepisami.

# **Środowisko pracy**

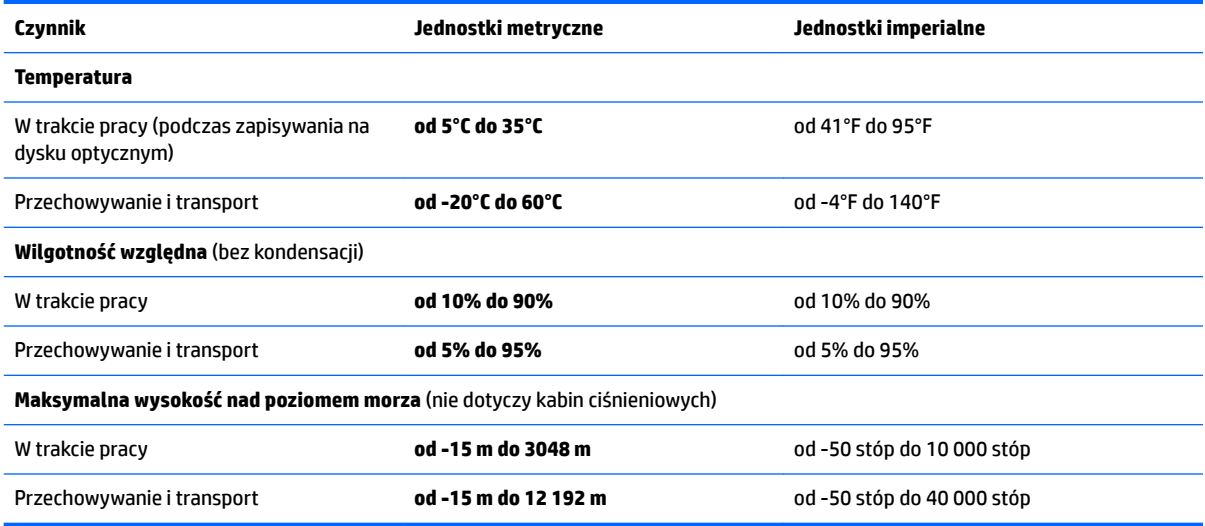

# <span id="page-99-0"></span>**15 Dostępność**

Firma HP projektuje, wytwarza i sprzedaje produkty i usługi dostępne dla wszystkich, w tym również dla osób niepełnosprawnych, zarówno w wersji niezależnej, jak i wspomaganej odpowiednimi urządzeniami.

# **Obsługiwane technologie ułatwiające dostęp**

Produkty firmy HP obsługują wiele ułatwiających dostęp technologii dostępnych w systemie operacyjnym i można je skonfigurować do pracy z dodatkowymi technologiami ułatwienia dostępu. Aby znaleźć więcej informacji o funkcjach ułatwienia dostępu, skorzystaj z dostępnej w danym urządzeniu funkcji wyszukiwania.

**WWAGA:** W celu uzyskania dodatkowych informacji na temat konkretnego produktu technologii ułatwienia dostępu skontaktuj się z działem pomocy technicznej dla tego produktu.

# **Kontakt z pomocą techniczną**

Nieustannie ulepszamy dostępność naszych produktów oraz usług i cenimy wszelkie opinie naszych klientów. Jeśli napotkasz problemy podczas używania dowolnego produktu lub jeśli pragniesz podzielić się z nami opinią dotyczącą pomocnych dla Ciebie funkcji ułatwienia dostępu, skontaktuj się z nami pod numerem telefonu +1 (888) 259-5707, od poniedziałku do piątku, od godziny 06:00 do 21:00 czasu górskiego. Osoby niesłyszące lub niedosłyszące korzystające z urządzeń TRS/VRS/WebCapTel mogą skontaktować się z nami w sprawie uzyskania pomocy technicznej lub pytań dotyczących funkcji ułatwienia dostępu pod numerem telefonu +1 (877) 656-7058, od poniedziałku do piątku, od godziny 06:00 do 21:00 czasu górskiego.

**WWAGA:** Pomoc techniczna jest dostępna tylko w języku angielskim.

# **A Podróżowanie z komputerem**

Aby osiągnąć najlepsze rezultaty, należy postępować zgodnie z podanymi tu wskazówkami dotyczącymi podróżowania z komputerem i jego transportu:

- Przygotowanie komputera do podróży lub transportu:
	- Utwórz kopię zapasową danych.
	- Wyjmij wszystkie dyski optyczne i nośniki zewnętrzne, takie jak karty pamięci.
	- **OSTROŻNIE:** Aby zmniejszyć ryzyko uszkodzenia komputera i napędu lub utraty danych, przed wyjęciem napędu z wnęki, jego transportem lub odłożeniem w celu przechowywania należy wyjąć z niego nośnik.
	- Wyłącz wszystkie urządzenia zewnętrzne, a następnie odłącz je.
	- Wyłącz komputer.
- Należy zabrać ze sobą kopię zapasową danych. Kopię zapasową i komputer należy przechowywać oddzielnie.
- Podczas podróży samolotem należy zabrać komputer na pokład jako bagaż podręczny, a nie jako bagaż transportowany oddzielnie.
- **OSTROŻNIE:** Należy unikać umieszczania napędów w pobliżu urządzeń wytwarzających pole magnetyczne. Urządzenia zabezpieczające z polem magnetycznym to między innymi bramki na lotniskach i ręczne czujniki. Stosowane na lotniskach taśmy transportowe i inne podobne urządzenia bezpieczeństwa sprawdzające bagaż podręczny korzystają z promieni Roentgena, które są nieszkodliwe dla napędów.
- Możliwość używania komputera podczas lotu zależy od wewnętrznych przepisów poszczególnych linii lotniczych. Aby korzystać z komputera podczas lotu, należy wcześniej upewnić się, czy dane linie lotnicze na to zezwalają.
- Jeśli komputer nie będzie używany i pozostanie odłączony do zewnętrznego źródła zasilania przez ponad dwa tygodnie, należy wyjąć z niego baterię i umieścić ją w osobnym miejscu.
- Jeżeli zajdzie potrzeba przesłania komputera lub napędu pocztą, należy włożyć go do odpowiedniego opakowania zabezpieczającego i opatrzyć opakowanie napisem informującym o konieczności delikatnego obchodzenia się z przesyłką: "OSTROŻNIE — DELIKATNE URZĄDZENIE".
- Jeśli komputer jest wyposażony w urządzenie bezprzewodowe lub mobilny moduł szerokopasmowy, na przykład kartę sieciową w standardzie 802.11b/g, urządzenie GSM (Global System for Mobile Communications) lub GPRS (General Packet Radio Service), możliwości korzystania z urządzeń tego typu mogą podlegać ograniczeniom. Takie ograniczenia mogą obowiązywać na pokładach samolotów, w szpitalach, w pobliżu materiałów wybuchowych i w miejscach niebezpiecznych. W razie braku pewności co do możliwości używania danego urządzenia przed jego włączeniem należy zapytać o pozwolenie.
- W przypadku podróży zagranicznych należy uwzględnić poniższe wskazówki:
- Zapoznaj się z prawem celnym związanym z komputerami każdego z krajów i regionów, przez które planujesz podróżować.
- Należy sprawdzić wymagania dotyczące kabla zasilającego i adaptera w każdej z lokalizacji, w której zamierzasz korzystać z komputera. Napięcie i częstotliwość zasilania oraz typy wtyczek mogą się różnić.
	- **A OSTRZEŻENIE!** Ze względu na ryzyko porażenia prądem, wywołania pożaru lub uszkodzenia sprzętu nie wolno zasilać komputera za pomocą zestawu konwersji napięcia przeznaczonego do urządzeń domowych.

# **B Rozwiązywanie problemów**

# **Zasoby dotyczące rozwiązywania problemów**

- Łącza do witryn internetowych oraz dodatkowe informacje o komputerze można znaleźć w programie HP Support Assistant. Aby uzyskać dostęp do programu HP Support Assistant, na ekranie startowym wybierz aplikację **HP Support Assistant**.
- **UWAGA:** Niektóre narzędzia sprawdzania i naprawy wymagają połączenia internetowego. Firma HP zapewnia również dodatkowe narzędzia, które nie wymagają połączenia internetowego.
- Skontaktuj się z pomocą techniczną HP. Pomoc techniczna w Stanach Zjednoczonych: <http://www.hp.com/go/contactHP>. Pomoc techniczna na całym świecie: [http://welcome.hp.com/](http://welcome.hp.com/country/us/en/wwcontact_us.html) [country/us/en/wwcontact\\_us.html](http://welcome.hp.com/country/us/en/wwcontact_us.html).

Wybierz z następujących typów pomocy:

- Czat online z pracownikiem technicznym HP.
- **WWAGA:** Jeżeli czat ze specjalistą nie jest dostępny w danym języku, można skorzystać z pomocy w języku angielskim.
- Znalezienie numerów telefonów wsparcia klienta HP na całym świecie.
- Zlokalizowanie centrum serwisowego HP.

## **Rozwiązywanie problemów**

Poniższe rozdziały opisują różne rodzaje często występujących problemów i ich rozwiązania.

### **Nie można uruchomić komputera**

Jeżeli komputer nie włącza się po naciśnięciu przycisku zasilania, poniższe wskazówki pomogą w ustaleniu przyczyny problemu z uruchamianiem:

- Jeśli komputer jest podłączony do gniazdka sieci elektrycznej, to podłącz do niego inne urządzenie elektryczne, aby sprawdzić, czy jest ono pod napięciem.
- **EY UWAGA:** Należy korzystać wyłącznie z zasilacza prądu przemiennego dostarczonego z komputerem lub zatwierdzonego do użytku z tym komputerem przez firmę HP.
- Jeśli komputer jest podłączony do innego źródła zasilania niż gniazdko, podłącz komputer do gniazdka za pomocą zasilacza. Należy się upewnić, że kabel zasilający i zasilacz prądu przemiennego są prawidłowo podłączone.

## **Ekran komputera jest pusty**

Jeżeli ekran jest pusty, a komputer nie został wyłączony, przyczyny mogą być następujące:

- Być może komputer jest w trybie uśpienia. Aby opuścić tryb uśpienia, naciśnij krótko przycisk zasilania. Uśpienie to funkcja oszczędzania energii, która powoduje wyłączenie wyświetlacza. Tryb uśpienia może zostać zainicjowany przez system, gdy komputer jest włączony, ale nie jest używany, lub jego bateria osiągnęła stan niskiego poziomu naładowania. Aby zmienić te i pozostałe ustawienia zarządzania energią, kliknij prawym przyciskiem myszy ikonę **Bateria** w obszarze powiadomień pulpitu systemu Windows, z prawej strony paska zadań, i kliknij opcję **Preferencje**.
- Komputer nie jest skonfigurowany tak, aby obraz był wyświetlany na ekranie. Aby przenieść obraz na ekran komputera, naciśnij fn+f4. W przypadku większości modeli po podłączeniu do komputera zewnętrznego wyświetlacza, np. monitora, obraz może być wyświetlany na ekranie komputera, na wyświetlaczu zewnętrznym lub na obu urządzeniach jednocześnie. Naciskanie fn+f4 powoduje przełączanie obrazu między ekranem komputera, jednym lub większą liczbą zewnętrznych urządzeń wyświetlających oraz funkcją wyświetlania jednoczesnego na wszystkich urządzeniach.

### **Oprogramowanie działa nieprawidłowo**

Jeśli oprogramowanie nie odpowiada lub nie reaguje w normalny sposób, należy ponownie uruchomić komputer, wskazując prawą stronę ekranu. Po wyświetleniu paneli funkcji kliknij opcję **Ustawienia**. Kliknij ikonę **Zasilanie**, a następnie kliknij opcję **Zamknij**. Jeśli nie możesz ponownie uruchomić komputera za pomocą tej procedury, zobacz Komputer jest włączony, ale nie odpowiada na stronie 92.

### **Komputer jest włączony, ale nie odpowiada**

Jeżeli komputer jest włączony, ale nie reaguje na polecenia oprogramowania lub klawiatury, wypróbuj procedury awaryjnego wyłączania w podanej poniżej kolejności, aż komputer się wyłączy:

**OSTROŻNIE:** Użycie awaryjnej procedury wyłączania komputera powoduje utratę niezapisanych danych.

- Naciśnij i przytrzymaj przycisk zasilania przez co najmniej 5 sekund.
- Odłącz komputer od zasilania zewnętrznego i wyjmij z niego baterię.

### **Komputer jest bardzo ciepły**

Nagrzewanie się komputera podczas pracy jest normalnym zjawiskiem. Ale jeśli wydaje się **niezwykle** ciepły, może się przegrzewać z powodu blokady otworów wentylacyjnych.

W przypadku podejrzenia, że komputer uległ przegrzaniu, poczekaj, aż jego temperatura obniży się do temperatury pokojowej. Należy pamiętać, aby w trakcie korzystania z komputera wszystkie jego otwory wentylacyjne były odsłonięte.

**OSTRZEŻENIE!** Aby zmniejszyć ryzyko oparzeń lub przegrzania komputera, nie należy umieszczać go bezpośrednio na kolanach ani blokować otworów wentylacyjnych. Należy używać komputera tylko na twardej, płaskiej powierzchni. Nie należy dopuszczać, aby przepływ powietrza został zablokowany przez inną twardą powierzchnię, na przykład przez znajdującą się obok opcjonalną drukarkę, lub miękką powierzchnię, na przykład przez poduszki, koce czy ubranie. Nie należy także dopuszczać, aby pracujący zasilacz prądu przemiennego dotykał skóry lub miękkiej powierzchni, na przykład poduszki, koca czy ubrania. Komputer i zasilacz spełniają limity temperatury powierzchni dostępnych dla użytkownika, zdefiniowane w normie International Standard for Safety of Information Technology Equipment (IEC 60950).

**WAGA:** Wentylator komputera jest włączany automatycznie w celu chłodzenia elementów wewnętrznych i ich ochrony przed przegrzaniem. Włączanie się i wyłączanie wewnętrznego wentylatora podczas pracy jest normalnym zjawiskiem.

## **Urządzenie zewnętrzne nie działa**

Postępuj według poniższych sugestii, gdy urządzenie zewnętrzne nie działa zgodnie z oczekiwaniami:

- Włącz urządzenie zgodnie z instrukcjami producenta.
- Upewnij się, że wszystkie podłączenia urządzenia są prawidłowo wykonane.
- Upewnij się, że do urządzenia dociera prąd elektryczny.
- Upewnij się, że urządzenie jest zgodne z systemem operacyjnym (dotyczy to zwłaszcza starszych urządzeń).
- Upewnij się, że zainstalowano prawidłowe sterowniki i zaktualizowano je.

### **Połączenie sieci bezprzewodowej nie działa**

Jeśli połączenie sieci bezprzewodowej nie działa zgodnie z oczekiwaniami, to należy postępować zgodnie z poniższymi sugestiami:

- Aby włączyć lub wyłączyć urządzenie sieci przewodowej bądź bezprzewodowej, kliknij ikonę **Połączenie sieciowe** w obszarze powiadomień pulpitu systemu Windows, z prawej strony paska zadań. Aby włączyć urządzenie, kliknij jego nazwę, a następnie kliknij przycisk **Połącz**. Aby wyłączyć urządzenie, kliknij jego nazwę, a następnie kliknij przycisk **Rozłącz**.
- Upewnij się, że urządzenie bezprzewodowe jest włączone.
- Upewnij się, że w obszarze wokół anten komunikacji bezprzewodowej komputera nie ma żadnych przeszkód.
- Upewnij się, że kabel lub modem DSL i jego kabel zasilający są poprawnie podłączone, a wskaźniki świecą.
- Upewnij się, że router bezprzewodowy lub punkt dostępu jest poprawnie podłączony do zasilacza i modemu przewodowego lub DSL, a wskaźniki świecą.
- Rozłącz i podłącz ponownie wszystkie przewody, a następnie wyłącz i włącz ponownie zasilanie.

### **Dysk nie jest odtwarzany**

- Przed rozpoczęciem odtwarzania dysku CD lub DVD należy zapisać pracę i zamknąć wszystkie otwarte programy.
- Przed rozpoczęciem odtwarzania dysku CD lub DVD należy wylogować się z sieci Internet.
- Upewnij się, że dysk jest prawidłowo włożony.
- Upewnii sie, że dysk jest czysty. W razie konieczności oczyść dysk filtrowaną wodą i niepozostawiającą śladów szmatką. Wycieraj od środka dysku do jego krawędzi.
- Sprawdź, czy dysk nie ma rys. W przypadku znalezienia rys użyj zestawu do naprawy dysków optycznych dostępnego w wielu sklepach elektronicznych.
- Przed odtwarzaniem dysku wyłącz tryb uśpienia.

Nie należy inicjować trybu uśpienia podczas odtwarzania dysku. Może to spowodować wyświetlenie komunikatu ostrzegawczego z pytaniem o chęć kontynuacji. Jeśli komunikat zostanie wyświetlony, kliknij przycisk **Nie**. Komputer może zachować się w jeden z następujących sposobów:

◦ Odtwarzanie może zostać wznowione.

 $-\text{lub}$  —

◦ Okno odtwarzania w programie multimedialnym może zostać zamknięte. Aby powrócić do odtwarzania dysku, należy nacisnąć przycisk **Odtwórz** w programie multimedialnym, aby ponownie uruchomić dysk. W rzadkich przypadkach może być konieczne zamknięcie i ponowne uruchomienie programu.

### **Film nie jest wyświetlany na wyświetlaczu zewnętrznym**

- **1.** Jeśli są włączone jednocześnie wyświetlacz komputera i wyświetlacz zewnętrzny, naciśnij klawisze fn +f4 raz lub kilka razy, aby przełączyć się pomiędzy 2 wyświetlaczami.
- **2.** 6konfiguruj ustawienia monitora tak, aby monitor zewnętrzny był głównym wyświetlaczem:
	- **a.** Na pulpicie systemu Windows kliknij prawym przyciskiem myszy w pustym obszarze pulpitu komputera i wybierz polecenie **Rozdzielczość ekranu**.
	- **b.** Określ wyświetlacz główny i drugi wyświetlacz.
	- **WAGA:** Przy używaniu obydwu wyświetlaczy obraz DVD nie pojawi się na wyświetlaczu określonym jako drugi wyświetlacz.

### **Proces nagrywania dysku nie rozpoczyna się lub zatrzymuje się przed zakończeniem**

- Upewnij się, że wszystkie inne programy są zamknięte.
- Wyłącz tryb uśpienia.
- Upewnij się, że używasz rodzaju dysku właściwego dla napędu.
- Upewnij się, że dysk jest prawidłowo włożony.
- Wybierz niższą prędkość nagrywania i spróbuj ponownie.
- Jeśli kopiujesz dysk, przed ponowną próbą nagrania zawartości na nowym dysku zapisz informacje z dysku źródłowego na dysku twardym, a następnie nagraj je z dysku twardego.

# **C Wyładowania elektrostatyczne**

Wyładowanie elektrostatyczne polega na uwolnieniu ładunków elektrostatycznych w chwili zetknięcia się dwóch obiektów — dzieje się tak na przykład, gdy po przejściu przez dywan dotknie się metalowej gałki drzwi.

Wyładowanie ładunków elektrostatycznych z palców lub innych przewodników elektrostatycznych może spowodować uszkodzenie elementów elektronicznych.

Aby zapobiec uszkodzeniu komputera i napędu oraz utracie danych, należy stosować następujące środki ostrożności:

- Jeśli instrukcje usuwania lub instalacji zalecają odłączenie komputera, należy to zrobić po prawidłowym uziemieniu się i przed usunięciem pokrywy.
- Należy przechowywać elementy w opakowaniach zabezpieczonych elektrostatycznie do chwili, gdy gotowe jest wszystko, co potrzebne do ich zainstalowania.
- Należy unikać dotykania styków, przewodów i układów elektrycznych. Należy zredukować obsługę elementów elektronicznych do minimum.
- Należy używać narzędzi niemagnetycznych.
- Przed dotknięciem elementów należy odprowadzić ładunki elektrostatyczne, dotykając niemalowanej powierzchni metalowej elementu.
- Po wyjęciu elementu z komputera należy go umieścić w opakowaniu zabezpieczonym przed wyładowaniami elektrostatycznymi.

Aby uzyskać więcej informacji o ładunkach elektrostatycznych lub poprosić o pomoc w usunięciu lub instalacji elementów, należy się skontaktować z pomocą techniczną HP.

# **Indeks**

### **A**

aktualizacje krytyczne, oprogramowanie [65](#page-76-0) anteny bezprzewodowe, położenie [6](#page-17-0) anteny WLAN, położenie [6](#page-17-0) anteny WWAN, położenie [6](#page-17-0)

#### **B**

bateria niskie poziomy naładowania baterii [39](#page-50-0) oszczędzanie energii [41](#page-52-0) przechowywanie [41](#page-52-0) rozładowanie [39](#page-50-0) utylizacja [42](#page-53-0) wymiana [42](#page-53-0) wyświetlanie informacji o poziomie naładowania [39](#page-50-0) bateria, wyszukiwanie informacji [38](#page-49-0) bezpieczeństwo, sieć bezprzewodowa [16](#page-27-0) BIOS aktualizowanie [78](#page-89-0) pobieranie aktualizacji [79](#page-90-0) sprawdzanie wersji [79](#page-90-0) blokada baterii, zatrzask [12](#page-23-0)

### **C**

Certyfikat Autentyczności Microsoft, etykieta [86](#page-97-0) Computer Setup hasło administratora BIOS [58](#page-69-0) hasło funkcji DriveLock [60](#page-71-0) nawigacja i wybieranie [77](#page-88-0) przywracanie ustawień fabrycznych [78](#page-89-0) czyszczenie komputera [70](#page-81-0) czytnik kart pamięci, położenie [13](#page-24-0) czytnik linii papilarnych [66](#page-77-0) czytnik linii papilarnych, położenie [10](#page-21-0)

#### **D**

Dostępność [88](#page-99-0)

dysk DVD z systemem operacyjnym Windows [75](#page-86-0) dysk twardy HP 3D DriveGuard [55](#page-66-0) instalowanie [53](#page-64-0) wyjmowanie [52](#page-63-0) zewnętrzne [48](#page-59-0) dysk twardy, położenie [13](#page-24-0)

#### **E**

elementy część górna [7](#page-18-0) lewa strona [5](#page-16-0) prawa strona [4](#page-15-0) przód [13](#page-24-0) spód [12](#page-23-0) wyświetlacz [6](#page-17-0) elementy sterujące komunikacją bezprzewodową przycisk [14](#page-25-0) system operacyjny [14](#page-25-0) etykieta certyfikatu urządzenia bezprzewodowego [86](#page-97-0) etykieta urządzenia Bluetooth [86](#page-97-0) etykieta urządzenia WLAN [86](#page-97-0) etykiety Bluetooth [86](#page-97-0) Certyfikat Autentyczności Microsoft [86](#page-97-0) certyfikat urządzenia bezprzewodowego [86](#page-97-0) numer seryjny [86](#page-97-0) WLAN [86](#page-97-0) zgodność z przepisami [86](#page-97-0)

#### **F**

funkcje audio, sprawdzanie [32](#page-43-0)

#### **G**

gest obracania na płytce dotykowej TouchPad [25](#page-36-0) gest przewijania na płytce dotykowej TouchPad [23](#page-34-0) gesty na płytce dotykowej TouchPad obrót [25](#page-36-0)

powiększanie przez rozsuwanie dwóch palców [24](#page-35-0) przewijanie [23](#page-34-0) głośniki, położenie [9](#page-20-0) głośność klawisze [31](#page-42-0) przyciski [31](#page-42-0) regulowanie [31](#page-42-0) gniazda karta SIM [13](#page-24-0) linka zabezpieczająca [5](#page-16-0) RJ-45 (sieciowe) [5](#page-16-0) sieciowe [5](#page-16-0) wejściowe audio (mikrofonowe) [4](#page-15-0) wyjściowe audio (słuchawkowe) [4](#page-15-0) gniazdo kart SIM, położenie [13](#page-24-0) gniazdo linki zabezpieczającej, położenie [5](#page-16-0) gniazdo mikrofonowe (wejście audio), położenie [4](#page-15-0) gniazdo RJ-45 (sieciowe), położenie [5](#page-16-0) gniazdo sieciowe, położenie [5](#page-16-0) gniazdo słuchawkowe (wyjście audio) [4](#page-15-0) GPS [19](#page-30-0)

### **H**

hasła administrator [57](#page-68-0) administrator systemu BIOS [58](#page-69-0) DriveLock [60](#page-71-0) użytkownik [57](#page-68-0) hasło administratora [57](#page-68-0) hasło funkcji Automatic DriveLock wprowadzanie [63](#page-74-0) wyłączanie [64](#page-75-0) hasło funkcji DriveLock opis [60](#page-71-0) ustawianie [61](#page-72-0) wprowadzanie [61](#page-72-0) wyłączanie [63](#page-74-0) zmiana [62](#page-73-0)
hasło użytkownika [57](#page-68-0) HDMI, konfiguracja dźwięku [35](#page-46-0) hibernacja uruchamianie [37](#page-48-0) wychodzenie [37](#page-48-0) HP 3D DriveGuard [55](#page-66-0) HP Client Security [65](#page-76-0) HP PC Hardware Diagnostics (UEFI) korzystanie [83](#page-94-0) pobieranie [83](#page-94-0) HP Touchpoint Manager [65](#page-76-0)

#### **I**

informacje o zgodności z przepisami etykieta zgodności z przepisami [86](#page-97-0) etykiety certyfikatów urządzeń bezprzewodowych [86](#page-97-0)

#### **K**

kabel USB, podłączanie [47](#page-58-0) kable USB [47](#page-58-0) kamera internetowa [6](#page-17-0), [32](#page-43-0) kamera internetowa, położenie [6](#page-17-0) karta pamięci [37](#page-48-0) obsługiwane formaty [45](#page-56-0) wkładanie [45](#page-56-0) wyjmowanie [45](#page-56-0) karta SIM wkładanie [18](#page-29-0) klawiatura numeryczna zintegrowana klawiatura numeryczna [11](#page-22-0) klawiatura numeryczna, położenie [29](#page-40-0) klawiatura numeryczna, zewnętrzna korzystanie [30](#page-41-0) num lock [30](#page-41-0) klawisze esc [11](#page-22-0) fn [11](#page-22-0) funkcyjne [11](#page-22-0) głośność [31](#page-42-0) klawisz systemu Windows [11](#page-22-0) klawisze funkcyjne, położenie [11](#page-22-0) klawisze głośności, położenie [28](#page-39-0), [29](#page-40-0) klawisze jasności obrazu [28](#page-39-0) klawisz esc, położenie [11](#page-22-0)

klawisz fn, położenie [11](#page-22-0), [28](#page-39-0) klawisz num lock, położenie [29](#page-40-0) klawisz systemu Windows, położenie [11](#page-22-0) klawisz wyciszenia mikrofonu, położenie [29](#page-40-0) komputer, podróżowanie [41,](#page-52-0) [89](#page-100-0) koncentratory [46](#page-57-0) koncentratory USB [46](#page-57-0) konfiguracja dźwięk dla HDMI [35](#page-46-0) konfiguracja połączenia internetowego [16](#page-27-0) konfiguracja sieci WLAN [16](#page-27-0) konserwacja Defragmentator dysków [54](#page-65-0) Oczyszczanie dysku [55](#page-66-0) konserwacja komputera [70](#page-81-0) korzystanie stany oszczędzania energii [36](#page-47-0) zewnętrzne źródło zasilania [43](#page-54-0) krytycznie niski poziom naładowania baterii [37](#page-48-0)

**L**

lotniska, zabezpieczenia [49](#page-60-0)

## **Ł**

łączenie z publiczną siecią WLAN [17](#page-28-0) łączenie z siecią WLAN [17](#page-28-0) łączenie z siecią WLAN przedsiębiorstwa [17](#page-28-0)

## **M**

mikrofony wewnętrzne, położenie [6](#page-17-0) moduł HP Mobile Broadband, wyłączony [18](#page-29-0) moduł pamięci położenie [13](#page-24-0) wkładanie [69](#page-80-0) wyjmowanie [68](#page-79-0) wymiana [68](#page-79-0) mysz, zewnętrzna ustawianie preferencji [22](#page-33-0)

#### **N**

napęd optyczny [48](#page-59-0) napęd optyczny, położenie [4](#page-15-0) napędy korzystanie [49](#page-60-0) obsługa [49](#page-60-0)

optyczne [48](#page-59-0) twarde [48](#page-59-0) zewnętrzne [48](#page-59-0) narzędzie konfiguracyjne nawigacja i wybieranie [77](#page-88-0) przywracanie ustawień fabrycznych [78](#page-89-0) nazwa i numer produktu, komputer [86](#page-97-0) niski poziom naładowania baterii [39](#page-50-0) nośniki [37](#page-48-0) nośniki z funkcją odczytu [37](#page-48-0) nośniki z funkcją zapisu [37](#page-48-0) numer seryjny [86](#page-97-0) numer seryjny, komputer [86](#page-97-0) num lock, zewnętrzna klawiatura numeryczna [30](#page-41-0)

## **O**

obraz [33](#page-44-0) obraz na ekranie, przełączanie [28](#page-39-0) obsługa starszych urządzeń, USB [77](#page-88-0) obsługa starszych urządzeń USB [77](#page-88-0) obszar płytki dotykowej TouchPad położenie [7](#page-18-0) odświeżanie [76](#page-87-0) odtwarzanie dysku twardego [74](#page-85-0) odzyskiwanie [76](#page-87-0) opcjonalne urządzenia zewnętrzne, korzystanie [48](#page-59-0) oprogramowanie aktualizacje krytyczne [65](#page-76-0) antywirusowe [64](#page-75-0) Defragmentator dysków [54](#page-65-0) Oczyszczanie dysku [55](#page-66-0) zapora [65](#page-76-0) oprogramowanie antywirusowe [64](#page-75-0) oprogramowanie zapory [65](#page-76-0) oszczędzanie energii [41](#page-52-0) otwory wentylacyjne, położenie [5](#page-16-0), [13](#page-24-0)

# **P**

partycja odzyskiwania [74](#page-85-0) płytka dotykowa TouchPad korzystanie [22](#page-33-0) przyciski [7](#page-18-0)

podróżowanie z komputerem [41,](#page-52-0) [86,](#page-97-0) [89](#page-100-0) podświetlenie klawiatury [28](#page-39-0) pokrywa baterii, położenie [12](#page-23-0) port HDMI, podłączanie [34](#page-45-0) port HDMI, położenie [6](#page-17-0) port monitora zewnętrznego [5](#page-16-0), [34](#page-45-0) Port USB 3.0 [6](#page-17-0) port VGA, podłączanie [34](#page-45-0) porty HDMI [6,](#page-17-0) [34](#page-45-0) monitor zewnętrzny [5](#page-16-0), [34](#page-45-0) USB [4](#page-15-0) VGA [34](#page-45-0) porty USB, położenie [4,](#page-15-0) [6](#page-17-0) powiększanie przez rozsuwanie dwóch palców, gest na płytce dotykowej TouchPad [24](#page-35-0) problemy, rozwiązywanie [91](#page-102-0) program Defragmentator dysków [54](#page-65-0) program Oczyszczanie dysku [55](#page-66-0) przechowywanie baterii [41](#page-52-0) przyciski głośność [31](#page-42-0) lewy przycisk płytki dotykowej TouchPad [7](#page-18-0) prawy przycisk płytki dotykowej TouchPad [7](#page-18-0) wysuwanie napędu optycznego [4](#page-15-0) zasilanie [9,](#page-20-0) [36](#page-47-0) przycisk komunikacji bezprzewodowej [14](#page-25-0) przycisk wysuwania napędu optycznego, położenie [4](#page-15-0) przycisk zasilania [36](#page-47-0) przycisk zasilania, położenie [9](#page-20-0) przywracanie dysku twardego [74](#page-85-0) przywracanie f11 [74](#page-85-0)

## **R**

resetowanie [76](#page-87-0) rozpoznawanie twarzy [32](#page-43-0) rozwiązywanie problemów nagrywanie dysków [94](#page-105-0) odtwarzanie dysków [93](#page-104-0) rozwiązywanie problemów, wyświetlacz zewnętrzny [94](#page-105-0)

#### **S**

sieć bezprzewodowa (WLAN) bezpieczeństwo [16](#page-27-0) korzystanie [15](#page-26-0) łączenie z publiczną siecią WLAN [17](#page-28-0) łączenie z siecią WLAN przedsiębiorstwa [17](#page-28-0) podłączanie [17](#page-28-0) wymagany sprzęt [16](#page-27-0) zasięg [17](#page-28-0) skróty klawiaturowe korzystanie [28](#page-39-0) opis [28](#page-39-0) podświetlenie klawiatury [28](#page-39-0) przełączanie wyświetlania obrazu [28](#page-39-0) regulowanie głośności [28,](#page-39-0) [29](#page-40-0) tryb uśpienia [28](#page-39-0) wyciszenie mikrofonu [29](#page-40-0) zmniejszanie głośności dźwięku głośnika [28](#page-39-0) zmniejszanie jasności obrazu [28](#page-39-0) zwiększanie głośności dźwięku głośnika [29](#page-40-0) zwiększanie jasności obrazu [28](#page-39-0) skróty klawiaturowe, położenie [28](#page-39-0) słuchawki i mikrofony, podłączanie [32](#page-43-0) SoftPaq, pobieranie [72](#page-83-0) Sprawdzanie baterii [39](#page-50-0) sprawdzanie funkcji audio [32](#page-43-0) stany oszczędzania energii [36](#page-47-0) Sure Start korzystanie [84](#page-95-0) system nie odpowiada [36](#page-47-0)

## **Ś**

środowisko pracy [87](#page-98-0)

# **T**

temperatura [41](#page-52-0) temperatura baterii [41](#page-52-0) testowanie zasilacza prądu przemiennego [44](#page-55-0) tryb uśpienia uruchamianie [37](#page-48-0) wychodzenie [37](#page-48-0)

#### **U**

urządzenia o wysokiej rozdzielczości, podłączanie [34](#page-45-0) urządzenia USB opis [46](#page-57-0) podłączanie [47](#page-58-0) wyjmowanie [47](#page-58-0) urządzenia wskazujące, konfigurowanie preferencji [22](#page-33-0) urządzenia zewnętrzne [48](#page-59-0) urządzenie Bluetooth [14,](#page-25-0) [20](#page-31-0) urządzenie WLAN [15,](#page-26-0) [86](#page-97-0) urządzenie WWAN [14,](#page-25-0) [17](#page-28-0) Usługa HP Mobile Connect [19](#page-30-0) ustawianie funkcji ochrony hasłem przy wznowieniu [38](#page-49-0) ustawianie opcji zasilania [36](#page-47-0)

# **W**

wejściowe gniazdo audio (mikrofonowe), położenie [4](#page-15-0) Windows odświeżanie [76](#page-87-0) resetowanie [76](#page-87-0) włącznik, zasilanie [36](#page-47-0) włącznik zasilania [36](#page-47-0) wnęka baterii [86](#page-97-0) wskaźnik baterii [5](#page-16-0) wskaźnik caps lock, położenie [8](#page-19-0) wskaźnik dysku twardego [13,](#page-24-0) [55](#page-66-0) wskaźniki bateria [5](#page-16-0) caps lock [8](#page-19-0) dysk twardy [13](#page-24-0) kamera internetowa [6](#page-17-0) komunikacja bezprzewodowa [8](#page-19-0) num lock [8](#page-19-0) RJ-45 (sieć komputerowa) [5](#page-16-0) wyciszenie mikrofonu [8](#page-19-0) zasilanie [8](#page-19-0) wskaźniki, dysk twardy [55](#page-66-0) wskaźniki RJ-45 (sieć komputerowa), położenie [5](#page-16-0) wskaźniki zasilania [8](#page-19-0) wskaźnik kamery internetowej, położenie [6](#page-17-0) wskaźnik komunikacji bezprzewodowej [8](#page-19-0), [14](#page-25-0) wskaźnik num lock [8](#page-19-0)

wskaźnik płytki dotykowej TouchPad, położenie [8](#page-19-0) wskaźnik wyciszenia mikrofonu, położenie [8](#page-19-0) wskaźnik zintegrowanej kamery internetowej, położenie [6](#page-17-0) wyjściowe gniazdo audio (słuchawkowe), położenie [4](#page-15-0) wyładowania elektrostatyczne [95](#page-106-0) wyłączanie komputera [36](#page-47-0) wyświetlanie obrazu, przełączanie [28](#page-39-0)

## **Z**

zamykanie [36](#page-47-0) zasilacz prądu przemiennego, testowanie [44](#page-55-0) zasilanie [87](#page-98-0) bateria [38](#page-49-0) opcje [36](#page-47-0) oszczędzanie [41](#page-52-0) zasilanie, złącze [5](#page-16-0) zasilanie z baterii [38](#page-49-0) zatrzask, blokada baterii [12](#page-23-0) zatrzask, zwalnianie baterii [12](#page-23-0) zatrzask zwalniający baterię [12](#page-23-0) zewnętrzne napędy [48](#page-59-0) zewnętrzne źródło zasilania, korzystanie [43](#page-54-0) zintegrowana klawiatura numeryczna, położenie [11,](#page-22-0) [29](#page-40-0) złącze zasilania, położenie [5](#page-16-0)